## altalia CISCO.

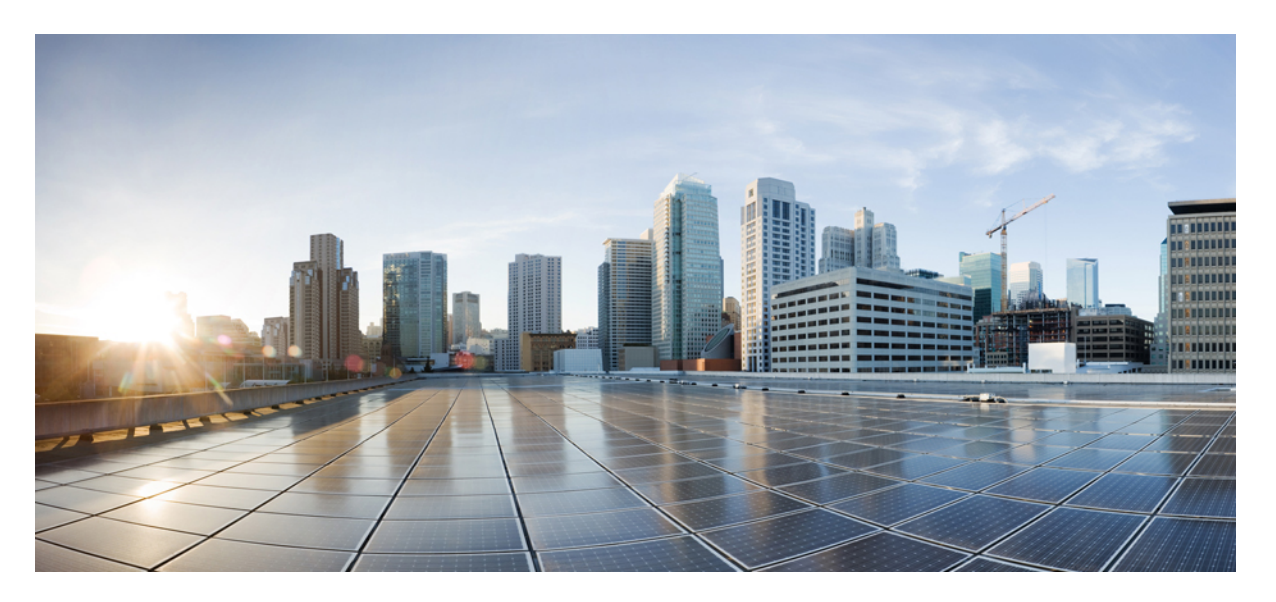

## **Cisco cBR Converged Broadband Routers Basic Configuration and Provisioning Construct for Cisco IOS XE Amsterdam 17.3.x**

**First Published:** 2020-09-30

#### **Americas Headquarters**

Cisco Systems, Inc. 170 West Tasman Drive San Jose, CA 95134-1706 USA http://www.cisco.com Tel: 408 526-4000 800 553-NETS (6387) Fax: 408 527-0883

© 2020 Cisco Systems, Inc. All rights reserved.

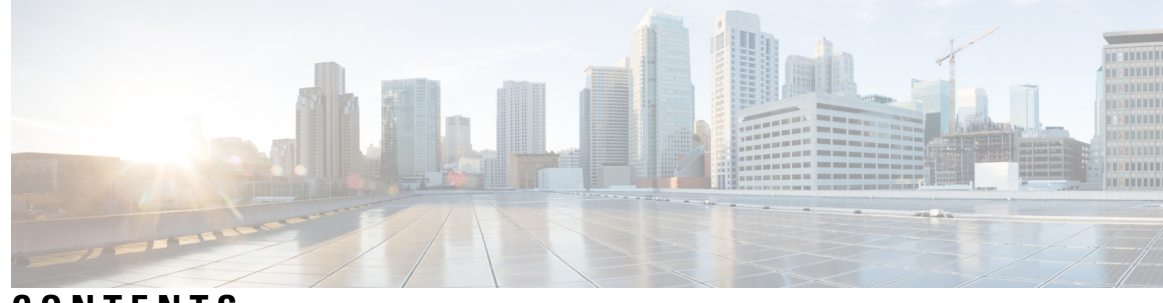

## **CONTENTS**

 $\mathbf I$ 

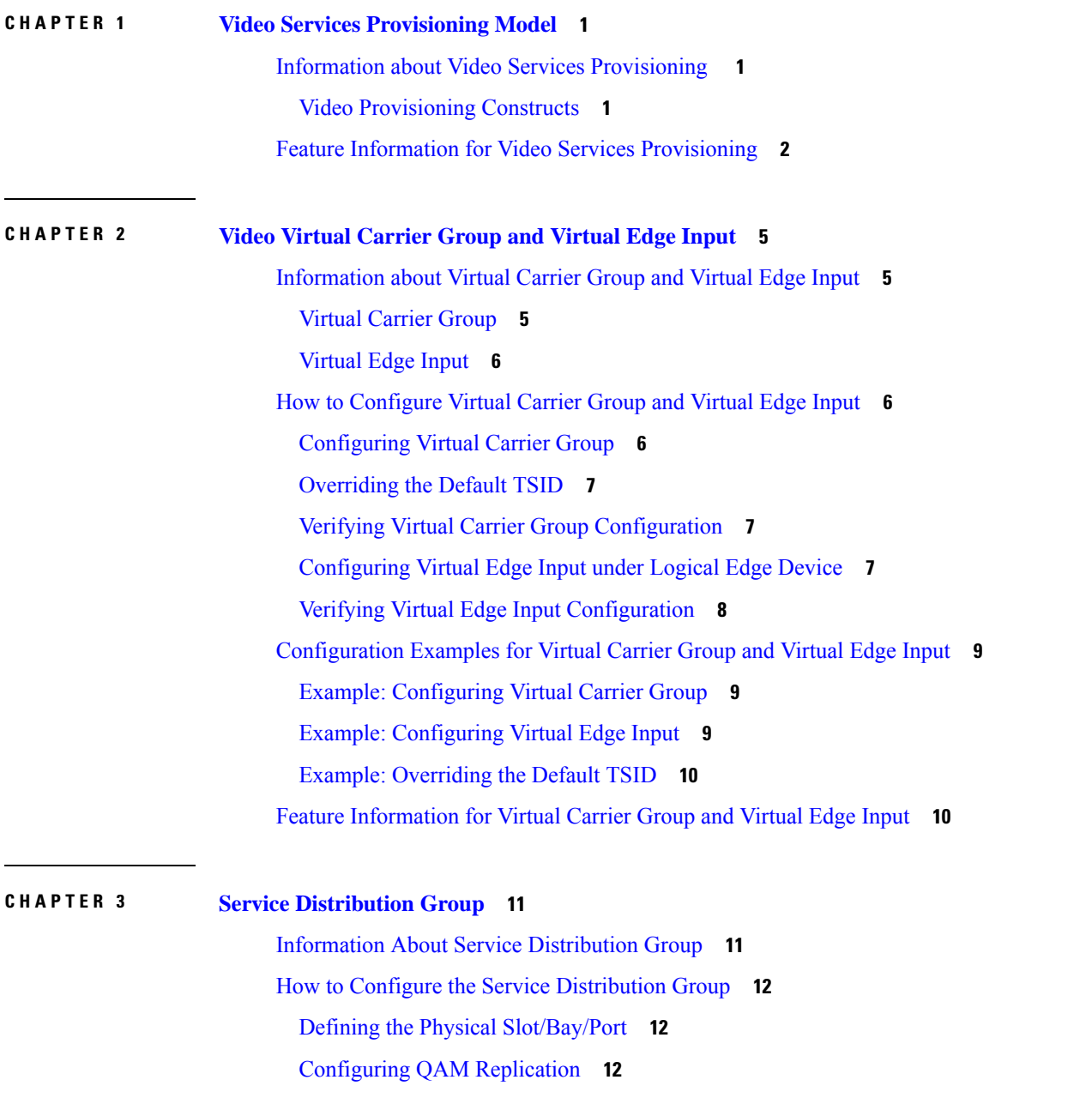

[Overriding](#page-20-0) the Default ONID **13** [Overriding](#page-20-1) the Default PSI Value **13** [Configuring](#page-20-2) the Serving Area **13** Verifying the Serving Area [Configuration](#page-20-3) **13** Verifying Service Distribution Group [Configuration](#page-22-0) **15** [Troubleshooting](#page-22-1) Tips **15** [Configuration](#page-22-2) Examples **15** [Configuring](#page-22-3) a Service Distribution Group **15** Feature Information for Service [Distribution](#page-23-0) Group **16**

#### **CHAPTER 4 QAM [Profile](#page-24-0) 17**

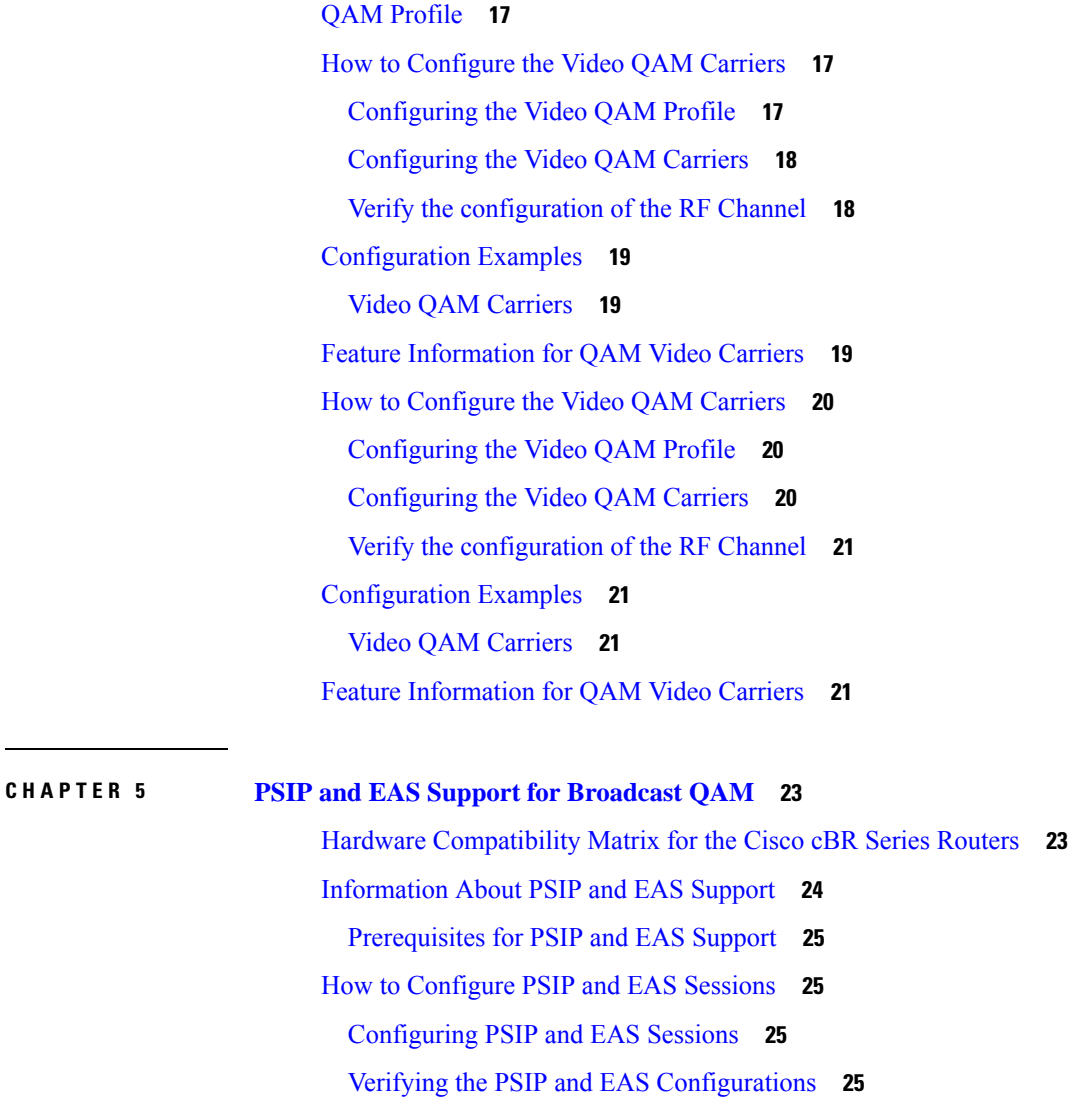

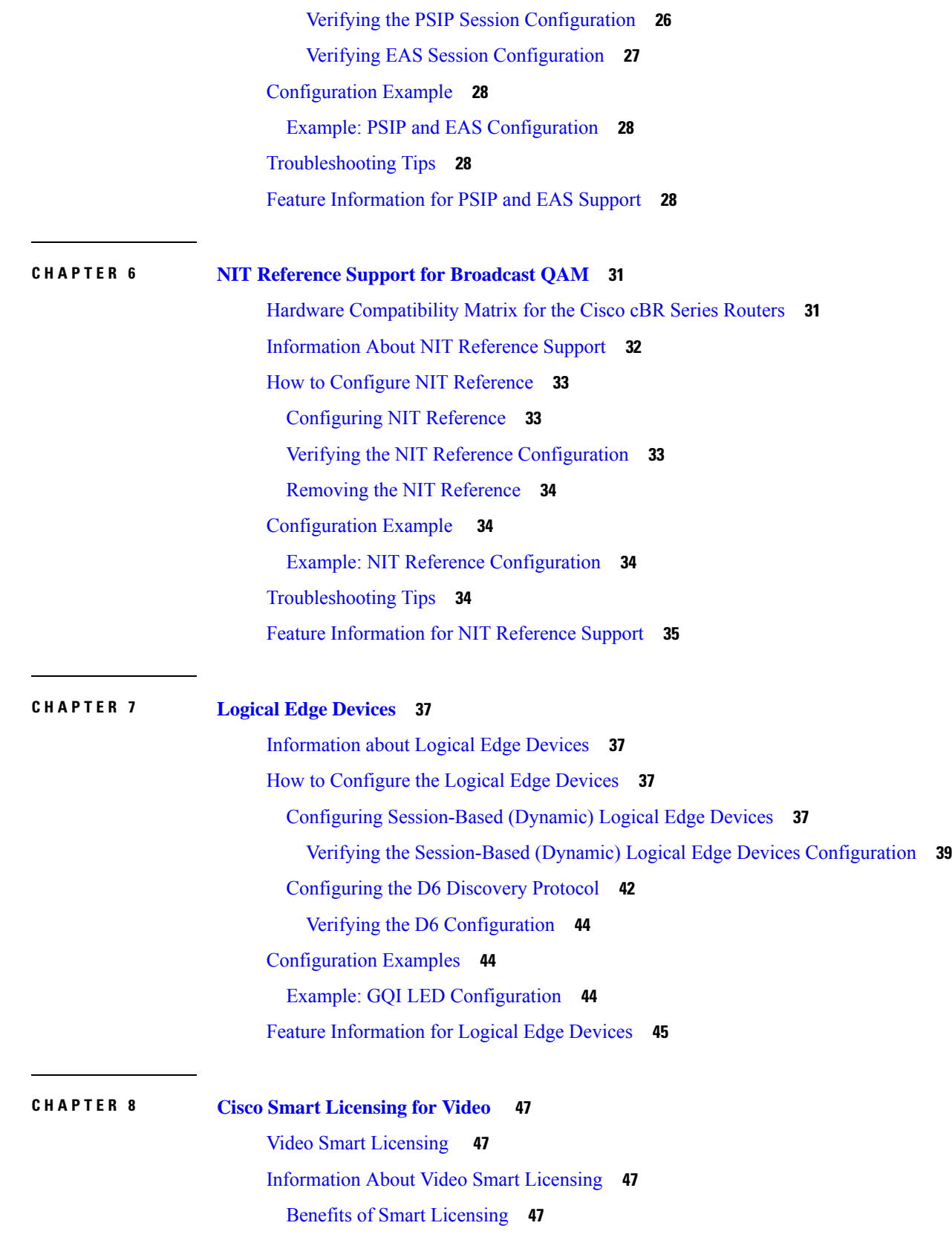

 $\mathbf I$ 

 $\mathbf I$ 

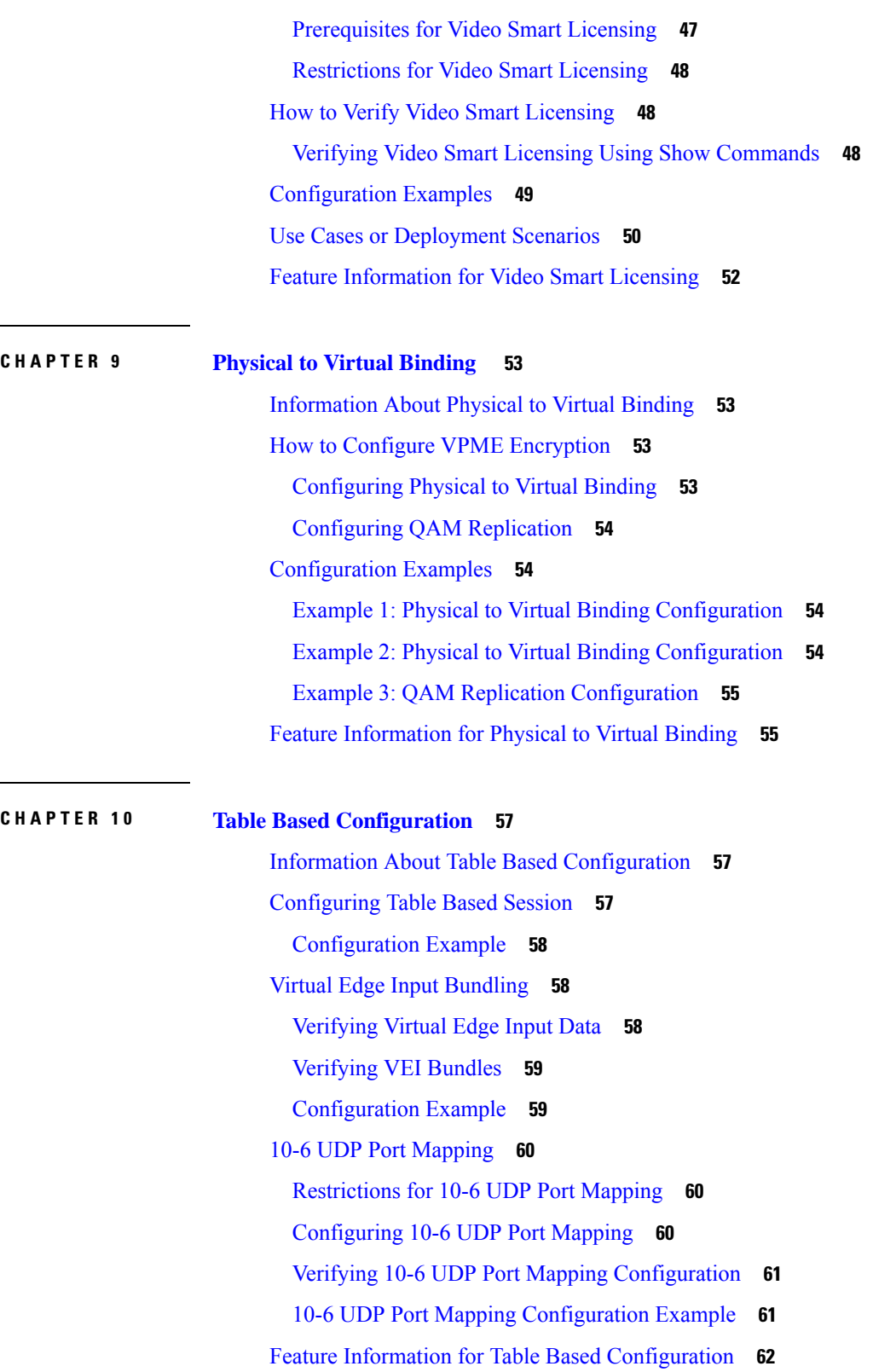

 $\mathbf{l}$ 

## **CHAPTER 1 1 [Management](#page-70-0) IP Interface 63** Information About [Management](#page-70-1) IP Interface **63** How to Configure the [Management](#page-70-2) IP Interface **63** Configuring the [VirtualPortGroup](#page-71-0) Interface **64** Configuring the Cable Video [Management](#page-72-0) Interface **65** Configuring the LED [Management](#page-72-1) Interface **65** [Configuration](#page-73-0) Examples **66** [Management](#page-73-1) IP Interface **66** Feature Information for [Management](#page-73-2) IP Interface **66 CHAPTER 1 2 Video [Encryption](#page-76-0) 69** [Information](#page-76-1) About Encryption **69** [Prerequisites](#page-77-0) for Encryption **70** How to Configure [Encryption](#page-77-1) for the Data Stream **70** Enforcing Data Stream [Encryption](#page-77-2) Type **70** [Configuring](#page-77-3) Virtual Carrier Group **70** Verifying Encryption [Configuration](#page-78-0) **71** [Configuration](#page-78-1) Examples for Encryption **71** Example: Enforcing Data Stream [Encryption](#page-78-2) Type **71** Example: [Configuring](#page-78-3) Virtual Carrier Group **71** [Configuring](#page-78-4) Privacy Mode Encryption **71** [Configuring](#page-79-0) VODS-ID **72** [Configuring](#page-79-1) CEM IP and Port **72** Configuring [Management](#page-79-2) IP **72** Verifying PME [Connection](#page-80-0) Status **73** [Verifying](#page-80-1) PME Version **73** [Verifying](#page-80-2) PME Sessions on a Line Card **73** [Troubleshooting](#page-81-0) Video Encryption Issues **74** New Events and Alarms for Video Encryption [Debugging](#page-81-1) **74** [Example](#page-84-0) Logs **77** Feature [Information](#page-85-0) for Encryption **78**

**CHAPTER 1 3 Global Video [Configuration](#page-86-0) 79**

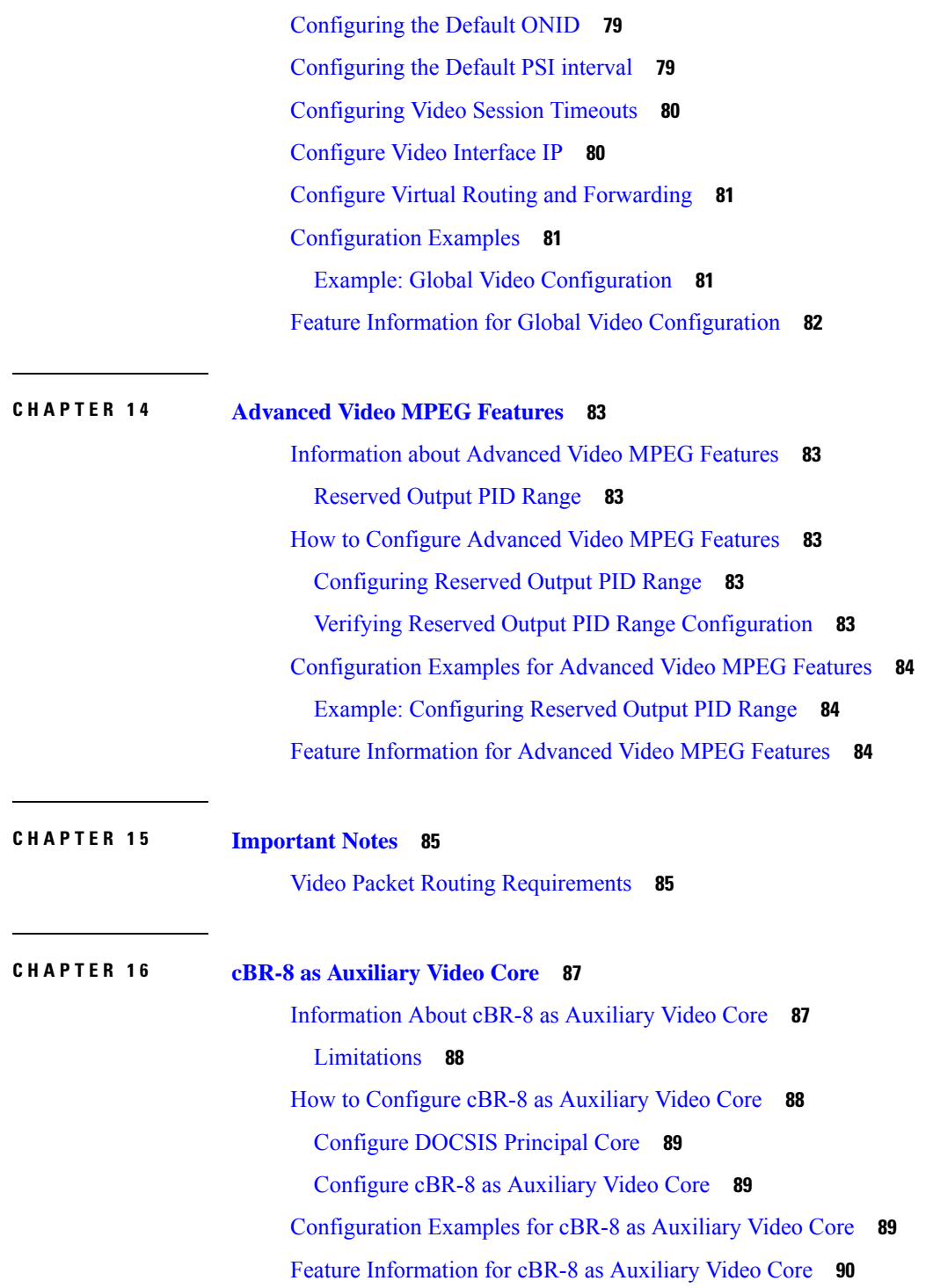

Г

 $\mathbf{l}$ 

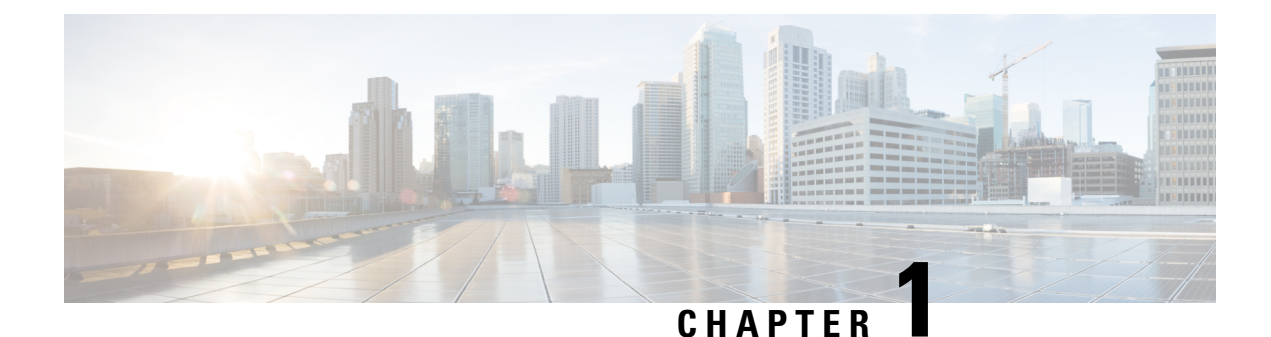

# <span id="page-8-0"></span>**Video Services Provisioning Model**

The Cisco cBR-8 router offers the next generation CCAP platform supporting converged CMTS and EQAM functionality. The redesigned video data model supports the creation of virtual edge devices within the platform. This data model simplifies the provisioning procedure and enables seamless migration to virtualized video service management in the future.

The video provisioning constructs of the new data model provide hardware abstraction and divides services into virtual edge devices for easier provisioning at scale. It also provides isolation between the service applications at the software layer. A bind-operation connects these constructs to the physical resources.

- Information about Video Services [Provisioning](#page-8-1) , on page 1
- Feature Information for Video Services [Provisioning,](#page-9-0) on page 2

# <span id="page-8-2"></span><span id="page-8-1"></span>**Information about Video Services Provisioning**

## **Video Provisioning Constructs**

The Video Services Provisioning Model has the following elements:

- **Logical Edge Device (LED)**—a virtual edge device in the Cisco cBR-8 chassis that can be provisioned for static or dynamic sessions.
- **Virtual Carrier Group (VCG)**—a collection of Virtual QAM Carriers (RF channels) provisioned on an LED.
- **Virtual Edge Input (VEI)**—assigned either globally to all VCGs in the LED or optionally assigned uniquely to an individual VCG.
- **Service Distribution Group (SDG)**—a collection of one or more RF ports that define the physical slot/bay/port to be used in a video service.

#### **Connection of Virtual and Physical Constructs**

The VCGs are bound to an SDG using a bind command (bind-vcg). This connects the virtual carriers to the physical ports listed in the SDG. After binding, a path from the VEI is mapped to the RF ports.

The image below shows the elements in the Video Provisioning Construct.

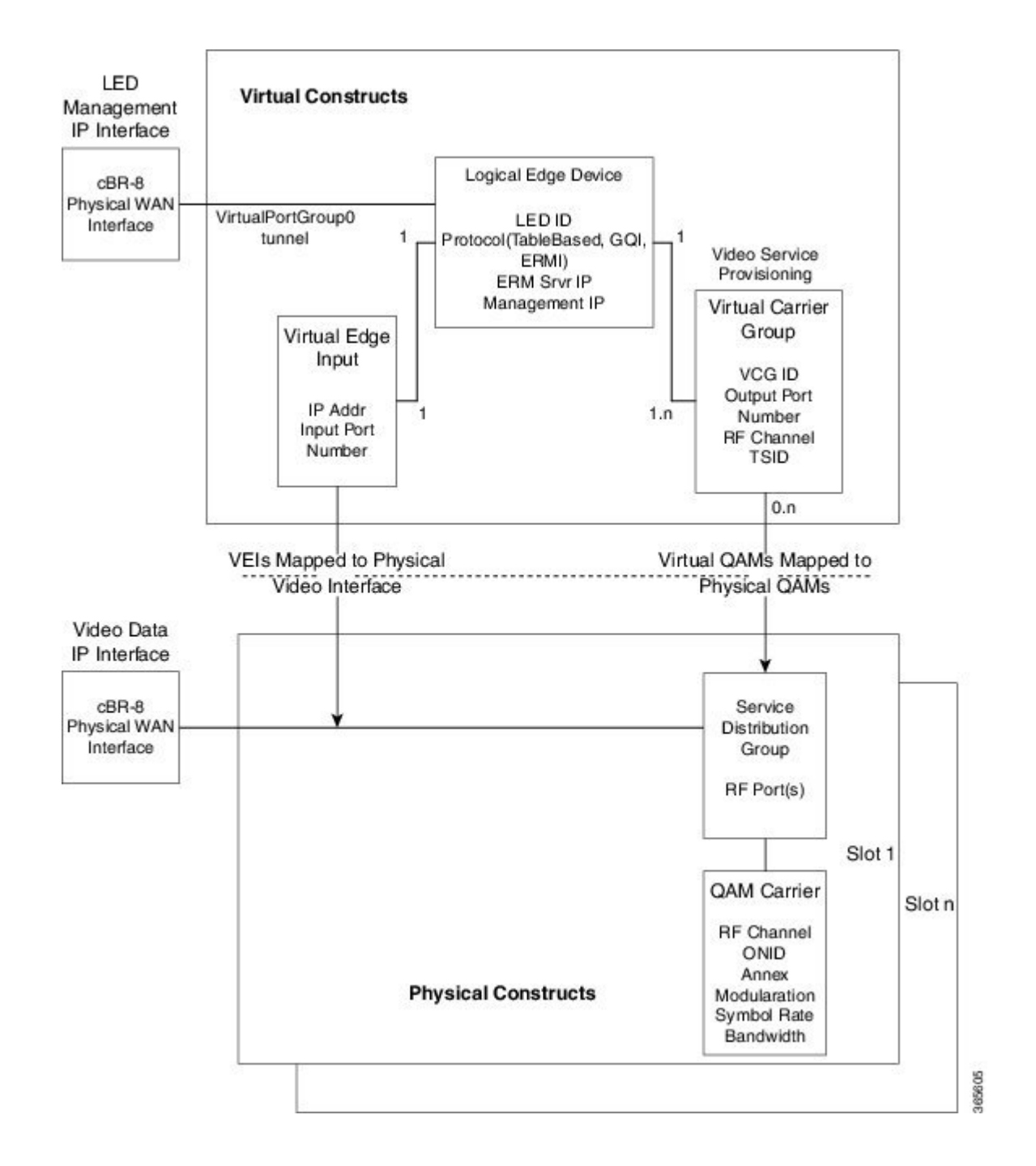

# <span id="page-9-0"></span>**Feature Information for Video Services Provisioning**

Use Cisco Feature Navigator to find information about the platform support and software image support. Cisco Feature Navigator enables you to determine which software images support a specific software release, feature set, or platform. To access Cisco Feature Navigator, go to the https://cfinng.cisco.com/ link. An account on the Cisco.com page is not required.

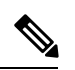

The following table lists the software release in which a given feature is introduced. Unless noted otherwise, subsequent releases of that software release train also support that feature. **Note**

#### **Table 1: Feature Information for Video Services Provisioning**

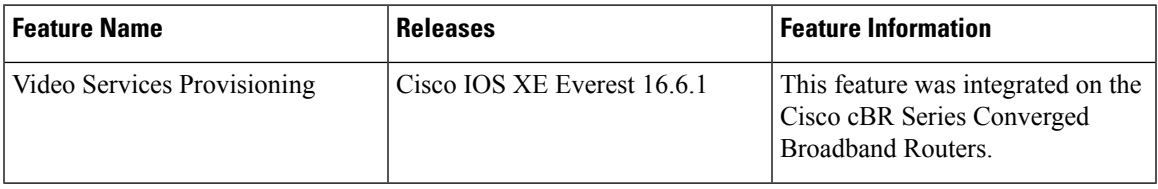

 $\mathbf I$ 

٦

<span id="page-12-0"></span>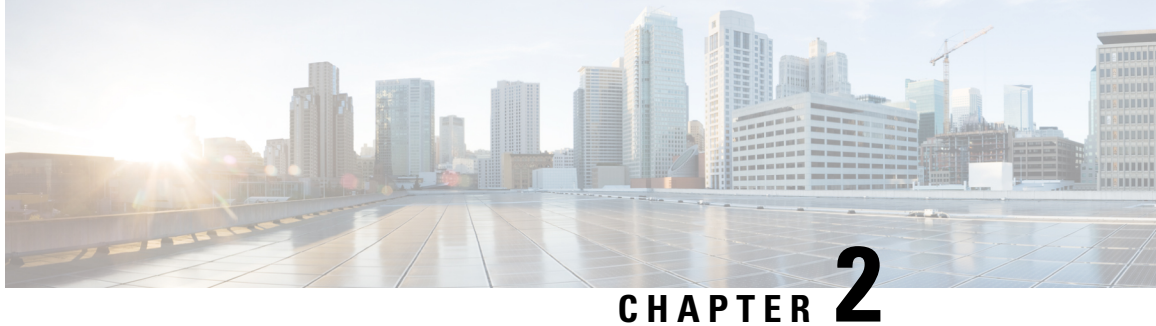

# **Video Virtual Carrier Group and Virtual Edge Input**

A Virtual Carrier Group (VCG) is a collection of virtual QAM carriers(RFchannels) provisioned on a Logical Edge Device (LED). A Virtual Edge Input (VEI) is a customer assigned IP address that is used, from the Head End, as a destination IP address for unicast video IP packets.

- [Information](#page-12-1) about Virtual Carrier Group and Virtual Edge Input, on page 5
- How to [Configure](#page-13-1) Virtual Carrier Group and Virtual Edge Input, on page 6
- [Configuration](#page-16-0) Examples for Virtual Carrier Group and Virtual Edge Input, on page 9
- Feature [Information](#page-17-1) for Virtual Carrier Group and Virtual Edge Input, on page 10

## <span id="page-12-2"></span><span id="page-12-1"></span>**Information about Virtual Carrier Group and Virtual Edge Input**

## **Virtual Carrier Group**

A Virtual Carrier Group (VCG) is a collection of virtual QAM carriers(RFchannels) provisioned on a Logical Edge Device (LED).

Each VCG must have a unique name and ID, since it also assigns attributes such as TSID and output port number to the virtual QAM carriers. The output port number only needs to be unique per LED. However, TSID/ONID pair must be unique for the chassis.

Duplicate TSIDs can be assigned to multiple QAM carriers by overriding the default TSID. Overriding the default TSID does not affect the unique TSID/ONID pair on the cBR router. The duplicate TSID overrides the unique TSID on the PAT header.

For more information, see Overriding the Default TSID section.

The service type must be designated in each VCG and the encrypt command must be entered if the carriers are to be encrypted. Enabling the VCG to use encryption and service type designates that each QAM carrier listed in the VCG will consume a QAM encryption license and video service type license. The actual number of licenses consumed will be done at VCG binding operation and is also dependent on the QAM replication requirements.

For more information on how the licenses are consumed, see Cisco Smart Licensing for Video.

#### <span id="page-13-0"></span>**Virtual Edge Input**

A Virtual Edge Input (VEI) is a customer assigned IPaddress that is used, from the Head End, as a destination IP address for unicast video IP packets. Each VEI will need to be configured with a routable IP address from within the customer's network.

A VEI is assigned within a Logical Edge Device. Each Virtual Carrier Group (VCG) is associated with one or more IP addresses that represent VEIs.

For GQI protocol, VEI must be configured under the LED, since GQI expects VEI to be able to reach any Virtual QAM carrier listed in the same LED. Again, for GQI protocol, there is a limit of five VEIs per LED.

For the table based protocol, VEI may be configured under the LED or under a VCG. If the VEI is configured under a VCG, it can only reach the virtual QAM carriers associated with that particular VCG.

During the VCG binding operation, each VEI IP address will be bound to a single Video IP interface.

You can isolate the video traffic from other network traffic using MPLS (Multiprotocol Label Switching) and VRF (Virtual Routing and Forwarding), by configuring the VRF name parameter in video-edge-input command.

**Note**

Do not use the same VEI IP address in multiple VRFs, as Head End video session management servers are not MPLS or VRF aware.

# <span id="page-13-2"></span><span id="page-13-1"></span>**How to Configure Virtual Carrier Group and Virtual Edge Input**

#### **Configuring Virtual Carrier Group**

#### **Before you begin**

Since each VEI needs to be configured with a routable IP address from within the customer's network, choose the IP addresses to use prior to configuring the VEIs.

Error messages for problems with the VCG configuration will become evident during the bind operation. Errors include overlapping rf-channels.

In virtual-edge-input-ip command line configuration, vrf is an optional parameter and can be used for MPLS routing or to make VEI private from other parts of the network.

To configure virtual carrier group, follow the steps below:

```
enable
configure terminal
cable video
virtual-carrier-group name [id number]
virtual-edge-input-ip ip-address [vrf vrf-name] input-port-number port-number
encrypt
service-type narrowcast
rf-channel start_channel-end_channel tsid start_tsid-end_tsid output-port-number
start_number-end_number
```
Ш

### <span id="page-14-0"></span>**Overriding the Default TSID**

To assign duplicate TSIDs to multiple QAM carriers, you can override the default TSID by using the **override-tsid** command as shown in the example below.

```
enable
configure terminal
cable video
virtual-carrier-group name [id number]
override-tsid TSID
```
### <span id="page-14-1"></span>**Verifying Virtual Carrier Group Configuration**

To verify the virtual carrier group configuration, use the **show cable video virtual-carrier-group** command as shown in the example below.

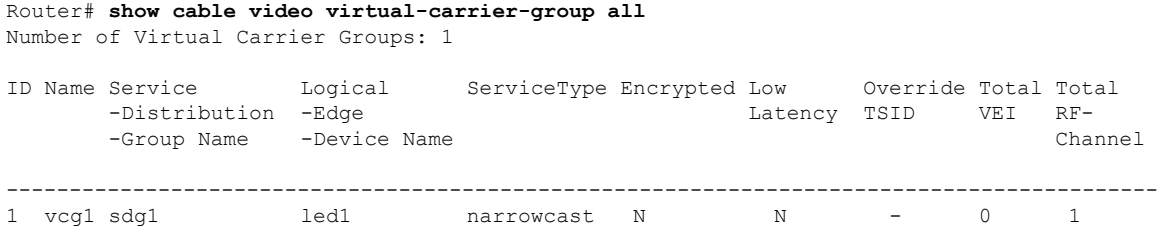

### <span id="page-14-2"></span>**Configuring Virtual Edge Input under Logical Edge Device**

#### **Before you begin**

Since each VEI will need to be configured with a routable IP address from within the customer's network, choose the IP addresses to use prior to configuring the VEIs.

To configure virtual edge input, follow the steps below:

```
enable
configure terminal
cable video
virtual-carrier-group name [id] number
virtual-edge-input-ip ip-address [vrf vrf-name] input-port-number port-number
vcg vcg-name
active
```
To configure virtual edge input under logical edge device, follow the steps below:

```
enable
configure terminal
cable video
logical-edge-device name [id] number
protocol table-based
virtual-edge-input-ip ip-address [vrf vrf-name] input-port-number port-number
vcg vcg-name
active
```
### <span id="page-15-0"></span>**Verifying Virtual Edge Input Configuration**

To verify the virtual edge input configuration, use the **show cable video logical-edge-device** command as shown in the example below.

```
Router# show cable video logical-edge-device id 1
Logical Edge Device: led
Id: 1
Protocol: GQI
Service State: Active
Discovery State: Disable
Management IP: 1.33.2.10
MAC Address: c414.3c17.6000
Number of Servers: 2
 Server 1: 1.200.1.193
 Server 2: 1.200.1.183
Reset Interval: 5
Keepalive Interval: 5
Retry Count:3
Number of Virtual Carrier Groups: 2
Number of Share Virtual Edge Input: 1
Number of Physical Qams: 94
Number of Sessions: 240
No Reserve PID Range
Virtual Edge Input:
Input Port VEI Slot/Bay Bundle Gatewayy<br>
ID IP ID IP
ID IP ID IP
--------------------------------------------------
1 174.102.1.1 7/0 - - -
Virtual Carrier Group:
ID Name Total Total Service-Distribution-Group Service-Distribution-Groupup
      VEI RF-channel Name ID
--------------------------------------------------------------------------------
1 vcg 0 28 sdg 1
2 vcg-2 0 19 sdg 1
Integrated Physical Admin Operational TSID ONID Output VCG SDG Encryption
Cable QAM ID State State Port ID ID Capable
------------------------------------------------------------------------
7/0/0:1 1 ON UP 29 1000 30 2 1 powerkey
7/0/0:2 2 ON UP 30 1000 30 2 1 powerkey
7/0/0:3 3 ON UP 31 1000 30 2 1 powerkey
7/0/0:4 4 ON UP 32 1000 30 2 1 powerkey
7/0/0:5 5 ON UP 33 1000 30 2 1 powerkey
7/0/0:6 6 ON UP 34 1000 30 2 1 powerkey
7/0/0:7 7 ON UP 35 1000 30 2 1 powerkey
7/0/0:8 8 ON UP 36 1000 30 2 1 powerkey
7/0/0:9 9 ON UP 37 1000 30 2 1 powerkey
```
To verify the VEI configuration with MPLS-VPN VRF, use the **show ip arp vrf** command as shown in the example below:

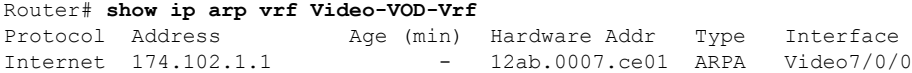

# <span id="page-16-0"></span>**Configuration Examples for Virtual Carrier Group and Virtual Edge Input**

This section provides configuration examples for the Virtual Carrier Group and Virtual Edge Input:

### <span id="page-16-1"></span>**Example: Configuring Virtual Carrier Group**

The following example shows how to configure virtual carrier group:

```
enable
configure terminal
cable video
virtual-carrier-group vcg-0 id 1
virtual-edge-input-ip 174.101.1.1 input-port-number 1
virtual-edge-input-ip 174.102.1.1 vrf Video-VOD-Vrf input-port-number 2
encrypt
service-type narrowcast
rf-channel 0-10 tsid 1-11 output-port-number 1-11
```
## <span id="page-16-2"></span>**Example: Configuring Virtual Edge Input**

The following example shows how to configure virtual edge input:

```
enable
configure terminal
cable video
logical-edge-device led_bc1 id 1
protocol table-based
virtual-edge-input-ip 174.102.1.1 input-port-number 1
vcg vcg_bc1
active
```
You can also configure VEI to be associated with a MPLS-VPN VRF:

```
enable
configure terminal
cable video
virtual-carrier-group vcg1 id 1
virtual-edge-input-ip 174.102.1.1 vrf Video-VOD-Vrf input-port-number 1
vcg vcg-name
active
```
Under logical edge device, follow the steps below:

```
enable
configure terminal
cable video
logical-edge-device led_bc1 id 1
protocol table-based
virtual-edge-input-ip 174.102.1.1 vrf Video-VOD-Vrf input-port-number 1
```
**vcg** *vcg\_bc1* **active**

### <span id="page-17-0"></span>**Example: Overriding the Default TSID**

The following example shows how to override the default TSID:

```
enable
configure terminal
cable video
virtual-carrier-group vcg1 id 1
override-tsid 100
%%Configuring this will regenerate the PAT with overridden TSID value for all QAM channels
under this VCG.
Do you want to continue? [Yes/No][confirm]y
```
# <span id="page-17-1"></span>**Feature Information for Virtual Carrier Group and Virtual Edge Input**

Use Cisco Feature Navigator to find information about the platform support and software image support. Cisco Feature Navigator enables you to determine which software images support a specific software release, feature set, or platform. To access Cisco Feature Navigator, go to the https://cfinng.cisco.com/ link. An account on the Cisco.com page is not required.

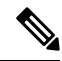

The following table lists the software release in which a given feature is introduced. Unless noted otherwise, subsequent releases of that software release train also support that feature. **Note**

**Table 2: Feature Information for Virtual Carrier Group and Virtual Edge Input**

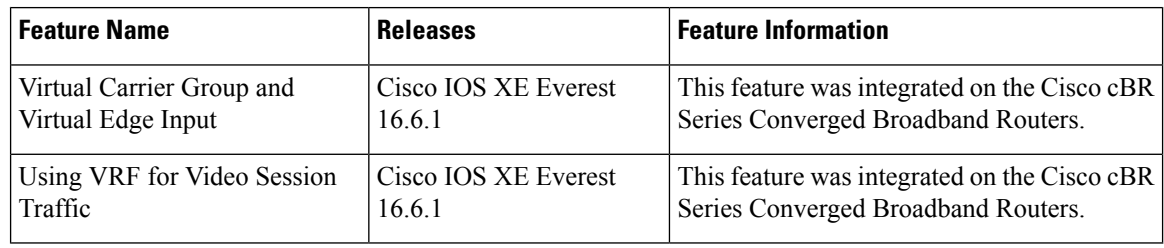

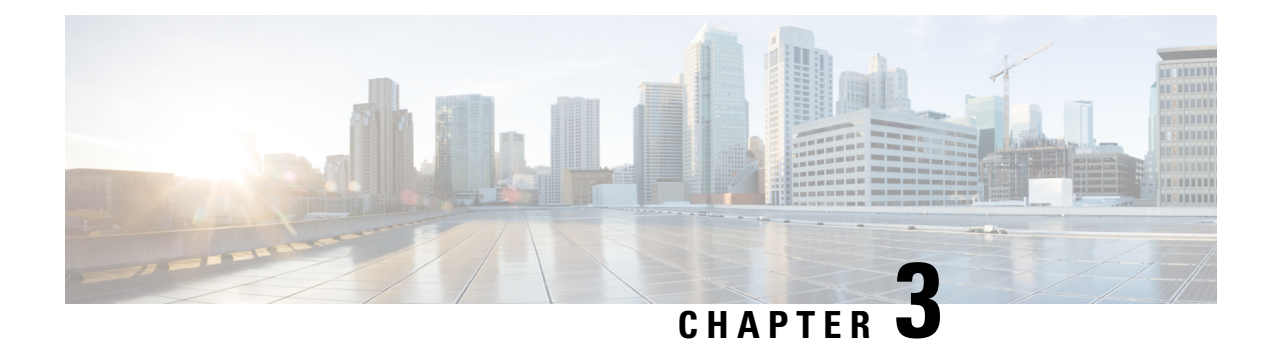

# <span id="page-18-0"></span>**Service Distribution Group**

The Service Distribution Group (SDG) is a collection of one or more RF ports and defines the physical slot/bay/port to be used in a video service.

#### **Contents**

- Information About Service [Distribution](#page-18-1) Group, on page 11
- How to Configure the Service [Distribution](#page-19-0) Group, on page 12
- [Troubleshooting](#page-22-1) Tips, on page 15
- [Configuration](#page-22-2) Examples, on page 15
- Feature Information for Service [Distribution](#page-23-0) Group, on page 16

# <span id="page-18-1"></span>**Information About Service Distribution Group**

The following are the required components for configuring an SDG:

- Multiple Ports—Multiple ports in an SDG replicate all QAMs from the Virtual Carrier Group (VCG) to every port.
- Unicast—Unicast (VoD) services cannot be replicated across line cards.
- TSID—The TSIDs should always be unique (North American MSO). Non-unique TSIDs can be used if the ONID is changed from the default value of zero (0).

The convention slot/bay/port represents the following:

- Slot—Slot is the line card slot number. Slot can be configured 0–3 or 6–9. Slots 4 and 5 are the supervisor slots.
- Bay—Bay is the Cisco cBR-8 chassis number. This parameter is always configured as 0.
- Port—Port is the RF port number. This parameter can be configured 1–8.

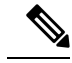

**Note**

• For a Remote PHY line card, the SDG does not describe a collection of RF ports. SDG specifies the line card, bay, and downstream cable controller where the video will be destined. Use **rpd downstream-cable** *slot/bay/controller* command instead of **rf-port integrated-cable** *slot/bay/port* command. Only one downstream cable controller can be specified for an SDG, so QAM replication is not supported. (However, the controller can be multicast to multiple remote PHY devices which is similar to QAM replication but occurs external to the cBR-8.)

- Cisco Remote PHY Device 1x2 can join up to 30 multicast streams simultaneously for video.
- Cisco HA Shelf can join up to 30 multicast streams simultaneously per RPD for video.

# <span id="page-19-1"></span><span id="page-19-0"></span>**How to Configure the Service Distribution Group**

This section describes how to configure SDGs for the video session on Cisco cBR-8.

## **Defining the Physical Slot/Bay/Port**

To define the Service Distribution Group (SDG), you must define the physical *slot*/*bay*/*port* to be used in a video service.

#### **Before You Begin**

Make sure that the controller type is **video** for the *slot*/*bay*/*port* that you use for the SDG. Errors due to the incorrect controller type used in the SDG appear during the bind operation.

To define the physical *slot*/*bay*/*port*, complete the following procedure:

```
configure terminal
cable video
service-distribution-group sdg name
rf-port integrated-cable slot/bay/port
```
#### <span id="page-19-2"></span>**Configuring QAM Replication**

To configure QAM replication for service group size alignment between the DOCSIS and video services to one or more ports, you can add more ports into the service distribution group configuration.

#### **Before You Begin**

Make sure that the controller type is video for the slot/bay/port that you would use for the SDG. For more information, see the **Video QAM Carriers** section. Errors due to the incorrect controller type used in the SDG appear during the bind operation.

To configure QAM replication, complete the following procedure:

```
configure terminal
cable video
service-distribution-group service distribution group name
rf-port integrated-cable slot/bay/port
rf-port integrated-cable slot/bay/port
```
### <span id="page-20-0"></span>**Overriding the Default ONID**

You can override the default ONID, by defining a new ONID value in the SDG configuration. If you perform this configuration, all channels associated with the configured SDG will have the new ONID value. By default, the system ONID is 0, which is commonly used in North America.

To override the default ONID, complete the following procedure:

```
configure terminal
cable video
service-distribution-group service distribution group name
onid onid number
```
### <span id="page-20-1"></span>**Overriding the Default PSI Value**

To override the default PSI value, complete the following procedure:

```
configure terminal
cable video
service-distribution-group service distribution group name
psi-interval psi-interval msec
```
### <span id="page-20-2"></span>**Configuring the Serving Area**

Configure the serving area to enable the set tops to discover VOD content.

```
configure terminal
cable video
service-distribution-group service distribution group name id id
serving-area value
```
To configure the service descriptor default, complete the following procedure:

```
configure terminal
cable video
service-descriptor-default
service-id id
service-name string
service-type id
provider-name string
```
If the serving area is specified and there are no defaults specified, the service name should be set as **VOD** and provider name should be set as **VOD-SERVER**, service id set as **1**, service type set as **1**.

### <span id="page-20-3"></span>**Verifying the Serving Area Configuration**

If the serving area is configured, session detail output will list the SDT information.

Router# show cable video session logical-edge-device id 2 session-id 270532608 Session Name : mpts1.2.199 Session Id : 270532608 Creation Time : Fri Oct 12 22:07:03 2018 Output Port : 41

```
TSID : 41
Override TSID : not specified
ONID : 2
Number of Sources : 1
 Source IP : 176.51.1.2
  Group IP : 238.11.1.106
 UDP Port : 0
Config Bitrate : not specified
Jitter : 100 ms<br>Processing Type : Passthru
Processing Type
Stream Rate : CBR
Program Number : -
Idle Timeout : 2000 msec<br>
Init Timeout : 2000 msec
Init Timeout
Off Timeout : 60 sec
Encryption Type : Pre-encrypted
Encryption Status : Encrypted
Input Session Stats:
===================
  State: ACTIVE-PSI, Uptime: 0 days 02:50:59
  IP Packets: In 2569416, RTP 0, Drop 0
  TP Packets: In 16910560, PCR 262629, PSI 292104, Null 1075352
             Unreference 102351, Discontinuity 0
  Errors: Sync loss 0, CC error 0, PCR Jump 4,
         Underflow 2, Overflow 0, Block 0
  Bitrate: Measured 2463450 bps, PCR 2637379 bps
Output Session Stats:
=====================
  State: ON, Uptime: 0 days 02:50:59
  TP Packets: In 17056642, PCR 262628, PSI 292102,
             Drop 0, Forward 16764540, Insert 0
  Errors: Info Overrun 0, Info Error 0, Block 0, Overdue 0,
         Invalid Rate 0, Underflow 0, Overflow 0
  Bitrate: Measured 2439152 bps
SDT Info:
=========
 Version 2, TSID 10, len 41, carousel 450
PAT Info:
=========
  Version 18, TSID 1, len 16, section 0/0
  Program 1: PMT 16
Input PMT Info:
===============
  Program 1, Version 1, PCR 17, Info len 0
  PID 17: Type 2, Info len 9, (CA SYS-ID 3584, PID 1, Private data: 010101)
  PID 18: Type 4, Info len 15, (lang eng), (CA SYS-ID 3584, PID 1, Private data: 010102)
  PID 19: Type 4, Info len 15, (lang spa), (CA SYS-ID 3584, PID 1, Private data: 010103)
  PID 20: Type 4, Info len 15, (lang fre), (CA SYS-ID 3584, PID 1, Private data: 010104)
Output PMT Info:
================
  Program 1, Version 1, PCR 17, Info len 0
  PID 17: Type 2, Info len 9, (CA SYS-ID 3584, PID 1, Private data: 010101)
  PID 18: Type 4, Info len 15, (lang eng), (CA SYS-ID 3584, PID 1, Private data: 010102)
  PID 19: Type 4, Info len 15, (lang spa), (CA SYS-ID 3584, PID 1, Private data: 010103)
  PID 20: Type 4, Info len 15, (lang fre), (CA SYS-ID 3584, PID 1, Private data: 010104)
```
To verify the service descriptor default value, use the command as shown in the following example:

```
Router# show run | s service-descriptor-default
  Service-descriptor-default
   Service-id 200
   Service-name HD-Service
   Service-type 1
    Provider-name NEWS-channel
```
### <span id="page-22-0"></span>**Verifying Service Distribution Group Configuration**

To verify the SDG configuration, use the **show cable video service-distribution-group** command as shown in the example below:

```
Router# show cable video service-distribution-group all
Number of Service Distribution Groups: 1
ID Name Virtual-Carrier-Group Logical-Edge-Device RF-Port ONID PSI Serving
       Name Name Interval Area
-----------------------------------------------------------------------------------------
1 sdg1 vcg1 table-based 9/0/0 0 100 10
Router# show cable video service-distribution-group id 1
Name: sdg1
     Id: 1
    ONID: 0
    PSI Interval: 100
    Serving Area: 10
    RF Ports:
       Integrated-Cable 9/0/0
    Number of Virtual Carrier Groups: 1
    VCG ID VCG Name
    ----------------------------------------------------------------------
    1 vcg 1 1 table-based
```
## <span id="page-22-2"></span><span id="page-22-1"></span>**Troubleshooting Tips**

To undo any configuration, use the **no** form of the command. This command is useful if you have configured something by mistake. The errors are not apparent until you perform the bind operation.

## <span id="page-22-3"></span>**Configuration Examples**

This section provides example configurations for the service distribution group.

#### **Configuring a Service Distribution Group**

```
configure terminal
cable video
service-distribution-group vod id 1
onid 100
rf-port integrated-cable 7/0/0
rf-port integrated-cable 7/0/1
```

```
rf-port integrated-cable 7/0/2
rf-port integrated-cable 7/0/3
```
# <span id="page-23-0"></span>**Feature Information for Service Distribution Group**

Use Cisco Feature Navigator to find information about the platform support and software image support. Cisco Feature Navigator enables you to determine which software images support a specific software release, feature set, or platform. To access Cisco Feature Navigator, go to the https://cfinng.cisco.com/ link. An account on the Cisco.com page is not required.

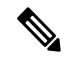

**Note**

The following table lists the software release in which a given feature is introduced. Unless noted otherwise, subsequent releases of that software release train also support that feature.

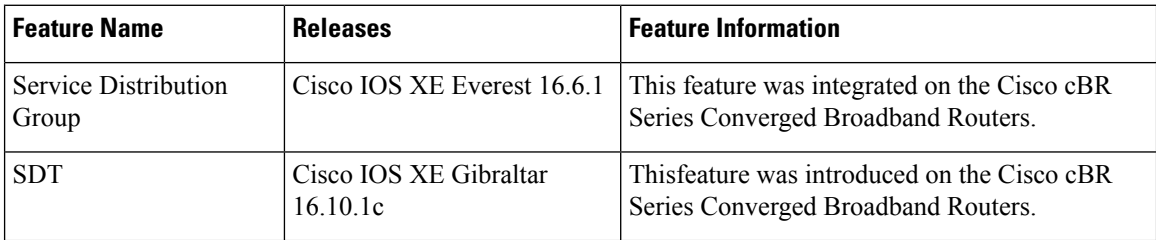

#### **Table 3: Feature Information for Service Distribution Group**

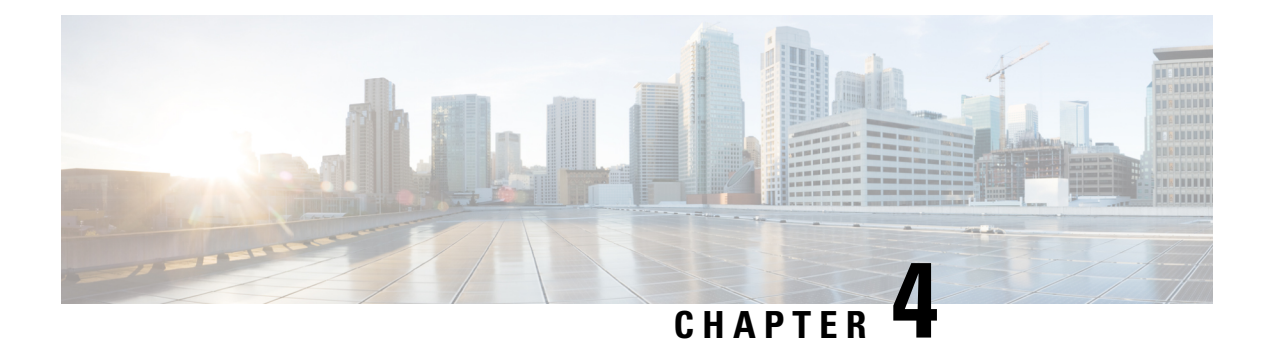

# <span id="page-24-0"></span>**QAM Profile**

A QAM profile describes the common downstream channel modulator settings, referred to as physical layer parameters. This includes QAM constellation, symbol rate, interleaver-depth, spectrum-inversion, and annex.

For more information about the downstream interface configuration, see Downstream Interface [Configuration.](https://www.cisco.com/c/en/us/td/docs/cable/cbr/configuration/guide/b_docsis_30_layer2_cbr_xe16_5/downstream_interface_configuration.html)

But be aware that, if you configure annex A 6MHz or 7MHz in a QAM profile, then this QAM profile cannot be applied to a DOCSIS channel.

- QAM [Profile,](#page-24-1) on page 17
- How to [Configure](#page-24-2) the Video QAM Carriers, on page 17
- [Configuration](#page-26-0) Examples, on page 19
- Feature [Information](#page-26-2) for QAM Video Carriers, on page 19
- How to [Configure](#page-27-0) the Video QAM Carriers, on page 20
- [Configuration](#page-28-1) Examples, on page 21
- Feature [Information](#page-28-3) for QAM Video Carriers, on page 21

## <span id="page-24-1"></span>**QAM Profile**

A QAM profile describes the common downstream channel modulator settings, referred to as physical layer parameters. This includes QAM constellation, symbol rate, interleaver-depth, spectrum-inversion, and annex.

For more information about the downstream interface configuration, see Downstream Interface [Configuration.](https://www.cisco.com/c/en/us/td/docs/cable/cbr/configuration/guide/b_docsis_30_layer2_cbr_xe16_5/downstream_interface_configuration.html)

But be aware that, if you configure annex A 6MHz or 7MHz in a QAM profile, then this QAM profile cannot be applied to a DOCSIS channel.

## <span id="page-24-3"></span><span id="page-24-2"></span>**How to Configure the Video QAM Carriers**

### **Configuring the Video QAM Profile**

To configure the video QAM profile, complete the following procedure:

```
configure terminal
cable downstream qam-profile id
annex {A freq_spacing|B|C}
modulation value
```
**interleaver-depth** *value* **symbol-rate** *value* **spectrum-inversion {on|off} description** *line*

The frequency spacing of 6MHz, 7MHz and 8 MHz can be selected or annex A. In this case, the QAM profile can only be applied to a video channel.

#### **Spectrum Inversion**

Spectrum inversion happens as a result of mixing processes in RF or IF electronics. Spectrum inversion allows for the adaptation of older equipment with the new plant. The mixing of I and Q are used to create a quadrant profile. For some settops, the inversion of the quadrant profile is needed where the axis are flipped such that I represents the X and Q represents the Y-axis. Most modern equipment can detect and resolve the inversion split.

You can change this spectrum inversion configuration on a user-defined qam-profile. It cannot be changed on a system generated qam-profile from 0 to 5.

### <span id="page-25-0"></span>**Configuring the Video QAM Carriers**

To configure the Video QAM carriers, complete the following procedure:

```
configure terminal
controller integrated-cable slot/bay/port
rf-channel start-channel – end-channel
type video
start-frequency frequency
rf-output normal
power-adjust number
qam-profile qam-profile number
```
**Note** For video provisioning, the carriers must be of type "video" in the controller integrated-cable configuration.

#### <span id="page-25-1"></span>**Verify the configuration of the RF Channel**

To verify the RF channel configuration, use the Show controller integrated-cable rf-chan command as shown in the example below:

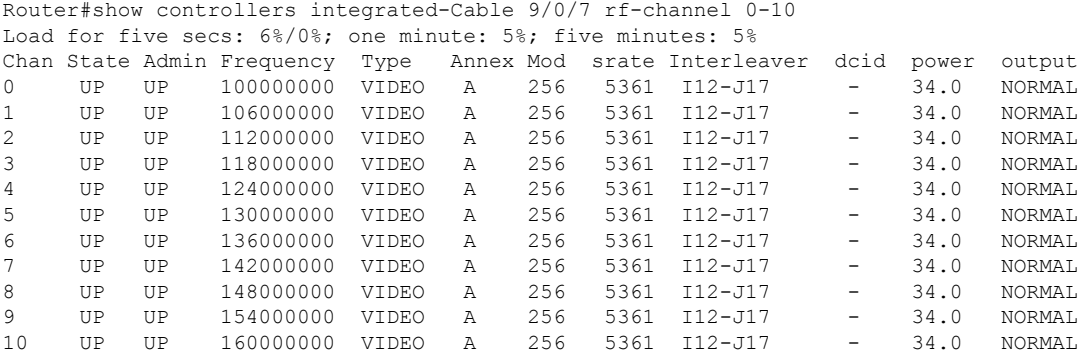

## <span id="page-26-0"></span>**Configuration Examples**

This section provides configuration examples for the QAM video carrier.

### <span id="page-26-1"></span>**Video QAM Carriers**

The following is a sample for the Video QAM carrier configuration:

```
Router#enable
Router(config)#cable downstream qam-profile 4
Router(config-qam-prof)#annex A 6MHz
Router(config-qam-prof)#modulation 256
Router(config-qam-prof)#interleaver-depth I32-J4
Router(config-qam-prof)#symbol-rate 5361
Router(config-qam-prof)#spectrum-inversion off
Router(config-qam-prof)#description default-annex-a-256-qam
Router(config-qam-prof)#exit
Router(config)#controller Integrated-Cable 3/0/0
Router(config-controller)#max-carrier 128
Router(config-controller)#base-channel-power 34
Router(config-controller)#freq-profile 0
Router(config-controller)#rf-chan 0 95
Router(config-rf-chan)#type video
Router(config-rf-chan)#frequency 93000000
Router(config-rf-chan)#rf-output NORMAL
Router(config-rf-chan)#power-adjust 0
Router(config-rf-chan)#docsis-channel-id 1
Router(config-rf-chan)#qam-profile 1
```
## <span id="page-26-2"></span>**Feature Information for QAM Video Carriers**

Use Cisco Feature Navigator to find information about the platform support and software image support. Cisco Feature Navigator enables you to determine which software images support a specific software release, feature set, or platform. To access Cisco Feature Navigator, go to the https://cfinng.cisco.com/ link. An account on the Cisco.com page is not required.

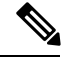

The following table lists the software release in which a given feature is introduced. Unless noted otherwise, subsequent releases of that software release train also support that feature. **Note**

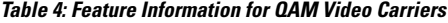

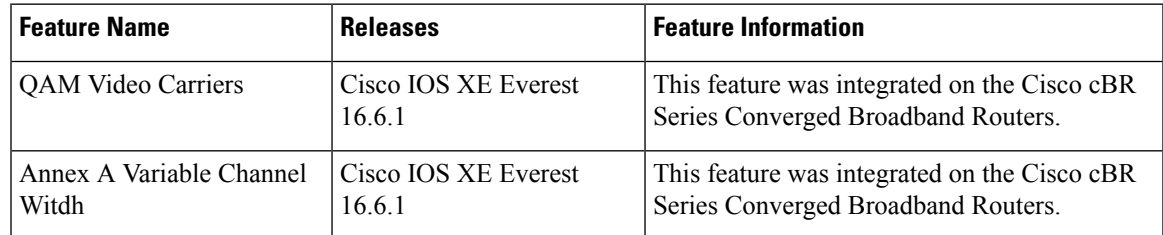

## <span id="page-27-0"></span>**How to Configure the Video QAM Carriers**

#### <span id="page-27-1"></span>**Configuring the Video QAM Profile**

To configure the video QAM profile, complete the following procedure:

```
configure terminal
cable downstream qam-profile id
annex {A freq_spacing|B|C}
modulation value
interleaver-depth value
symbol-rate value
spectrum-inversion {on|off}
description line
```
The frequency spacing of 6MHz, 7MHz and 8 MHz can be selected or annex A. In this case, the QAM profile can only be applied to a video channel.

#### **Spectrum Inversion**

Spectrum inversion happens as a result of mixing processes in RF or IF electronics. Spectrum inversion allows for the adaptation of older equipment with the new plant. The mixing of I and Q are used to create a quadrant profile. For some settops, the inversion of the quadrant profile is needed where the axis are flipped such that I represents the X and Q represents the Y-axis. Most modern equipment can detect and resolve the inversion split.

You can change this spectrum inversion configuration on a user-defined qam-profile. It cannot be changed on a system generated qam-profile from 0 to 5.

#### <span id="page-27-2"></span>**Configuring the Video QAM Carriers**

To configure the Video QAM carriers, complete the following procedure:

```
configure terminal
controller integrated-cable slot/bay/port
rf-channel start-channel – end-channel
type video
start-frequency frequency
rf-output normal
power-adjust number
qam-profile qam-profile number
```
**Note** For video provisioning, the carriers must be of type "video" in the controller integrated-cable configuration.

### <span id="page-28-0"></span>**Verify the configuration of the RF Channel**

To verify the RF channel configuration, use the Show controller integrated-cable rf-chan command as shown in the example below:

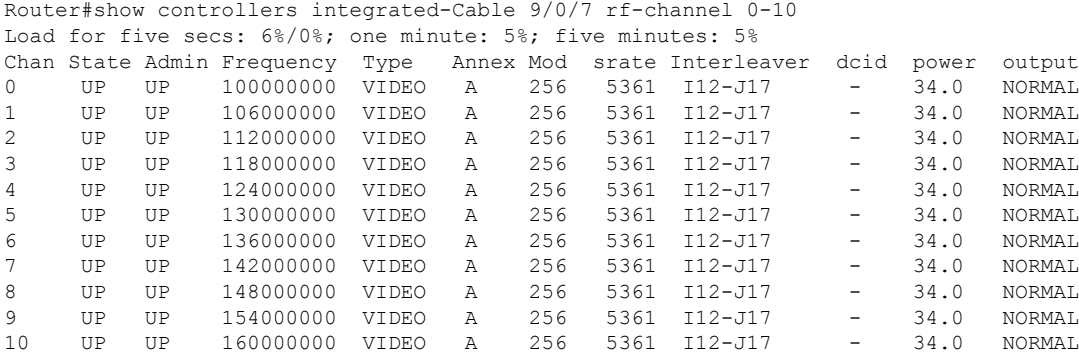

## <span id="page-28-2"></span><span id="page-28-1"></span>**Configuration Examples**

This section provides configuration examples for the QAM video carrier.

#### **Video QAM Carriers**

The following is a sample for the Video QAM carrier configuration:

```
Router#enable
Router(config)#cable downstream qam-profile 4
Router(config-qam-prof)#annex A 6MHz
Router(config-qam-prof)#modulation 256
Router(config-qam-prof)#interleaver-depth I32-J4
Router(config-qam-prof)#symbol-rate 5361
Router(config-qam-prof)#spectrum-inversion off
Router(config-qam-prof)#description default-annex-a-256-qam
Router(config-qam-prof)#exit
Router(config)#controller Integrated-Cable 3/0/0
Router(config-controller)#max-carrier 128
Router(config-controller)#base-channel-power 34
Router(config-controller)#freq-profile 0
Router(config-controller)#rf-chan 0 95
Router(config-rf-chan)#type video
Router(config-rf-chan)#frequency 93000000
Router(config-rf-chan)#rf-output NORMAL
Router(config-rf-chan)#power-adjust 0
Router(config-rf-chan)#docsis-channel-id 1
Router(config-rf-chan)#qam-profile 1
```
# <span id="page-28-3"></span>**Feature Information for QAM Video Carriers**

Use Cisco Feature Navigator to find information about the platform support and software image support. Cisco Feature Navigator enables you to determine which software images support a specific software release, feature set, or platform. To access Cisco Feature Navigator, go to the https://cfinng.cisco.com/ link. An account on the Cisco.com page is not required.

I

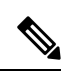

#### The following table lists the software release in which a given feature is introduced. Unless noted otherwise, subsequent releases of that software release train also support that feature. **Note**

#### **Table 5: Feature Information for QAM Video Carriers**

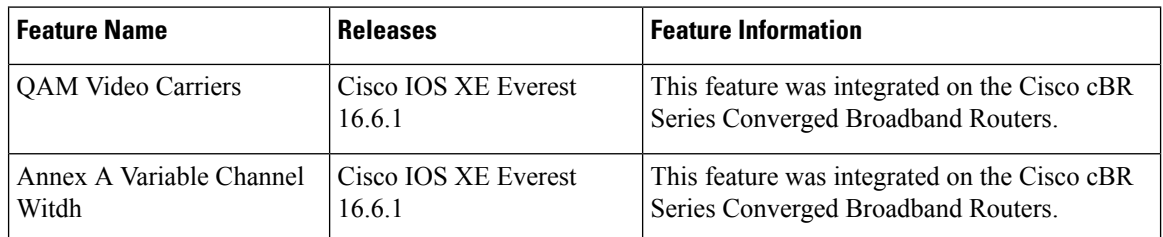

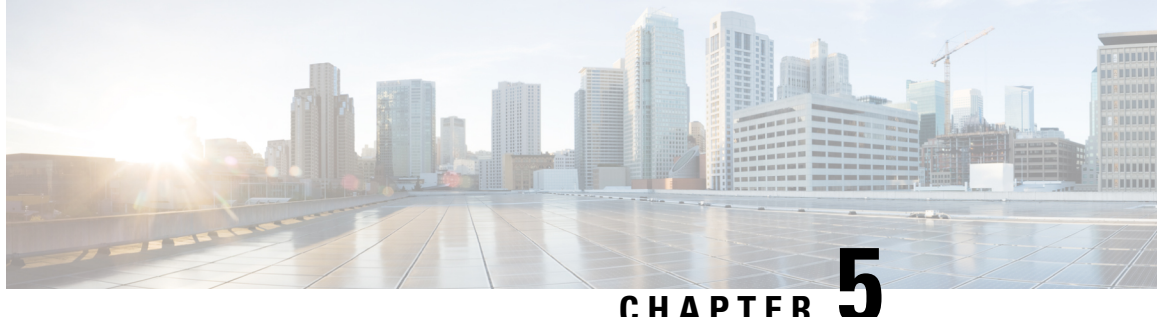

# <span id="page-30-0"></span>**PSIP and EAS Support for Broadcast QAM**

This document provides information on the support for PSIP and EAS and how to configure Cisco cBR series routers to avail the support.

#### **Finding Feature Information**

Your software release may not support all the features that are documented in this module. For the latest feature information and caveats, see the release notes for your platform and software release. The Feature Information Table at the end of this document provides information about the documented features and lists the releases in which each feature is supported.

- Hardware [Compatibility](#page-30-1) Matrix for the Cisco cBR Series Routers, on page 23
- [Information](#page-31-0) About PSIP and EAS Support, on page 24
- How to [Configure](#page-32-1) PSIP and EAS Sessions, on page 25
- [Configuration](#page-35-0) Example, on page 28
- [Troubleshooting](#page-35-2) Tips, on page 28
- Feature [Information](#page-35-3) for PSIP and EAS Support, on page 28

# <span id="page-30-1"></span>**HardwareCompatibilityMatrixfortheCiscocBRSeriesRouters**

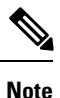

The hardware components that are introduced in a given Cisco IOS-XE Release are supported in all subsequent releases unless otherwise specified.

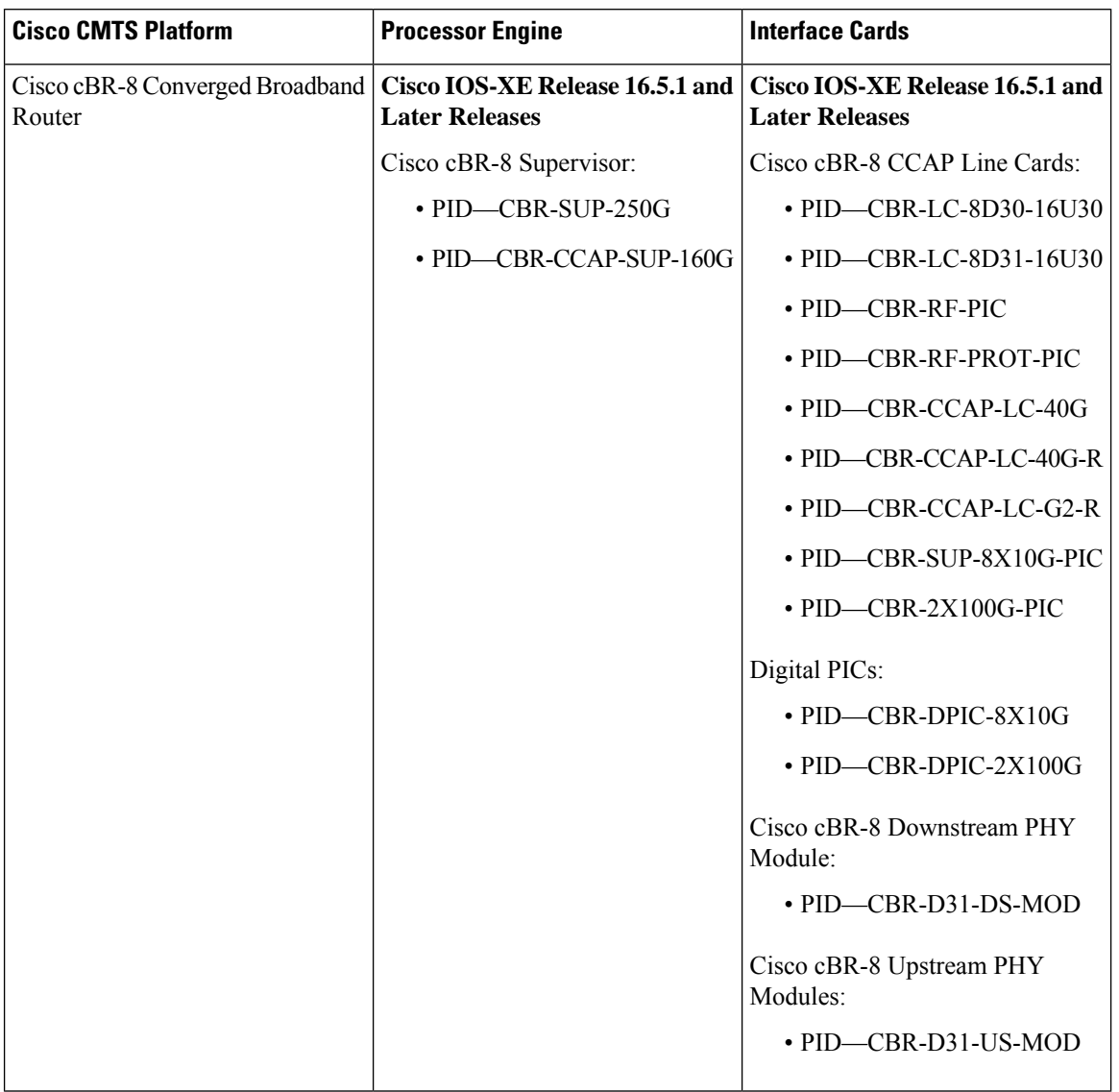

**Table 6: Hardware Compatibility Matrix for the Cisco cBR Series Routers**

# <span id="page-31-0"></span>**Information About PSIP and EAS Support**

The Cisco cBR Series Router provides support for merging of Program and System Information Protocol (PSIP) and Emergency Alert Signaling (EAS) streams. This support allows to merge the PSIP and EAS information for digital terminal adapter (DTA) boxes. Merging these two streams helps in avoiding Continuity Counter (CC) errors and packet drops.

An operator can configure a session as PSIP and EAS when creating a session in a broadcast QAM. Operators can configure Passthru session as psip and data-piping session as eas.

### <span id="page-32-0"></span>**Prerequisites for PSIP and EAS Support**

PSIP and EAS are applicable to table based sessions on broadcast QAMs. The following prerequisites are applicable to configuring the PSIP and EAS sessions:

- Service Distribution Group (SDG)
- Virtual Carrier Group (VCG)
- Bind VCG to SDG
- Logical Edge Device (LED)
- Protocol of LED specified as table-based.
- Associate VCG to LED

## <span id="page-32-1"></span>**How to Configure PSIP and EAS Sessions**

You should create a Passthru session with PSIP and data session with EAS.

This section contains the following:

### <span id="page-32-2"></span>**Configuring PSIP and EAS Sessions**

The following sample commands show how to configure the sessions with PSIP and EAS.

```
cable video
  service-distribution-group service distribution group name id <ID>
   rf-port integrated-cable slot/bay/port
  virtual-carrier-group name [id number]
   service-type narrowcast
   rf-channel start_channel-end_channel tsid start_tsid-end_tsid output-port-number
start number-end number
 bind-vcg
   vcg vcg-name sdg <sdg name>
  logical-edge-device name [id] number
   protocol table-based
      virtual-edge-input-ip ip-address [vrf vrf-name] input-port-number port-number
      vcg <vcg name>
      active
  table-based
   vcg <vcg name>
      rf-channel <channel number>
        session SESS PSIP input-port <id> start-udp-port udp port number processing-type
passthru psip
       session SESS EAS input-port <id> start-udp-port udp port number processing-type
data eas
```
### <span id="page-32-3"></span>**Verifying the PSIP and EAS Configurations**

The following example shows how to verify the configured PSIP and EAS sessions.

```
show cable video session logical-edge-device id 1
Total Sessions = 2
Session Output Frequency Streaming Sess Session Source UDP Input Output Input Output
```
Input Output Encrypt Encrypt Low PMV Session Id Port Hz Type Type Ucast Dest IP/ Port Program Program State State Bitrate Bitrate Type Status Lat NUM Name Mcast IP (S,G) ---------------------------------------------------------------------------------------------------- 1048576 101 93000000 Passthru UDP 174.102.1.1 49652 - - ACTIVE-PSI ON 895556 904871 CLEAR - N - SESS\_PSIP.1.0.1.0.49652 1048577 101 93000000 Data-Piping UDP 174.102.1.1 49653 - - ACTIVE ON 908578 904857 CLEAR - N - SESS EAS.1.0.1.0.49653

#### <span id="page-33-0"></span>**Verifying the PSIP Session Configuration**

```
show cable video session logical-edge-device id 1 session-id 1048576
1048576
Session Name : SESS PSIP.1.0.1.0.49652
Session Id : 1048576
Creation Time : Fri Feb 2 07:30:06 2018
Output Port : 101
TSID : 100
ONID : 0
Number of Sources : 1
 Destination IP : 174.102.1.1
 UDP Port : 49652
Config Bitrate : not specified
Jitter : 100 ms<br>Processing Type : Passthru
Processing Type
Stream Rate : VBR<br>Program Number : -
Program Number
Idle Timeout : 2000 msec
Init Timeout : 2000 msec<br>Off Timeout : 60 sec
Off Timeout
Encryption Type : CLEAR
Encryption Status : -
Input Session Stats:
 ====================
  State: ACTIVE-PSI, Uptime: 0 days 00:00:25
 IP Packets: In 5005, RTP 0, Drop 0
 TP Packets: In 28092, PCR 1003, PSI 107, Null 1938
            Unreference 0, Discontinuity 0
 Errors: Sync loss 0, CC error 0, PCR Jump 0,
         Underflow 0, Overflow 0, Block 0
 Bitrate: Measured 1647418 bps, PCR 1836378 bps
Output Session Stats:
=====================
 State: ON, Uptime: 0 days 00:00:25
 TP Packets: In 28074, PCR 1000, PSI 106,
             Drop 0, Forward 27968, Insert 0
 Errors: Info Overrun 0, Info Error 0, Block 0, Overdue 0,
         Invalid Rate 0, Underflow 0, Overflow 0
 Bitrate: Measured 1643931 bps
PSIP Stats:
===========
 Total Packets: in 1905, out 31
 MGT: in 1, out 1, version 8, length 1458, carousel 7160
 RRT: in 1, out 1, version 0, length 901, carousel 5
 STT: in 28, out 28, version 0, length 20, carousel 1
 VCT: in 1, out 1, version 4, length 244, carousel 670
PAT Info:
```

```
=========
 Version 1, TSID 1, len 16, section 0/0
 Program 1: PMT 8020
Input PMT Info:
===============
 Program 1, Version 1, PCR 8000, Info len 0
  PID 8000: Type 2, Info len 5, (desc 2 len 3)
  PID 8001: Type 129, Info len 17, (lang eng), (desc 5 len 4), (desc 129 len 3)
Output PMT Info:
================
  Program 1, Version 1, PCR 8000, Info len 0
  PID 8000: Type 2, Info len 5, (desc 2 len 3)
  PID 8001: Type 129, Info len 17, (lang eng), (desc 5 len 4), (desc 129 len 3)
```
#### <span id="page-34-0"></span>**Verifying EAS Session Configuration**

```
show cable video session logical-edge-device id 1 session-id 1048577
Session Name : SESS_EAS.1.0.1.0.49653<br>Session Id : 1048577
Session Id
Creation Time : Fri Feb 2 07:30:06 2018
Output Port : 101
TSID : 100
ONID : 0<br>Number of Sources : 1
Number of Sources
 Destination IP : 174.102.1.1<br>UDP Port : 49653
 UDP Port
Config Bitrate : not specified
Jitter : 100 ms<br>Processing Type : Data-Piping
Processing Type
Stream Rate : VBR
Program Number : -
Idle Timeout : 2000 msec
Init Timeout : 2000 msec
Off Timeout : 60 sec
Encryption Type : CLEAR
Encryption Status : -
Input Session Stats:
===================
 State: ACTIVE, Uptime: 0 days 00:00:30
  IP Packets: In 6006, RTP 0, Drop 0
 TP Packets: In 33804, PCR 1204, PSI 0, Null 2232
            Unreference 0, Discontinuity 0
  Errors: Sync loss 0, CC error 0, PCR Jump 0,
         Underflow 0, Overflow 0, Block 0
  Bitrate: Measured 1682436 bps, PCR 1816387 bps
Output Session Stats:
=====================
 State: ON, Uptime: 0 days 00:00:30
 TP Packets: In 33669, PCR 1201, PSI 0,
             Drop 0, Forward 33669, Insert 0
  Errors: Info Overrun 0, Info Error 0, Block 0, Overdue 0,
        Invalid Rate 0, Underflow 0, Overflow 0
  Bitrate: Measured 1678854 bps
EAS Stats:
===========
 Total Packets: in 4, out 1
 EAS: in 1, out 1, version 19, length 238, carousel 32
```
## <span id="page-35-0"></span>**Configuration Example**

This section provides example of PSIP and EAS configuration.

### <span id="page-35-1"></span>**Example: PSIP and EAS Configuration**

```
cable video
  service-distribution-group sdg1 id 1
    rf-port integrated-cable 7/0/0
  virtual-carrier-group vcg1 id 1
   service-type narrowcast
   rf-channel 0 tsid 100 output-port-number 101
 bind-vcg
   vcg vcg1 sdg sdg1
  logical-edge-device led1 id 1
   protocol table-based
      virtual-edge-input-ip 192.168.1.1 input-port-number 1
      vcg vcg1
      active
  table-based
   vcg vcg1
    rf-channel 0
      session SESS PSIP input-port 1 start-udp-port 49652 processing-type passthru psip
      session SESS EAS input-port 1 start-udp-port 49653 processing-type data eas
```
## <span id="page-35-2"></span>**Troubleshooting Tips**

The following tips help in troubleshooting issues:

- Make sure that PSIP session is configured as processing-type passthru and psip
- Make sure that EAS session is configured as processing-type data and eas
- When the PSIP session becomes ACTIVE-PSI, verify the PSIP Stats under the session details command.

Similarly, when the EAS session becomes ACTIVE, verify the EAS Stats under the session details command.

The out-count and carousel-count should increment.

# <span id="page-35-3"></span>**Feature Information for PSIP and EAS Support**

Use Cisco Feature Navigator to find information about the platform support and software image support. Cisco Feature Navigator enables you to determine which software images support a specific software release, feature set, or platform. To access Cisco Feature Navigator, go to the https://cfinng.cisco.com/ link. An account on the Cisco.com page is not required.
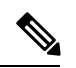

The following table lists the software release in which a given feature is introduced. Unless noted otherwise, subsequent releases of that software release train also support that feature. **Note**

#### **Table 7: Feature Information for PSIP and EAS Support**

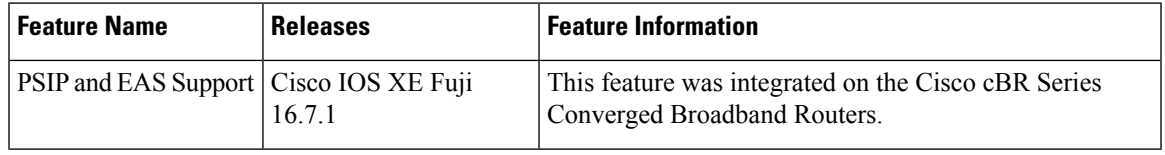

 $\mathbf I$ 

i.

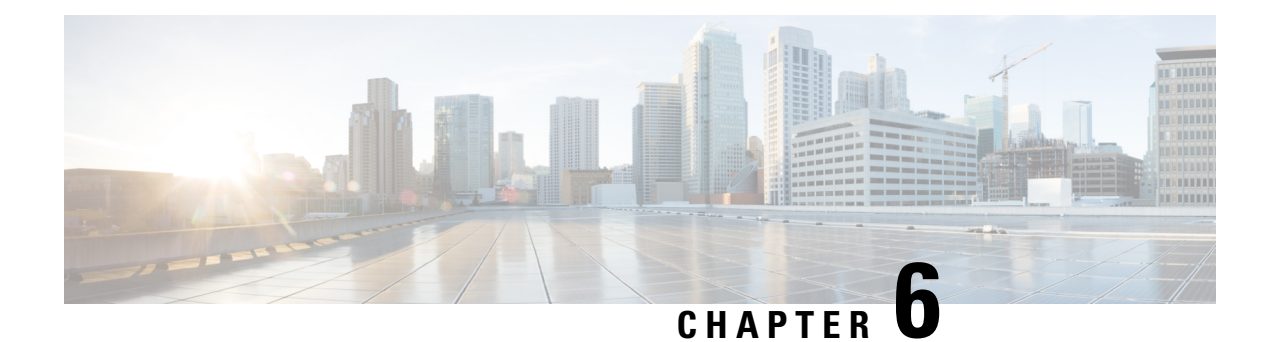

# **NIT Reference Support for Broadcast QAM**

This document provides information on the support for NIT reference and how to configure Cisco cBR series routers to avail the support.

#### **Finding Feature Information**

Your software release may not support all the features that are documented in this module. For the latest feature information and caveats, see the release notes for your platform and software release. The Feature Information Table at the end of this document provides information about the documented features and lists the releases in which each feature is supported.

- Hardware [Compatibility](#page-38-0) Matrix for the Cisco cBR Series Routers, on page 31
- [Information](#page-39-0) About NIT Reference Support, on page 32
- How to Configure NIT [Reference,](#page-40-0) on page 33
- [Configuration](#page-41-0) Example , on page 34
- [Troubleshooting](#page-41-1) Tips, on page 34
- Feature [Information](#page-42-0) for NIT Reference Support, on page 35

## <span id="page-38-0"></span>**HardwareCompatibilityMatrixfortheCiscocBRSeriesRouters**

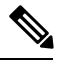

The hardware components that are introduced in a given Cisco IOS-XE Release are supported in all subsequent releases unless otherwise specified. **Note**

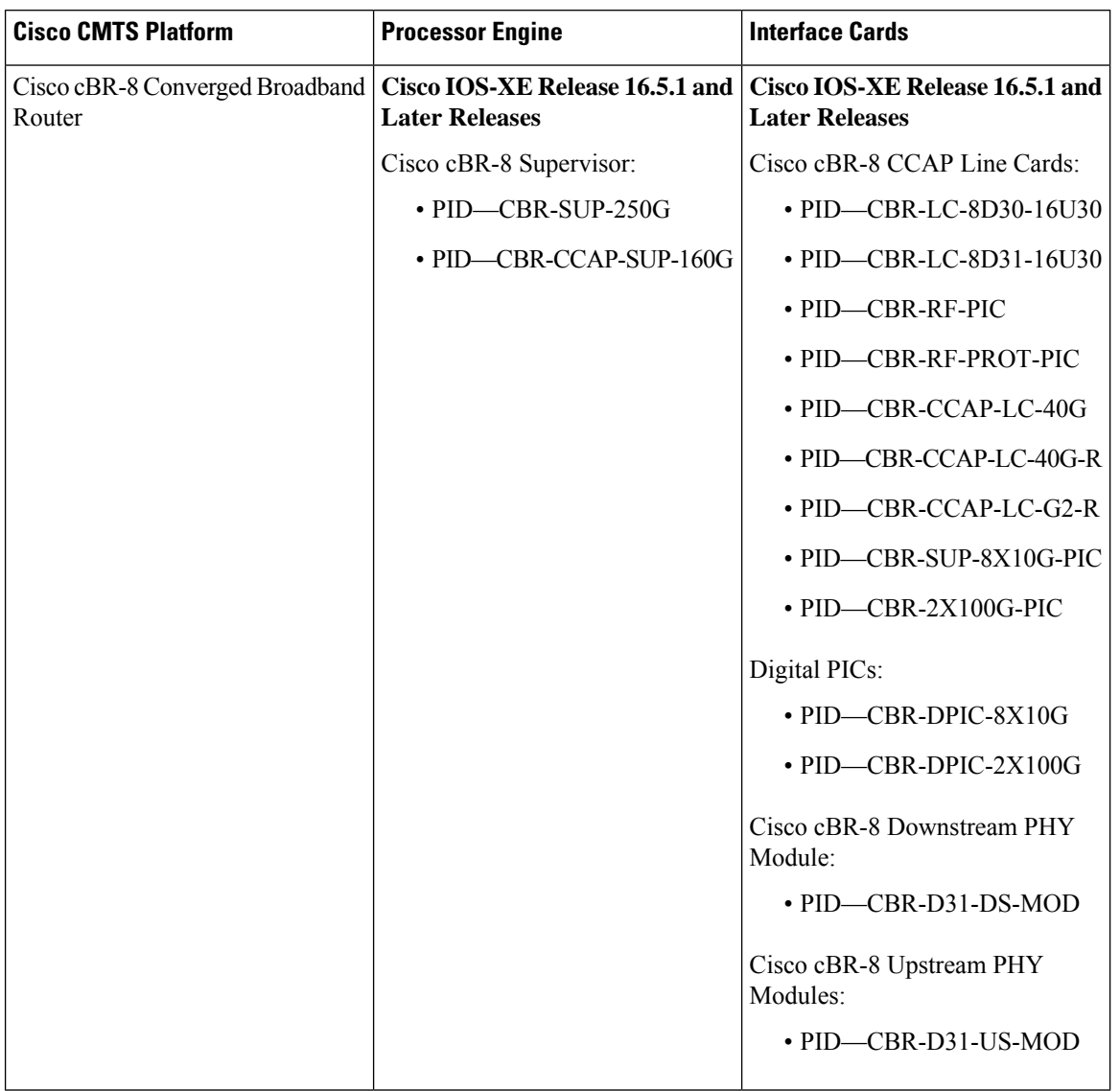

#### **Table 8: Hardware Compatibility Matrix for the Cisco cBR Series Routers**

## <span id="page-39-0"></span>**Information About NIT Reference Support**

The Cisco cBR Series Router provides support for Network Information Table (NIT) reference. This feature enables the operator to configure NIT PID from the IOS CLI. The NIT helps in conveying information about the physical organization of the multiplexes and transport streams (TS) carried through a specific network and also the characteristics of the network.

When the NIT PID is not configured, it falls back to the input stream's NIT PID. In this case, the NIT PID may be none or NIT PID based on the input stream.

#### **Table 9: Test 1**

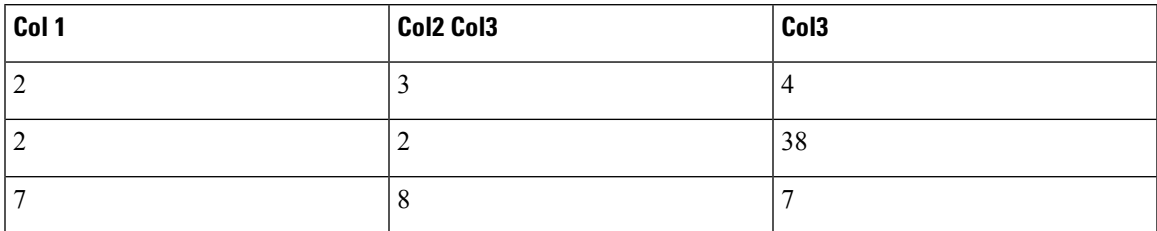

#### **Table 10: Test 2**

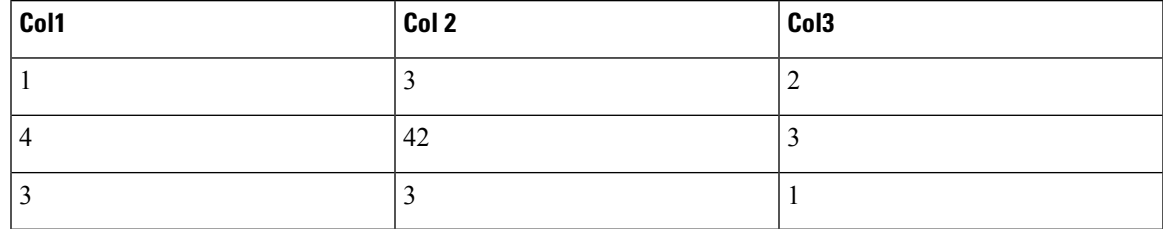

#### **Table 11: Test 3**

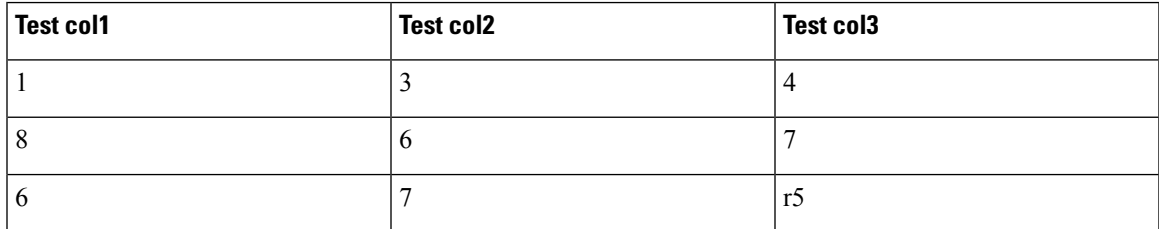

## <span id="page-40-0"></span>**How to Configure NIT Reference**

This section contains the following topics:

### **Configuring NIT Reference**

The following sample commands show how to configure NIT reference.

```
configure terminal
Enter configuration commands, one per line. End with CNTL/Z.
 cable video
  default-nit-reference ?
     <1-8190> 1-8190
  default-nit-reference 100
%%All existing sessions will be updated with default-nit-reference.
Re-configure Default NIT reference? [Yes/No][confirm]
```
### **Verifying the NIT Reference Configuration**

The following example shows how to verify the NIT reference configuration.

```
video-LWR-S-A4#sh run | s cable vid
cable video
 multicast-uplink Port-channel23 access-list all-multicasts rp 2.23.1.1
  default-nit-reference 100
 mgmt-intf VirtualPortGroup 0
  encryption
```
#### **Removing the NIT Reference**

To remove the configured NIT PID, use the **no default-nit-reference <NIT PID>** command.

```
no default-nit-reference
%%All existing sessions will be updated with default-nit-reference.
Re-configure Default NIT reference? [Yes/No][confirm]
```
## <span id="page-41-0"></span>**Configuration Example**

This section provides example of Cisco cBR-8 Converged Broadband Router NIT reference configuration.

### **Example: NIT Reference Configuration**

```
video-LWR-S-A4#conf term
Enter configuration commands, one per line. End with CNTL/Z.
video-LWR-S-A4(config)#cable video
video-LWR-S-A4(config-video)#default-nit-reference ?
  <1-8190> 1-8190
video-LWR-S-A4(config-video)#default-nit-reference 100
%%All existing sessions will be updated with default-nit-reference.
Re-configure Default NIT reference? [Yes/No][confirm]
video-LWR-S-A4(config-video)#
```
## <span id="page-41-1"></span>**Troubleshooting Tips**

The following tips help in troubleshooting issues:

- After configuring NIT PID, check whether the streams are in ACTIVE-PSI for the QAM
- Verify that the configured NIT PID is present in the PAT's program 0
- After removing the NIT reference configuration (NIT PID), verify the following,
	- If the input stream has NIT PID, the PAT's program 0 contains the input stream's NIT PID
	- If the NIT PID is not present in the input stream, the program 0 should not be present in the PAT

## <span id="page-42-0"></span>**Feature Information for NIT Reference Support**

Use Cisco Feature Navigator to find information about the platform support and software image support. Cisco Feature Navigator enables you to determine which software images support a specific software release, feature set, or platform. To access Cisco Feature Navigator, go to the https://cfmng.cisco.com/ link. An account on the Cisco.com page is not required.

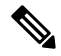

**Note**

The following table lists the software release in which a given feature is introduced. Unless noted otherwise, subsequent releases of that software release train also support that feature.

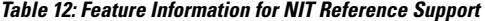

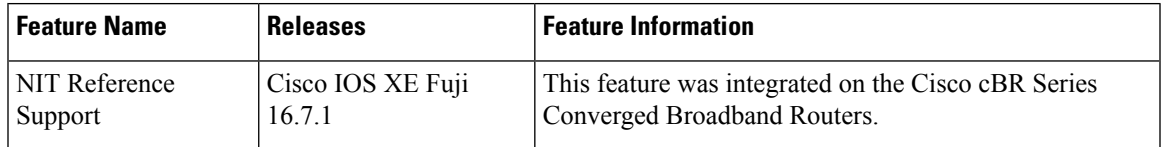

 $\mathbf I$ 

i.

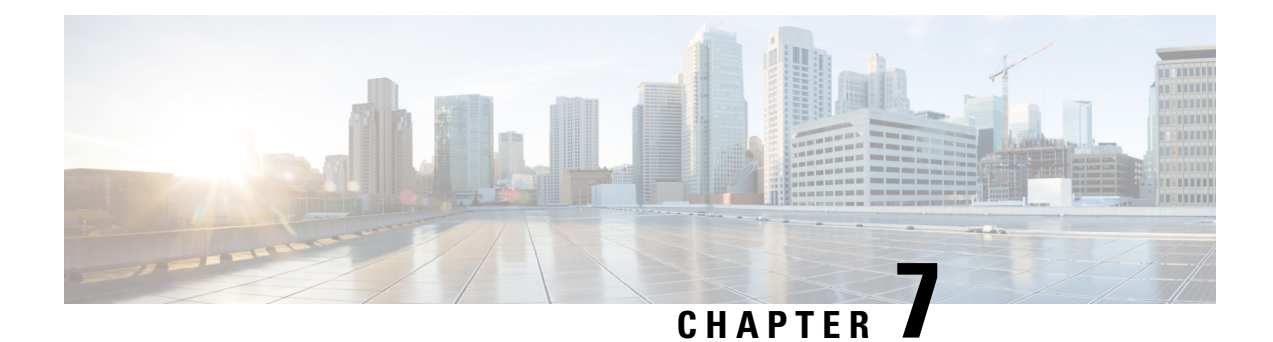

# **Logical Edge Devices**

A Logical Edge Device (LED) is a virtual edge device within the cBR-8 and can be provisioned for static or dynamic sessions.

#### **Contents**

- [Information](#page-44-0) about Logical Edge Devices, on page 37
- How to [Configure](#page-44-1) the Logical Edge Devices, on page 37
- [Configuration](#page-51-0) Examples, on page 44
- Feature [Information](#page-52-0) for Logical Edge Devices, on page 45

### <span id="page-44-0"></span>**Information about Logical Edge Devices**

An LED interfaces remotely to a head end video Session Resource Manager (SRM) using the GQI protocol. It also represents a group of locally managed table-based video sessions.

In Cisco cBR-8, you can create up to 32 LEDs to simultaneously manage the video QAM carriers. Each LED manages a set of virtual QAM carriers independently. Due to the limitation of the GQI protocol, a GQI LED can only manage a set of QAM carriers in a single line card, unlike the table-based LED, which can manage more than a single line card.

In addition, an LED can be optionally configured to support the D6 discovery protocol to report a QAM resource to the SRM.

## <span id="page-44-1"></span>**How to Configure the Logical Edge Devices**

This section describes how to configure LEDs for the video session on Cisco cBR-8.

### **Configuring Session-Based (Dynamic) Logical Edge Devices**

GQI is a protocol for the GQI LED to interface with the remote SRM.

For system using discovery protocol, the D6 discovery protocol should be enabled to report the QAM resources of the LED to the remote SRM.

An active flag should be enabled on the LED to indicate that it is active. This flag indicates that the connectivity with the SRM can be setup and the LED can start handling GQI message exchange from the SRM.

You cannot edit or remove the LED data when it is in the active mode. To do so, you must first move the LED to inactive mode and then disconnect it from the SRM.

Due to the limitations of the GQI protocol, GQI LED cannot have Virtual Carrier Groups that span across multiple cable line cards (CLC).

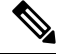

**Note** In Cisco IOS-XE Release 16.5.1, only GQI version 2 is supported for all GQI LEDs.

#### **Before You Begin**

The following data is necessary to define a GQI LED:

- The Management IP address that the SRM uses to setup connectivity with the LED. The IP address must be in the same subnet as configured in the VirtualPortGoup.
- A unique MAC address per LED. Using the chassis MAC address as a basis, increment the leastsignificant number to give a unique identifier (MAC address) for each LED. This number should be unique with respect to the GQI server and does not really relate to a true MAC address. Thus, the number is irrelevant, but needs to be unique.

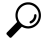

Use the **show diag all eeprom detail | include MAC** command to get the chassis MAC address. **Tip**

- The primary and secondary IP addresses of the remote SRM.
- Virtual Carrier Group (VCG). For more information, see Video Virtual Carrier Group and Virtual Edge Input.
- Connection-orientated controls such as, keep alive, reset interval, and timeout value.
- Virtual Edge Input (VEI) configured with a routable IP address from within the network. For more information, see Video Virtual Carrier Group and Virtual Edge Input.

To configure the session-based LEDs, complete the following procedure:

```
configure terminal
cable video
logical-edge-device name [id number]
protocol gqi
mgmt-ip ip address
server ip address
virtual-edge-input ip address input-port-number port number
vcg vcg name
vcg vcg name
mac-address mac address
keepalive retry retry count interval seconds
reset interval seconds
active
```
#### **Verifying the Session-Based (Dynamic) Logical Edge Devices Configuration**

To verify a GQI LED configuration, use the **show cable video logical-edge-device** command as shown in the example below:

```
show cable video logical-edge-device id 1
Logical Edge Device: led
Id: 1
Protocol: GQI
Service State: Active
Discovery State: Disable
Management IP: 1.33.2.10
MAC Address: c414.3c17.6000
Number of Servers: 2
 Server 1: 1.200.1.193
 Server 2: 1.200.1.183
Reset Interval: 5
Keepalive Interval: 5 Retry Count:3
Number of Virtual Carrier Groups: 2
Number of Share Virtual Edge Input: 1
Number of Physical Qams: 94
Number of Sessions: 240
No Reserve PID Range
Virtual Edge Input:
Input Port VEI Slot/Bay Bundle Gateway
ID IP ID IP
-----------------------------------------------------------------
174.102.1.1
Virtual Carrier Group:
ID Name Total Total Service-Distribution-Group
  Service-Distribution-Group
                        VEI RF-channel Name
  ID
--------------------------------------------------------------------------------------------------------------------------------
1 vcg 0 28 sdg
  1
2 vcg-2 0 19 sdg
  1
Integrated Physical Admin Operational TSID ONID Output
VCG SDG Encryption<br>
Cable QAM ID State
Cable 6 QAM ID State State State Port
ID ID Capable
---------------------------------------------------------------------------------------------------------------------------
7/0/0:20 20 ON UP 1 1000 1
1 1 powerkey
7/0/0:21 21 ON UP 2 1000 2
1 1 powerkey
7/0/0:22 22 ON UP 3 1000 3
1 1 powerkey
7/0/0:23 23 ON UP 4 1000 4
1 1 powerkey
7/0/0:24 24 ON UP 5 1000 5
1 1 powerkey
7/0/0:25 25 ON UP 6 1000 6
1 powerkey<br>7/0/0:26 26 ON
7/0/0:26 26 ON UP 7 1000 7
1 1 powerkey
7/0/0:27 27 ON UP 8 1000 8
1 1 powerkey
7/0/0:28 28 ON UP 9 1000 9
1 1 powerkey
```
 $\mathbf I$ 

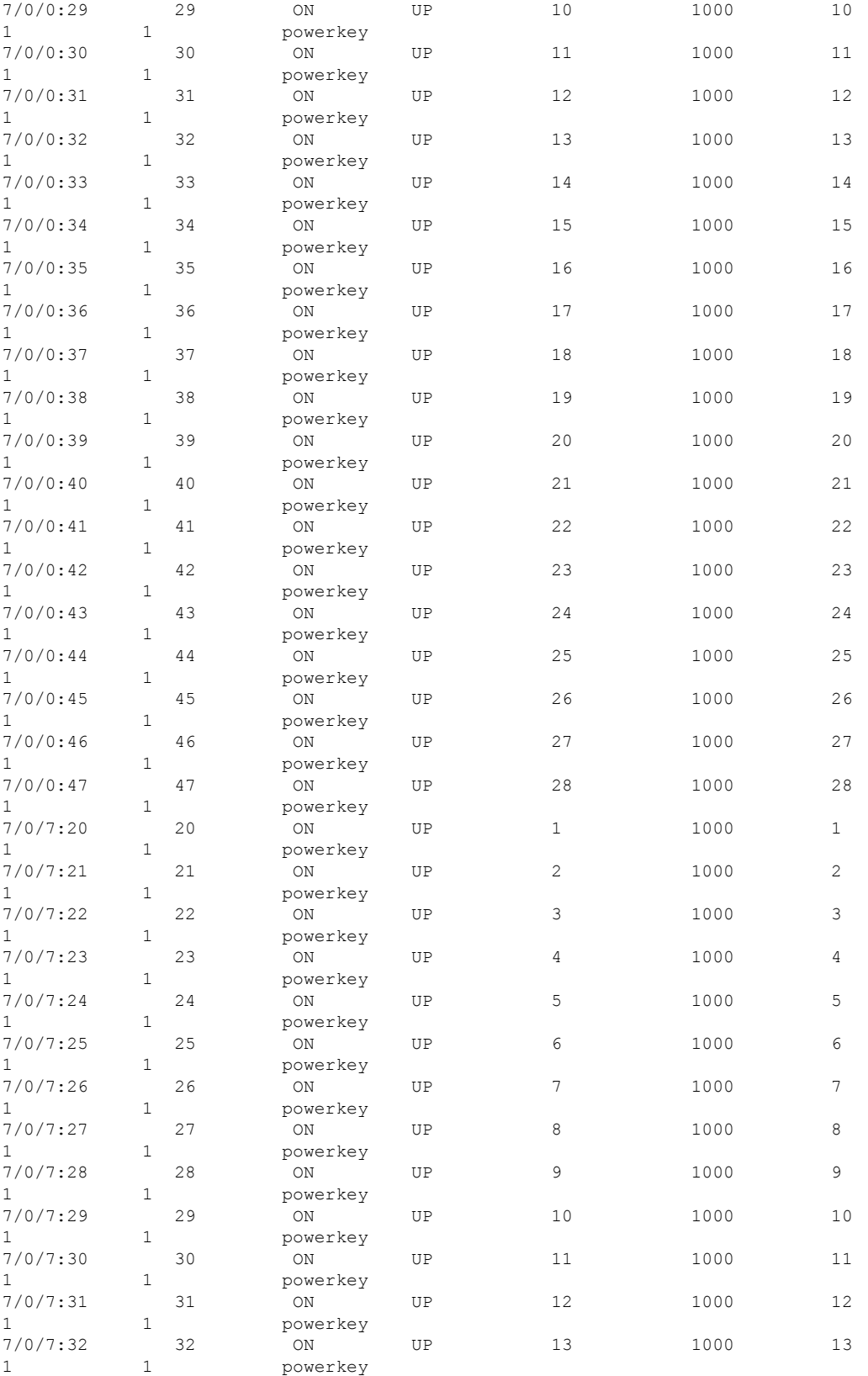

 $\mathbf I$ 

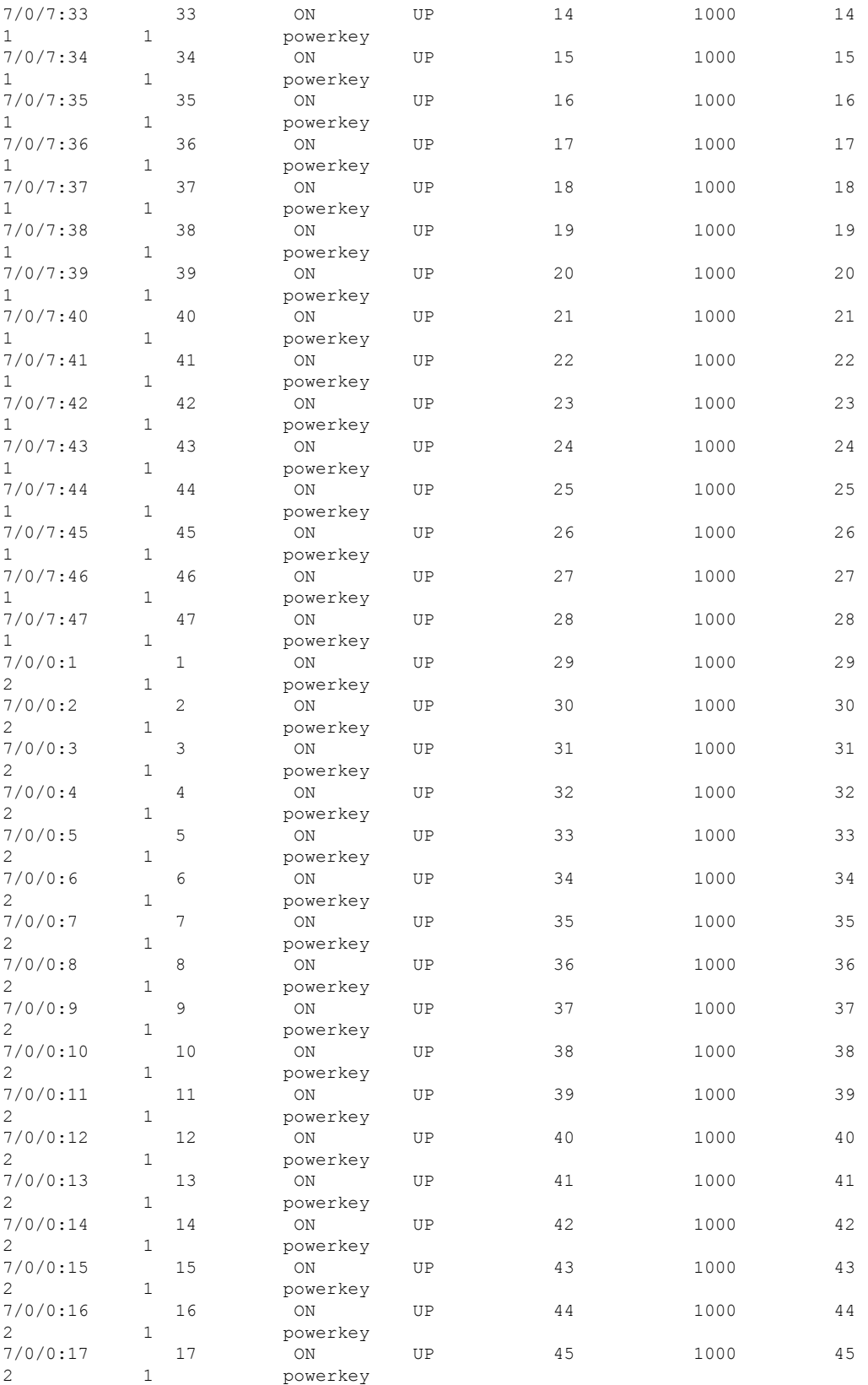

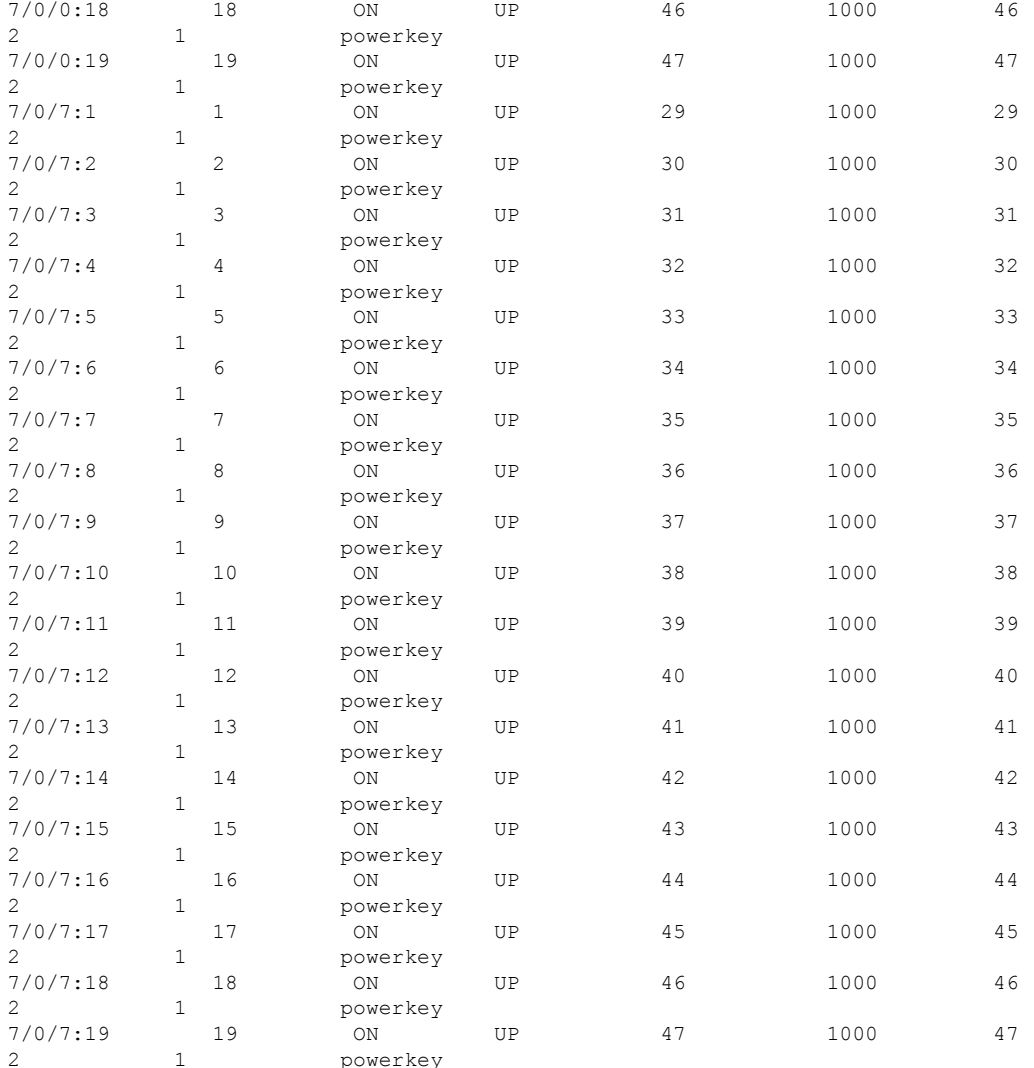

### **Configuring the D6 Discovery Protocol**

•

D6 discovery protocol is the discovery portion of the Comcast Next Generation on Demand (NGOD) specification. D6 discovery protocol sends out carrier information such as frequency, annex, modulation mode, interleave, and edge input information such as IP address and maximum bandwidth to an Edge Resource Manager (ERM). D6 discovery protocol also sends unique structured names(topological location information) for each edge input or carrier output. From these structured names, and input and RF port numbers, the ERM can infer the topological network location of both the QAM streaming input port (IP) and RF output port (MPEG).

The D6 discovery protocol configuration can be performed only when the LED protocol is either table-based or GQI. The LED must be in inactive mode to edit or create a D6 discovery protocol configuration. The D6 discovery protocol configuration parameters are:

• Management IP—The source IP address used to establish a connection with the external D6 discovery protocol server (ERM). The IP address must be in the same subnet as configured in a virtual port group. For GQI LED, this configuration is not needed under D6 discovery protocol as it is automatically fetched from the LED configuration.

- D6 discovery protocol server IP address and port—Identifies the remote D6 discovery protocol server (ERM) IPaddress and listening port used by the D6 discovery protocol client in LED to setup a connection with the peer. You can configure only one server address and port per LED.
- FQDN (Fully Qualified Domain Name)—This can be given instead of IP address for D6 discovery protocol server.
- Streaming zone—Streaming zone as configured in the D6 discovery protocol server (ERM). The name should match with the configured D6 discovery protocol server in the ERM for the connection to be established.
- Component name—The name of the Edge QAM device. Each LED is considered by the D6 discovery protocol server as a separate Edge QAM component. This name is used by the D6 discovery protocol server to represent the LED.
- Timeout value—(Optional) Time to wait for connection in socket call.
- Hold time value—(Optional) Time interval that decides the interval of the keepalive message exchange between the client and the server.
- Input group—(Optional) Each virtual edge input IP address under the LED can be assigned an input group name and the maximum bandwidth that is used to send traffic to it. This information is used in D6 discovery protocol messages when advertising the edge inputs to the D6 discovery protocol server. If these parameters are not configured then for group name, the LED or the VCG name, and the default bandwidth of 20 Gbps are used. You must repeat this command for each VEI and VCG under the LED. For GQI LED, there is no option to set VEI IP under the VCG, so, this input group CLI is not available for the VCGs for GQI LEDs.

To configure the D6 discovery protocol, complete the following procedure:

```
configure terminal
cable video
logical-edge-device device name [id number]
protocol gqi | table-based
mgmt-ip ip address
server ip address
virtual-edge-input ip address input-port-number port number
vcg vcg name
vcg vcg name
mac-address mac address
keepalive retry retry count interval seconds
reset interval seconds
discovery d6
streaming-zone name
component-name name
d6-server ip address [port]
d6-server fqdn domain-name
timeout seconds
holdtime seconds
input-group led vei-ip led vei ip address group-name group name [bandwidth mbps]
```
**exit active**

#### **Verifying the D6 Configuration**

To verify the D6 discovery protocol configuration, use the **show cable video logical-edge-device** command as shown in the example below.

This CLI command shows the status and statistics of the D6 client associated to the LED. In the example below, it shows the duration and number of open, updated, keepalive and notification messages exchanged between the D6 client and the server in that duration. It also indicates how many unknown or unrecognized messages are received from the server. When the open message count is more than 1, it indicates that the connection is terminated and reconnected.

```
show cable video logical-edge-device id 1 d6
Logical Edge Device: led1
Id: 1
D6 Summary:
-------------------------------------------------
Enabled : Yes
VREP Version : 2
D6 State : Established<br>
Management IP : 1.21.2.11<br>
Source Port : 6069
Management IP
Source Port<br>D6 Server IP
D6 Server IP : 172.25.20.144
D6 Server Port : 6069
Hold Time(negotiated): 30
Timeout : 90
Keep Alive Interval : 10
Streaming Zone : Sanjose.ciscolab
failure Reason : No Failure
-------------------------------------------------
D6 Statistics:
--------------------------------------------------------------
Duration Dir Open Update KeepAlive Notification Unknown
--------------------------------------------------------------
1 RX 1 0 9 0 0
1 TX 1 13 11 0 0
 --------------------------------------------------------------
```
## <span id="page-51-0"></span>**Configuration Examples**

This section provides configuration examples for the LED configuration.

### **Example: GQI LED Configuration**

#### **Example: Example: GQI LED Configuration**

```
cable video
 mgmt-intf VirtualPortGroup 0
 encryption
   linecard 7/0 ca-system powerkey scrambler des
 service-distribution-group sdg id 1
   onid 1000
   rf-port integrated-cable 7/0/0
```

```
rf-port integrated-cable 7/0/7
virtual-carrier-group vcg id 1
 encrypt
 rf-channel 20-47 tsid 1-28 output-port-number 1-28
virtual-carrier-group vcg-2 id 2
 encrypt
  rf-channel 1-19 tsid 29-47 output-port-number 29-47
bind-vcg
 vcg vcg sdg sdg
 vcg vcg-2 sdg sdg
logical-edge-device led id 1
 protocol gqi
   mgmt-ip 1.33.2.10
   mac-address c414.3c17.6000
   server 1.200.1.193
   server 1.200.1.183
   virtual-edge-input-ip 174.102.1.1 input-port-number 1
   vcg vcg
   vcg vcg-2
   active
```
## <span id="page-52-0"></span>**Feature Information for Logical Edge Devices**

Use Cisco Feature Navigator to find information about the platform support and software image support. Cisco Feature Navigator enables you to determine which software images support a specific software release, feature set, or platform. To access Cisco Feature Navigator, go to the https://cfinng.cisco.com/ link. An account on the Cisco.com page is not required.

The following table lists the software release in which a given feature is introduced. Unless noted otherwise, subsequent releases of that software release train also support that feature. **Note**

**Table 13: Feature Information for Logical Edge Devices**

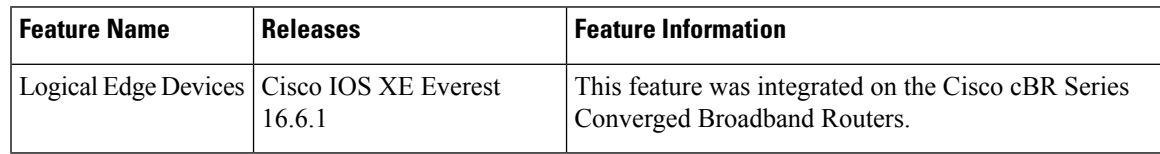

 $\mathbf I$ 

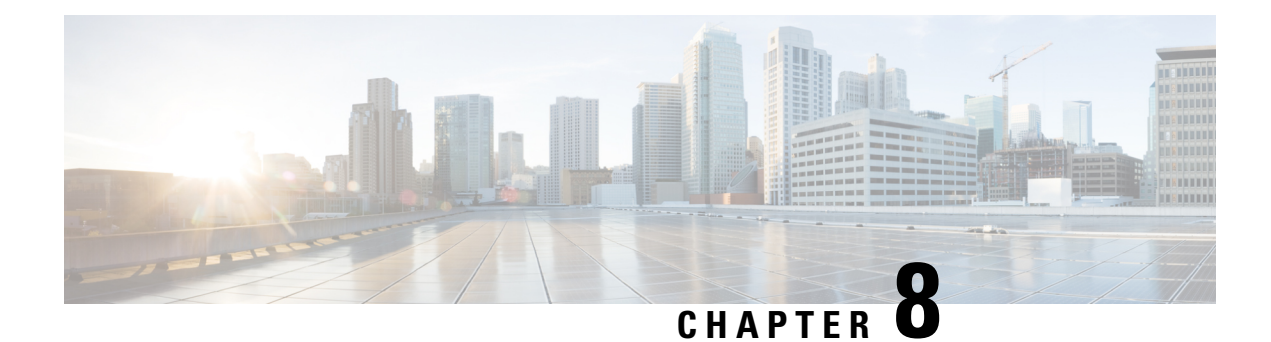

# **Cisco Smart Licensing for Video**

The Cisco Smart Licensing for Video on the Cisco cBR router leverages existing Cisco cBR Smart Licensing framework that includes Call Home and SLA capabilities.

- Video Smart [Licensing](#page-54-0) , on page 47
- [Information](#page-54-1) About Video Smart Licensing, on page 47
- How to Verify Video Smart [Licensing,](#page-55-0) on page 48
- [Configuration](#page-56-0) Examples, on page 49
- Use Cases or [Deployment](#page-57-0) Scenarios, on page 50
- Feature [Information](#page-59-0) for Video Smart Licensing, on page 52

## <span id="page-54-0"></span>**Video Smart Licensing**

The Cisco Smart Licensing feature uses a pooled license model. All FRUs in the chassis and multiple such chassis share the entitlements for Upstream (US), Downstream (DS), WAN, Narrowcast (NC), Broadcast (BC), encrypted licenses(PME,PKY, DVB), and Replicate (RPL) aslong asthey do not exceed the entitlement count for that pool.

For information on entitlement usage, see the Cisco Smart [Licensing.](http://www.cisco.com/c/en/us/td/docs/cable/cbr/configuration/guide/b_cbr_basic_sw_config_features/cisco_smart_licensing.html)

## <span id="page-54-1"></span>**Information About Video Smart Licensing**

### **Benefits of Smart Licensing**

Cisco Smart Licensing is intended to overcome the limitations and issues of the enforced licensing method. For more information, see the Cisco Smart [Licensing](http://www.cisco.com/c/en/us/td/docs/cable/cbr/configuration/guide/b_cbr_basic_sw_config_features/cisco_smart_licensing.html) document .

### **Prerequisites for Video Smart Licensing**

See the Cisco Smart [Licensing](http://www.cisco.com/c/en/us/td/docs/cable/cbr/configuration/guide/b_cbr_basic_sw_config_features/cisco_smart_licensing.html#concept_9D4DA4D2031C4BD5ABAC2AB688EC9374) document.

### **Restrictions for Video Smart Licensing**

For video services, the VCG service type determines the number of licenses consumed for bound VCGs. The QAM channel **shut/no** shut state has no relevance for video (unlike DOCSIS services). When the service type is not defined, the NC license entitlements are consumed per QAM channel.

## <span id="page-55-0"></span>**How to Verify Video Smart Licensing**

### **Verifying Video Smart Licensing Using Show Commands**

Use the **show cable license** command to verify video smart licensing configuration.

To verify all license information, use the **show cable license all** command:

Router# **show cable license all**

```
--------------------------------------------
Entitlement: Downstream License
Consumed count: 768
Consumed count reported to SmartAgent: 0 Forced-Shut count: 0 Enforced state: No Enforcement
--------------------------------------------
Entitlement: Upstream License
Consumed count: 64
Consumed count reported to SmartAgent: 64 Forced-Shut count: 0 Enforced state: No Enforcement
--------------------------------------------
Entitlement: WAN License
Consumed count: 2
Consumed count reported to SmartAgent: 2 Forced-Shut count: 0 Enforced state: No Enforcement
                     --------------------------------------------
Entitlement: LCHA License
Consumed count: 0
Consumed count reported to SmartAgent: 0 Forced-Shut count: 0 Enforced state: No Enforcement
--------------------------------------------
Entitlement: Video Narrowcast License
Consumed count: 0
Consumed count reported to SmartAgent: 0 Forced-Shut count: 0 Enforced state: No Enforcement
--------------------------------------------
Entitlement: Video Narrowcast Replicate License Consumed count: 0 Consumed count reported
to SmartAgent: 0 Forced-Shut count: 0 Enforced state: No Enforcement
--------------------------------------------
Entitlement: Video Narrowcast PKEY License Consumed count: 0 Consumed count reported to
SmartAgent: 0 Forced-Shut count: 0 Enforced state: No Enforcement
--------------------------------------------
Entitlement: Video Narrowcast PME License Consumed count: 0 Consumed count reported to
SmartAgent: 0 Forced-Shut count: 0 Enforced state: No Enforcement
    --------------------------------------------
Entitlement: Video Narrowcast DVB License Consumed count: 0 Consumed count reported to
SmartAgent: 0 Forced-Shut count: 0 Enforced state: No Enforcement
```
Ш

To view specific video license configuration, use the appropriate keyword with the **show cable license** command:

```
Router# show cable license ?
 all Show all license information
 ds DOCSIS downstreams
 lcha LCHA groups
 nc Narrowcast video
 nc_dvb Narrowcast video DVB
 nc_pky Narrowcast video PowerKEY
 nc_pme Narrowcast video PME
 nc_rpl Narrowcast video replicate
 us DOCSIS upstreams
 wan WAN ports
```
For example, to verify Narrowcast video configuration, use the **show cable license nc** command:

#### Router # **show cable license nc** -------------------------------------------- Entitlement: Video Narrowcast License Consumed count: 128 Consumed count reported to SmartAgent: 128 Forced-Shut count: 0 Enforced state: No Enforcement

## <span id="page-56-0"></span>**Configuration Examples**

#### **Example 1: Show Running Output for Basic Configuration**

```
cable video
service-distribution-group sdg-lic id 64
  rf-port integrated-cable 7/0/0
service-distribution-group sdg-lic1 id 63
 rf-port integrated-cable 7/0/1
virtual-carrier-group vcg-lic1 id 158
 rf-channel 0 tsid 65535 output-port-number 1
virtual-carrier-group vcg-lic2 id 157
 rf-channel 1-3 tsid 65532-65534 output-port-number 2-4
virtual-carrier-group vcg-lic3 id 156
 rf-channel 4-7 tsid 65528-65531 output-port-number 5-8
virtual-carrier-group vcg-lic4 id 155
 rf-channel 8-15 tsid 65520-65527 output-port-number 9-16
virtual-carrier-group vcg-lic5 id 154
 rf-channel 16-31 tsid 65504-65519 output-port-number 17-32
virtual-carrier-group vcg-lic6 id 153
 rf-channel 32-63 tsid 65472-65503 output-port-number 33-64
virtual-carrier-group vcg-lic7 id 152
 rf-channel 64-127 tsid 65408-65471 output-port-number 65-128
virtual-carrier-group vcg-lic8 id 151
 rf-channel 0-127 tsid 65280-65407 output-port-number 129-256
bind-vcg
 vcg vcg-lic1 sdg sdg-lic
 vcg vcg-lic2 sdg sdg-lic
 vcg vcg-lic3 sdg sdg-lic
 vcg vcg-lic4 sdg sdg-lic
 vcg vcg-lic5 sdg sdg-lic
 vcg vcg-lic6 sdg sdg-lic
```

```
vcg vcg-lic7 sdg sdg-lic
 vcg vcg-lic8 sdg sdg-lic1
exit
```
**Example 2: Show Running Output for QRG and NC License Configuration**

```
cable video
 service-distribution-group sdg-lic id 64
   rf-port integrated-cable 7/0/0
   rf-port integrated-cable 7/0/2
  service-distribution-group sdg-lic1 id 63
   rf-port integrated-cable 7/0/1
   rf-port integrated-cable 7/0/3
    rf-port integrated-cable 7/0/4
   rf-port integrated-cable 7/0/5
   rf-port integrated-cable 7/0/6
   rf-port integrated-cable 7/0/7
  virtual-carrier-group vcg-lic1 id 158
   rf-channel 0-55 tsid 65480-65535 output-port-number 1-56
   virtual-carrier-group vcg-lic2 id 157
   rf-channel 0-55 tsid 65424-65479 output-port-number 57-112
  bind-vcg
   vcg vcg-lic1 sdg sdg-lic
   vcg vcg-lic2 sdg sdg-lic1
exit
```
### <span id="page-57-0"></span>**Use Cases or Deployment Scenarios**

**Case 1: Narrowcast Video Services with PowerKEY Encryption**

```
cable video
encrypt
linecard 7/0 ca-system powerkey scrambler des
service-distribution-group sdg-lic id 64
 rf-port integrated-cable 7/0/0
 rf-port integrated-cable 7/0/2
 rf-port integrated-cable 7/0/3
 service-distribution-group sdg-lic1 id 63
 rf-port integrated-cable 7/0/1
 rf-port integrated-cable 7/0/4
  rf-port integrated-cable 7/0/5
 rf-port integrated-cable 7/0/6
 rf-port integrated-cable 7/0/7
virtual-carrier-group vcg-lic1 id 158
encrypt
 rf-channel 0 tsid 65535 output-port-number 1
virtual-carrier-group vcg-lic2 id 157
 rf-channel 1-3 tsid 65532-65534 utput-port-number 2-4
virtual-carrier-group vcg-lic3 id 156
encrypt
 rf-channel 4-7 tsid 65528-65531 output-port-number 5-8
 virtual-carrier-group vcg-lic4 id 155
 rf-channel 8-15 tsid 65520-65527 output-port-number 9-16
virtual-carrier-group vcg-lic5 id 154
encrypt
 rf-channel 16-31 tsid 65504-65519 output-port-number 17-32
```

```
virtual-carrier-group vcg-lic6 id 153
 rf-channel 32-63 tsid 65472-65503 output-port-number 33-64
virtual-carrier-group vcg-lic7 id 152
encrypt
 rf-channel 64-127 tsid 65408-65471 output-port-number 65-128
 virtual-carrier-group vcg-lic8 id 151
encrypt
 rf-channel 0-127 tsid 65280-65407 output-port-number 129-256
bind-vcg
 vcg vcg-lic1 sdg sdg-lic
 vcg vcg-lic2 sdg sdg-lic
 vcg vcg-lic3 sdg sdg-lic
 vcg vcg-lic4 sdg sdg-lic
 vcg vcg-lic5 sdg sdg-lic
 vcg vcg-lic6 sdg sdg-lic
 vcg vcg-lic7 sdg sdg-lic
 vcg vcg-lic8 sdg sdg-lic1
exit
```
#### **Case 2: Narrowcast Video Services with PME Encryption**

```
cable video
encrypt
linecard 7/0 ca-system pme scrambler dvs042
 service-distribution-group sdg-lic id 64
 rf-port integrated-cable 7/0/0
 rf-port integrated-cable 7/0/2
 rf-port integrated-cable 7/0/3
 service-distribution-group sdg-lic1 id 63
 rf-port integrated-cable 7/0/1
 rf-port integrated-cable 7/0/4
 rf-port integrated-cable 7/0/5
 rf-port integrated-cable 7/0/6
 rf-port integrated-cable 7/0/7
 virtual-carrier-group vcg-lic1 id 158
 rf-channel 0 tsid 65535 output-port-number 1
virtual-carrier-group vcg-lic2 id 157
encrypt
 rf-channel 1-3 tsid 65532-65534 output-port-number 2-4
virtual-carrier-group vcg-lic3 id 156
 rf-channel 4-7 tsid 65528-65531 output-port-number 5-8
virtual-carrier-group vcg-lic4 id 155
encrypt
 rf-channel 8-15 tsid 65520-65527 output-port-number 9-16
virtual-carrier-group vcg-lic5 id 154
 rf-channel 16-31 tsid 65504-65519 output-port-number 17-32
 virtual-carrier-group vcg-lic6 id 153
encrypt
 rf-channel 32-63 tsid 65472-65503 output-port-number 33-64
virtual-carrier-group vcg-lic7 id 152
 rf-channel 64-127 tsid 65408-65471 output-port-number 65-128
virtual-carrier-group vcg-lic8 id 151
encrypt
 rf-channel 0-127 tsid 65280-65407 output-port-number 129-256
bind-vcg
 vcg vcg-lic1 sdg sdg-lic
 vcg vcg-lic2 sdg sdg-lic
 vcg vcg-lic3 sdg sdg-lic
 vcg vcg-lic4 sdg sdg-lic
 vcg vcg-lic5 sdg sdg-lic
 vcg vcg-lic6 sdg sdg-lic
 vcg vcg-lic7 sdg sdg-lic
```

```
vcg vcg-lic8 sdg sdg-lic1
exit
```
## <span id="page-59-0"></span>**Feature Information for Video Smart Licensing**

Use Cisco Feature Navigator to find information about the platform support and software image support. Cisco Feature Navigator enables you to determine which software images support a specific software release, feature set, or platform. To access Cisco Feature Navigator, go to the https://cfinng.cisco.com/ link. An account on the Cisco.com page is not required.

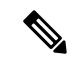

**Note**

The following table lists the software release in which a given feature is introduced. Unless noted otherwise, subsequent releases of that software release train also support that feature.

#### **Table 14: Feature Information for Video Smart Licensing**

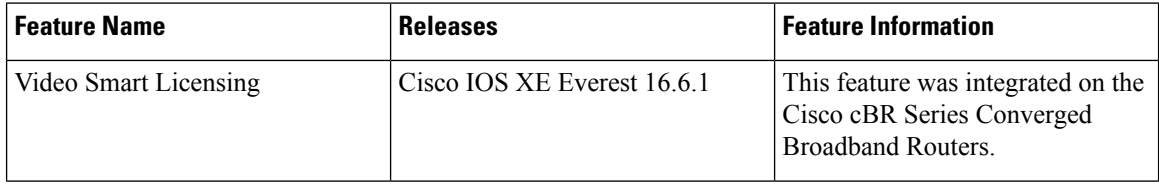

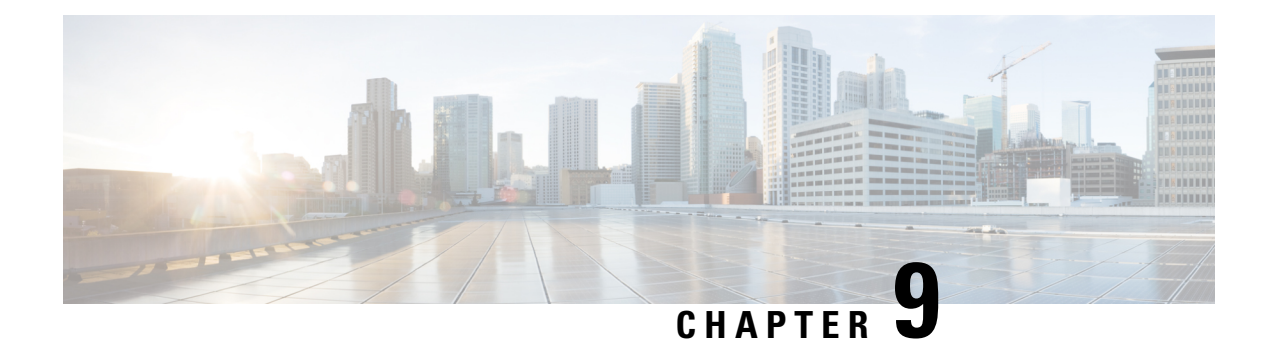

# **Physical to Virtual Binding**

The Virtual Carrier Group (VCG) is bound to a Service Distribution Group (SDG) using a bind command (bind-vcg). This connects the virtual carriers to the physical ports listed in the SDG. After binding, a path from the Virtual Edge Input (VEI) is mapped to the RF ports.

- [Information](#page-60-0) About Physical to Virtual Binding, on page 53
- How to Configure VPME [Encryption,](#page-60-1) on page 53
- [Configuration](#page-61-0) Examples, on page 54
- Feature [Information](#page-62-0) for Physical to Virtual Binding, on page 55

## <span id="page-60-0"></span>**Information About Physical to Virtual Binding**

In general, more than one VCG can be bound to the same SDG, only if the RF-channels in the VCG are not overlapping each other. However, one VCG cannot be bound to multiple SDGs.

If you want to configure one VCG to multiple SDGs, you should configure QAM replication instead. For more information, see [Configuring](#page-61-1) QAM Replication section.

## <span id="page-60-2"></span><span id="page-60-1"></span>**How to Configure VPME Encryption**

This section describes how to configure physical to virtual binding and QAM replication on Cisco cBR-8.

- [Configuring](#page-60-2) Physical to Virtual Binding, on page 53
- [Configuring](#page-61-1) QAM Replication, on page 54

### **Configuring Physical to Virtual Binding**

To bind a set of virtual RF-channels defined in the VCG to the physical port in theSDG, perform the following:

```
enable
configure terminal
cable video
bind-vcg
vcg vcg-name sdg sdg-name
exit
```
### <span id="page-61-1"></span>**Configuring QAM Replication**

To configure QAM replication to one or more ports, add the ports to an SDG configuration as following:

```
enable
configure terminal
cable video
service-distribution-group name
rf-port integrated-cable slot/bay/port
rf-port integrated-cable slot/bay/port
exit
```
## <span id="page-61-0"></span>**Configuration Examples**

This section provides configuration examples for the physical to virtual binding configuration.

#### **Example 1: Physical to Virtual Binding Configuration**

The following is a sample in which the port 7/0/2 of SDG *west-region* binds with 0 to 10 RF-channels of VCG *movie-channels* to physically identify the  $7/0/2:0$  to  $7/0/2:10$  QAM carriers.

#### **Example 1** :

```
Router#config t
Router(config)#cable video
Router(config-video)#service-distribution-group west-region
Router(config-video-sdg)#rf-port integrated-cable 7/0/2
Router(config-video-sdg)#exit
Router(config-video)#virtual-carrier-group movie-channels
Router(config-video-vcg)#rf-channel 0-10 tsid 1-11 output-port-num 1-11
Router(config-video-vcg)#exit
Router(config-video)#bind-vcg
Router(config-video-bd)# vcg movie-channels sdg west-regions
```
#### **Example 2: Physical to Virtual Binding Configuration**

The following is a sample in which the *movie-channels* VCG and *news-channels* VCG bind with *west-regions* SDG.

#### **Example 2** :

```
Router#config t
Router(config)#cable video
Router(config-video)#service-distribution-group west-region
Router(config-video-sdg)#rf-port integrated-cable 7/0/2
Router(config-video-sdg)#exit
Router(config-video)#virtual-carrier-group movie-channels
Router(config-video-vcg)#rf-channel 0-10 tsid 1-11 output-port-num 1-11
Router(config-video-vcg)#exit
Router(config-video)#virtual-carrier-group news-channels
Router(config-video-vcg)#rf-channel 11-15 tsid 12-16 output-port-num 12-16
Router(config-video-vcg)#exit
Router(config-video)#bind-vcg
Router(config-video-bd)# vcg movie-channels sdg west-regions
Router(config-video-bd)# vcg news-channels sdg west-regions
```
Ш

### **Example 3: QAM Replication Configuration**

The following is a sample in which video replication is set across 7/0/0 and 7/0/1 ports:

#### **Example 3** :

```
Router#config t
Router(config)#cable video
Router(config-video)# service-distribution-group qrg-example
Router(config-video-sdg)# rf-port integrated-cable 7/0/0
Router(config-video-sdg)# rf-port integrated-cable 7/0/1
```
## <span id="page-62-0"></span>**Feature Information for Physical to Virtual Binding**

Use Cisco Feature Navigator to find information about the platform support and software image support. Cisco Feature Navigator enables you to determine which software images support a specific software release, feature set, or platform. To access Cisco Feature Navigator, go to the https://cfinng.cisco.com/ link. An account on the Cisco.com page is not required.

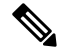

**Note**

The following table lists the software release in which a given feature is introduced. Unless noted otherwise, subsequent releases of that software release train also support that feature.

**Table 15: Feature Information for Physical to Virtual Binding**

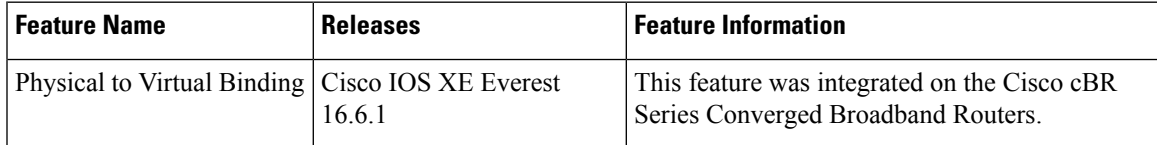

 $\mathbf I$ 

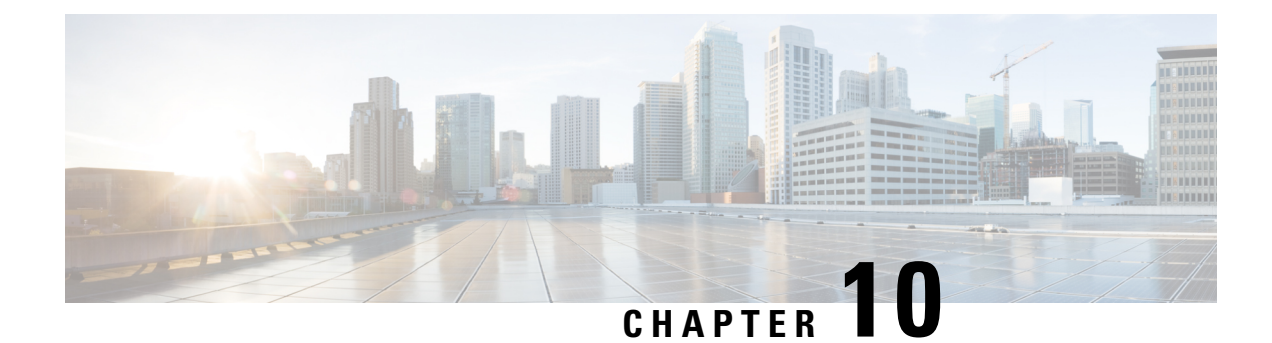

# **Table Based Configuration**

The table-based video is a local session management that provisions using CLI. The statically allocated local video sessions can be either unicast or multicast video stream.

- Information About Table Based [Configuration,](#page-64-0) on page 57
- [Configuring](#page-64-1) Table Based Session, on page 57
- Virtual Edge Input [Bundling,](#page-65-0) on page 58
- 10-6 UDP Port [Mapping,](#page-67-0) on page 60
- Feature Information for Table Based [Configuration,](#page-69-0) on page 62

## <span id="page-64-0"></span>**Information About Table Based Configuration**

Table-based video session configuration can be performed for a range or an individual session under each Quadrature Amplitude Modulation (QAM) carrier that is being assigned to a table-based Logical Edge Device (LED). In cBR-8, you can create multiple LEDs for table-based video sessions; each LED manages one set of QAM carriers for table-based sessions. Table-based sessions can be configured as a pass-through, remap, or a data piping session.

## <span id="page-64-1"></span>**Configuring Table Based Session**

To configure the encryption type for a VOD session, perform the following steps:

```
enable
configure terminal
cable video
table-based
vcg vcg-name
rf-channel n-m
session sess-name input-port id start-udp-port udp port number
num-sessions-per-qam 1-80 processing-type remap start-program n jitter
10-200 msec [cbr | vbr]
exit
```
### **Configuration Example**

The following is a sample in which two sessions are created per RF channel, HBO-1 and HBO-2 are for channel 0, HBO-3 and HBO-4 are for channel 1. The destination IP address is obtained from VCG (if any), otherwise from the LED broadcast.

```
Router(config)#cable video
Router(config-video)#table-based
Router(config-video-tb)#vcg bcast
Router(config-video-tb-vcg)#rf-channel 0-1
Router(config-video-tb-vcg-sess)# session HBO input-port 10 start-udp-port 1
num-sessions-per-qam 2 processing-type remap start-program 1 jitter 100 cbr
Router(config-video-tb-vcg-sess)# session HBO bundle-id 1 start-udp-port 49152
num-sessions-per-qam 2 processing-type program start-program 1 jitter 100 cbr
```
## <span id="page-65-0"></span>**Virtual Edge Input Bundling**

Virtual Edge Input Bundling assists with load balancing from the Head End. This allows multiple VEIs to be accessed via a gateway, since it is unknown at the time of configuration which VEI the stream will come in on. Thus, when the Head End sends a stream to the gateway, it enters the cBR-8 in on any VEI in the bundle. VEI bundling can be performed only if table based protocol is used for a particular LED.

To bundle the VEIs, perform the following steps:

#### **Before You Begin**

- All video sessions must have unique UDP ports for the Head End.
- Create two or more Virtual Edge Inputs using the following command:

virtual-edge-input-ip *ipaddr* vrf *vrfname* input-port-number #

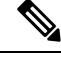

**Note** Same IP address cannot be used in more than one bundle.

```
enable
configure terminal
cable video
logical-edge-device
protocol table-based
vei-bundle id input-port-number #
exit
```
### **Verifying Virtual Edge Input Data**

To verify the VEI data, use the following command:

```
Router# show cable video logical-edge-device [all | id | name]
```
Example:

```
Router# show cable video logical-edge-device id 1
Logical Edge Device: led-vei
Id: 1
Protocol: Table-based
Service State: Active
```
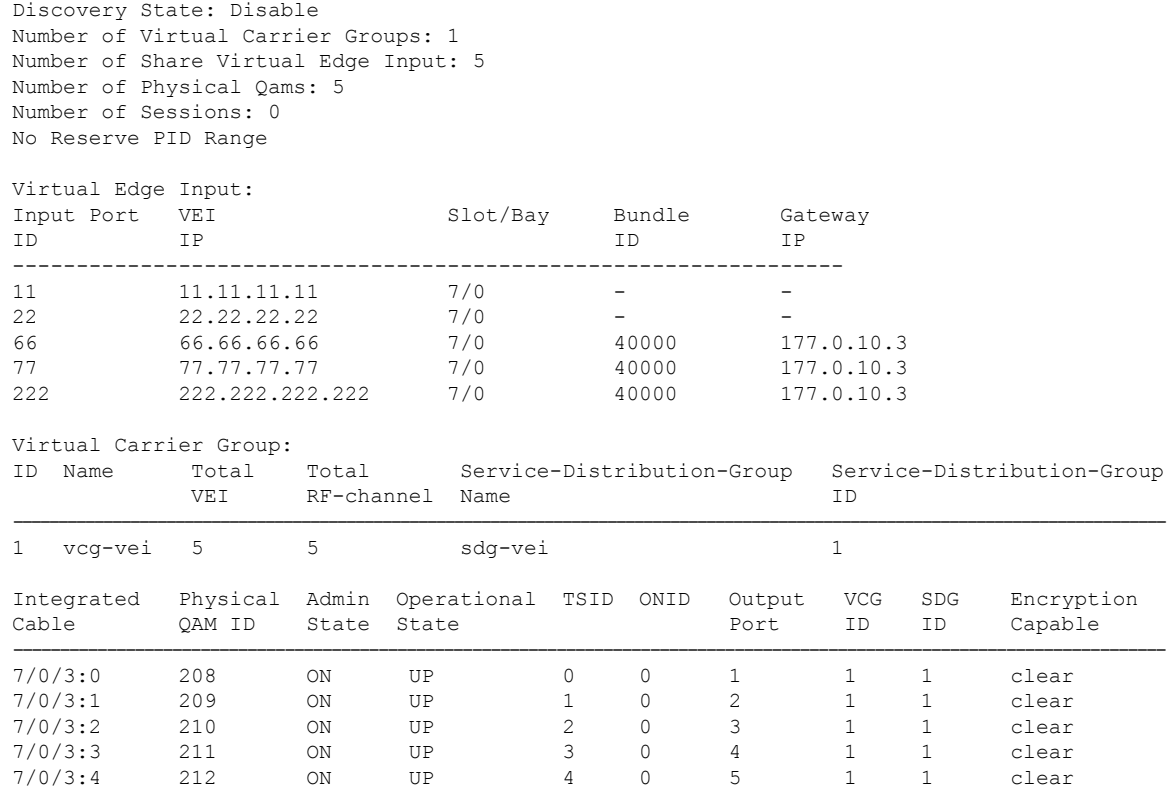

### **Verifying VEI Bundles**

To view the VEI bundles, use the following command:

Router# show cable video vei-bundle all

Example:

This is a sample output of the show command that displays the VEI bundle details.

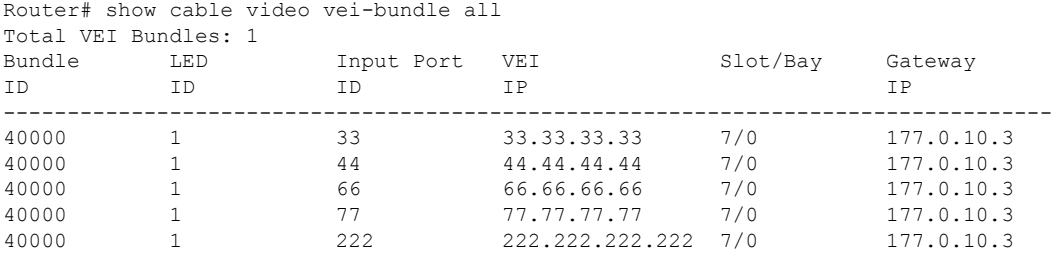

### **Configuration Example**

The following is a sample in which five VEIs are created on VCG and bundled:

```
cable video
 service-distribution-group sdg-vei id 1
```

```
rf-port integrated-cable 7/0/3
  virtual-carrier-group vcg-vei id 1
   virtual-edge-input-ip 111.111.111.111 input-port-number 111
   virtual-edge-input-ip 222.222.222.222 input-port-number 222
   virtual-edge-input-ip 33.33.33.33 input-port-number 33
    virtual-edge-input-ip 44.44.44.44 input-port-number 44
   virtual-edge-input-ip 55.55.55.55 vrf Video-VOD-Vrf input-port-number 55
   rf-channel 0-4 tsid 0-4 output-port-number 1-5
 virtual-carrier-group vcg-vei1 id 2
   virtual-edge-input-ip 111.111.111.111 input-port-number 111
    virtual-edge-input-ip 222.222.222.222 input-port-number 222
   virtual-edge-input-ip 33.33.33.33 input-port-number 33
   virtual-edge-input-ip 44.44.44.44 input-port-number 44
   rf-channel 5-10 tsid 5-10 output-port-number 5-10
bind-vcg
 vcg vcg-vei sdg sdg-vei
  vcg vcg-vei1sdg sdg-vei
logical-edge-device led-vei id 1
 protocol table-based
   virtual-edge-input-ip 11.11.11.11 input-port-number 11
   virtual-edge-input-ip 22.22.22.22 input-port-number 22
   virtual-edge-input-ip 66.66.66.66 input-port-number 66
    virtual-edge-input-ip 77.77.77.77 input-port-number 77
    virtual-edge-input-ip 222.222.222.222 vrf Mgmt-MPEG-video-intf-vrf input-port-number
222
vcg vcg-vei
vei-bundle 40000 input-port-number 33,44,66,77,222
active
```
## <span id="page-67-0"></span>**10-6 UDP Port Mapping**

Starting from Cisco IOS XE Fuji 16.9.1, 10-6 UDP port mapping feature is supported in the table-based configuration for VOD.

To be consistent and compatible with the existing configuration, this feature adds a 10-6 UDP port mapping method to identify that this LED supports the feature, and change UDP port number to an optional parameter in the table-based session configuration.

If table-based session is not configured and 10-6 UPD port mapping is enabled for the LED, then the system generates remap sessions configuration only. If table-based session is configured, user has the option to skip providing UDP port number if he/she wants the udp port number to be automatically generated by the system.

### **Restrictions for 10-6 UDP Port Mapping**

In order to fit the output port number and program number in a 16-bit value to represent an UDP port number per VOD session, output port number must be configured in the range of 1 to 1024, and program number must be configured in the range of 1 to 63 per QAM channel. Due to this limitation, the configuration must follow this guideline, otherwise the UDP port mapping for table-based configuration will be rejected.

UDP port mapping feature supports remap sessions configuration for table-based protocol LED only.

### **Configuring 10-6 UDP Port Mapping**

To configure the 10-6 UDP port mapping, perform the following steps:

```
cable video
logical-edge-device name[id id ]
protocol table-based
udp-port-mapping-method 10-6
```
If 10-6 mapping is used and no unicast remap session is configured for the VCG, table-based unicast remap sessions will be automatically created for each VCG with default setting and using the first input port configured on the VCG if any, otherwise it will use the input port from the LED. User doesn't need to explicitly provision the sessions.

### **Verifying 10-6 UDP Port Mapping Configuration**

To verify if the 10-6 UDP port mapping is enabled, use **show cable video logical-edge-device** command as shown in the following example:

```
Router# show cable video logical-edge-device id 1
Logical Edge Device: LED_DVB
Id: 1
Protocol: Table-based
Service State: Active
Discovery State: Disable
10-6 UDP Port Mapping Enabled: Yes
Number of Virtual Carrier Groups: 3
Number of Share Virtual Edge Input: 3
Number of Physical Qams: 384
Number of Sessions: 0
No Reserve PID Range
Virtual Edge Input:
Input Port VEI Slot/Bay Bundle Gateway
ID IP ID IP
-----------------------------------------------------------------
```
### **10-6 UDP Port Mapping Configuration Example**

Below is an example of generated session CLI commands when LED detects a UDP port mapping method is 10-6 mapping, and no table-based session is configured for the VCG.

```
Router(config)# cable video
Router(config-video)# service-distribution-group SDG_DVB id 1
Router(config-video-sdg)# rf-port integrated-cable 8/0/0
Router(config-video)# service-distribution-group sg-1 id 2
Router(config-video-sdg)# rf-port integrated-cable 9/0/0
Router(config-video)# service-distribution-group sg-2 id 3
Router(config-video-sdg)# rf-port integrated-cable 7/0/0
Router(config-video)# virtual-carrier-group VCG_DVB id 1
Router(config-video-vcg)# virtual-edge-input-ip 174.103.1.1 input-port-number 2
Router(config-video-vcg)# encrypt
Router(config-video-vcg)# service-type narrowcast
Router(config-video-vcg)# rf-channel 0-4 tsid 100-104 output-port-number 10-14
Router(config-video)# virtual-carrier-group VCG_CLR id 2
Router(config-video-vcg)# virtual-edge-input-ip 174.104.1.1 input-port-number 3
Router(config-video-vcg)# service-type narrowcast
Router(config-video-vcg)# rf-channel 5-9 tsid 105-109 output-port-number 15-19
Router(config-video)# virtual-carrier-group vcg-1 id 3
```

```
Router(config-video-vcg)# virtual-edge-input-ip 174.101.1.1 input-port-number 1
Router(config-video-vcg)# service-type narrowcast
Router(config-video-vcg)# rf-channel 0-4 tsid 1-5 output-port-number 1-5
Router(config-video)# bind-vcg
Router(config-video-bd)# vcg VCG_DVB sdg SDG_DVB
Router(config-video-bd)# vcg vcg-1 sdg sg-1
Router(config-video-bd)# vcg VCG_CLR sdg sg-2
Router(config-video)# logical-edge-device LED_DVB id 1
Router(config-video-led)# protocol table-based
Router(config-video-led-protocol)# vcg VCG_DVB
Router(config-video-led-protocol)# vcg vcg-1
Router(config-video-led-protocol)# vcg VCG_CLR
Router(config-video-led-protocol)# virtual-edge-input-ip 10.1.1.1 input-port 4
Router(config-video-led-protocol)# virtual-edge-input-ip 10.2.2.2 input-port 5
Router(config-video-led-protocol)# virtual-edge-input-ip 10.3.3.3 input-port 6
Router(config-video-led-protocol)# vei-bundle 1 input-port 4, 5
Router(config-video-led-protocol)# vei-bundle 2 input-port 1, 3
Router(config-video-led-protocol)# udp-port-mapping-method 10-6
Router(config-video-led-protocol)# active
Router(config-video)# table-based
Router(config-video-tb)# vcg VCG_DVB
Router(config-video-tb-vcg)#rf-channel 0-4
Router(config-video-tb-vcg-sess)# session VCG_DVB input-port 2 num-sessions-per-qam 63
processing-type remap start-program 21 repeat
Router(config-video-tb)# vcg vcg-1
Router(config-video-tb-vcg)#rf-channel 0-4
Router(config-video-tb-vcg-sess)# session vcg-1 input-port 1 num-sessions-per-qam 63
processing-type remap start-program 21 repeat
Router(config-video-tb)# vcg VCG_CLR
Router(config-video-tb-vcg)#rf-channel 5-9
Router(config-video-tb-vcg-sess)#session VCG_CLR input-port 3 num-sessions-per-qam 63
processing-type remap start-program 21 repeat
Router(config-video-tb-vcg-sess)#session abc input-port 4 udp-port 1000 processing-type
passthru
```
## <span id="page-69-0"></span>**Feature Information for Table Based Configuration**

Use Cisco Feature Navigator to find information about the platform support and software image support. Cisco Feature Navigator enables you to determine which software images support a specific software release, feature set, or platform. To access Cisco Feature Navigator, go to the https://cfinng.cisco.com/ link. An account on the Cisco.com page is not required.

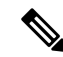

**Note**

The following table lists the software release in which a given feature is introduced. Unless noted otherwise, subsequent releases of that software release train also support that feature.

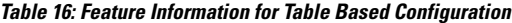

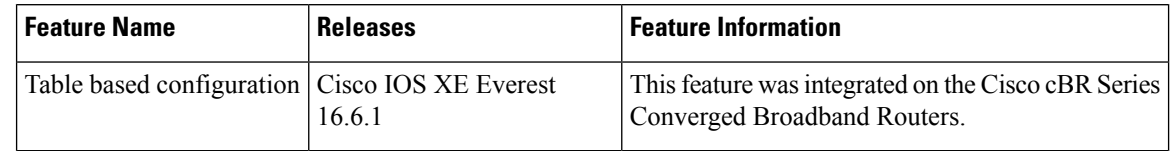

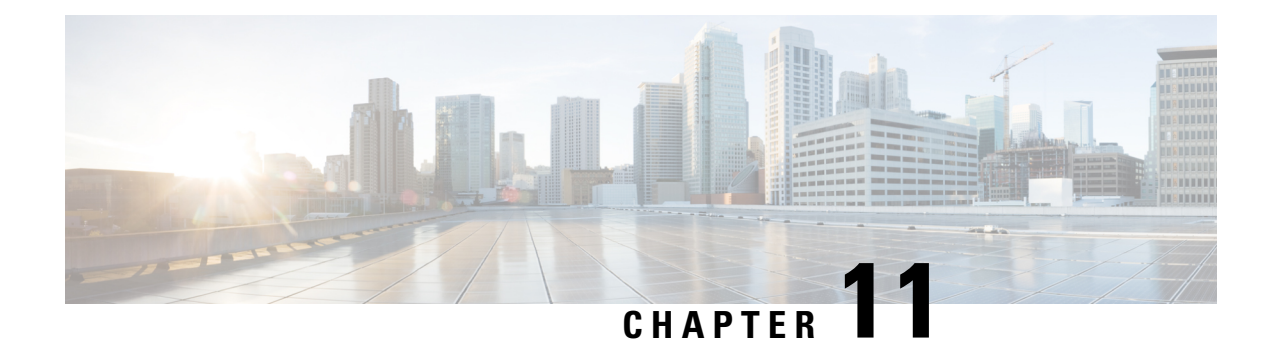

# **Management IP Interface**

The management interface is used for the video control plane messages, such as session creation and deletion, between the Logical Edge Devices (LED) and the external Edge Resource Manager (ERM) server.

#### **Contents**

- Information About [Management](#page-70-0) IP Interface , on page 63
- How to Configure the [Management](#page-70-1) IP Interface, on page 63
- [Configuration](#page-73-0) Examples, on page 66
- Feature Information for [Management](#page-73-1) IP Interface, on page 66

### <span id="page-70-0"></span>**Information About Management IP Interface**

Video Logical Edge Device (LED) communicates with an external Edge Resource Manager (ERM) and a D6 server via the management interface. The physical interface for the connection is a front panel WAN port.

The following are the characteristics of the management interface:

- The management interface configuration is applied on both active and standby supervisor. However, only the active supervisor's management interface is connected to the external server.
- VirtualPortGroup interface must be configured prior to configuring the cable video management interface.
- Cable video management interface must be configured prior to configuring an LED that uses the management interface.

## <span id="page-70-1"></span>**How to Configure the Management IP Interface**

This section describes how to configure the management IP interface for the video session on Cisco cBR-8.

Configuring the Management IP Interface consists of the following three steps:

- Configuring the [VirtualPortGroup](#page-71-0) Interface, on page 64
- Configuring the Cable Video [Management](#page-72-0) Interface, on page 65
- Configuring the LED [Management](#page-72-1) Interface, on page 65

#### <span id="page-71-0"></span>**Configuring the VirtualPortGroup Interface**

Building configuration...

First step towards configuring the Management IP Interface is to configure a VirtualPortGroup interface. You can also configure secondary IP addresses on the VirutalPortGroup interface, similar to a gigabit Ethernet interface IP address configuration.

To configure the VirtualPortGroup interface, complete the following procedure:

```
configure terminal
interface VirtualPortGroup virtual port group number
ip address ip address subnet-mask
ip address ip address subnet-mask secondary
end
```
#### **Verifying the VirtualPortGroup Interface Configuration**

To verify the VirtualPortGroup interface configuration, use the **show run interface VirtualPortGroup** command as shown in the example below:

```
show run interface VirtualPortGroup 0
```

```
Current configuration : 145 bytes
!
interface VirtualPortGroup0
 ip address 1.22.3.1 255.255.255.0 secondary
ip address 1.22.2.1 255.255.255.0
no mop enabled
no mop sysid
end
```
The VirtualPortGroup interface is in a down state. The interface comes up after the cable video management interface is configured.

#### **Verifying the VirtualPortGroup Interface State**

To verify the VirtualPortGroup interface state, use the **show interfaces VirtualPortGroup** command as shown in the example below:

```
show interfaces VirtualPortGroup 0
VirtualPortGroup0 is up, line protocol is up
 Hardware is Virtual Port Group, address is badb.ad09.7077 (bia badb.ad09.7077)
 Internet address is 1.22.2.1/24
 MTU 1500 bytes, BW 2500000 Kbit/sec, DLY 1000 usec,
    reliability 255/255, txload 1/255, rxload 1/255
  Encapsulation ARPA, loopback not set
 Keepalive not supported
 ARP type: ARPA, ARP Timeout 04:00:00
  Last input never, output 00:24:14, output hang never
  Last clearing of "show interface" counters never
  Input queue: 0/375/0/0 (size/max/drops/flushes); Total output drops: 0
  Queueing strategy: fifo
  Output queue: 0/40 (size/max)
  5 minute input rate 0 bits/sec, 0 packets/sec
  5 minute output rate 0 bits/sec, 0 packets/sec
     0 packets input, 0 bytes, 0 no buffer
     Received 0 broadcasts (0 IP multicasts)
     0 runts, 0 giants, 0 throttles
     0 input errors, 0 CRC, 0 frame, 0 overrun, 0 ignored
     0 input packets with dribble condition detected
```
```
0 packets output, 0 bytes, 0 underruns
0 output errors, 0 collisions, 0 interface resets
0 unknown protocol drops
0 babbles, 0 late collision, 0 deferred
0 lost carrier, 0 no carrier
0 output buffer failures, 0 output buffers swapped out
```
#### **Troubleshooting Tips**

• To check if the management interface IP route is up, use the following command:

```
show ip interface brief | include VirtualPortGroup 0
VirtualPortGroup0 1.22.2.1 YES NVRAM up up
```
• To ping the VirtualPortGroup interface, use the following command:

```
ping 1.22.2.1
Type escape sequence to abort.
Sending 5, 100-byte ICMP Echos to 1.22.2.1, timeout is 2 seconds:
!!!!!
Success rate is 100 percent (5/5), round-trip min/avg/max = 1/1/1 ms
```
### **Configuring the Cable Video Management Interface**

#### **Before You Begin**

VirtualPortGroup interface must be configured before configuring the cable video management.

To configure the cable video management interface, complete the following procedure:

```
configure terminal
cable video
mgmt-interface VirtualPortGroup virtual port group number
end
```
#### **Verifying the Cable Video Management Interface Configuration**

To verify the VirtualPortGroup interface configuration, use the **show run | include mgmt-intf** command as shown in the example below:

```
show run | include mgmt-intf
 mgmt-intf VirtualPortGroup 0
```
### **Configuring the LED Management Interface**

#### **Before You Begin**

- Cable video management interface must be configured before configuring an LED that uses the management interface.
- Management IP address and the VirtualPortGroup IP address must be in the same subnet. It is recommended that the management IP addresses (for LED with Protocol GQI, DVB, PME and D6) are configured starting at the VirtualPortGroup IP address plus 2 and incrementing or Broadcast address minus 3 and decrementing. Typically, the VirtualPortGroup IP address is network address plus 1. Then, network address plus 2 is used internally by cBR-8. If the VirtualPortGroup IP is the Broadcast address minus 1, then the Broadcast address minus 2 is used internally by cBR-8.

To configure the LED management interface, complete the following procedure:

```
configure terminal
cable video
logical-edge-device device name
protocol gqi
mgmt-ip management ip address
exit
```
#### **Verifying the LED Management Interface Configuration**

To verify the VirtualPortGroup interface state, use the **show run | begin logical-edge-device test** command as shown in the example below:

```
sh run | begin logical-edge-device test
logical-edge-device test id 2
protocol gqi
mgmt-ip 1.22.2.10
```
#### **Troubleshooting Tips**

To ping the management interface, use the following command:

```
video-LWR-S-C2# ping 1.22.2.10
```

```
Type escape sequence to abort.
Sending 5, 100-byte ICMP Echos to 1.22.2.10, timeout is 2 seconds:
!!!!!
Success rate is 100 percent (5/5), round-trip min/avg/max = 1/1/1 ms
```
## **Configuration Examples**

This section provides configuration examples for the management IP interface.

### **Management IP Interface**

The following example shows how to create a management IP interface:

```
configure terminal
interface VirtualPortGroup 0
ip address 1.23.2.1 255.255.255.0
cable video
mgmt-interface VirtualPortGroup 0
logical-edge-device test id 2
protocol gqi
mgmt-ip 1.23.2.10
exit
exit
```
## **Feature Information for Management IP Interface**

Use Cisco Feature Navigator to find information about the platform support and software image support. Cisco Feature Navigator enables you to determine which software images support a specific software release, П

feature set, or platform. To access Cisco Feature Navigator, go to the <https://cfnng.cisco.com/> link. An account on the Cisco.com page is not required.

The following table lists the software release in which a given feature is introduced. Unless noted otherwise, subsequent releases of that software release train also support that feature. **Note**

**Table 17: Feature Information for Management IP Interface**

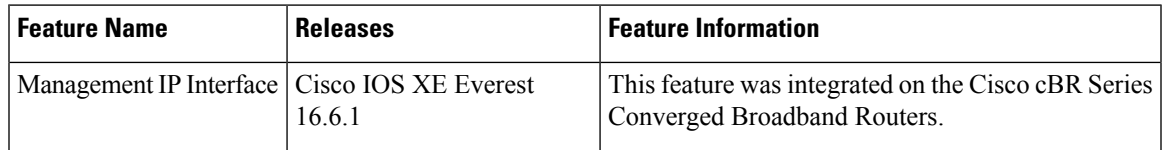

 $\mathbf{l}$ 

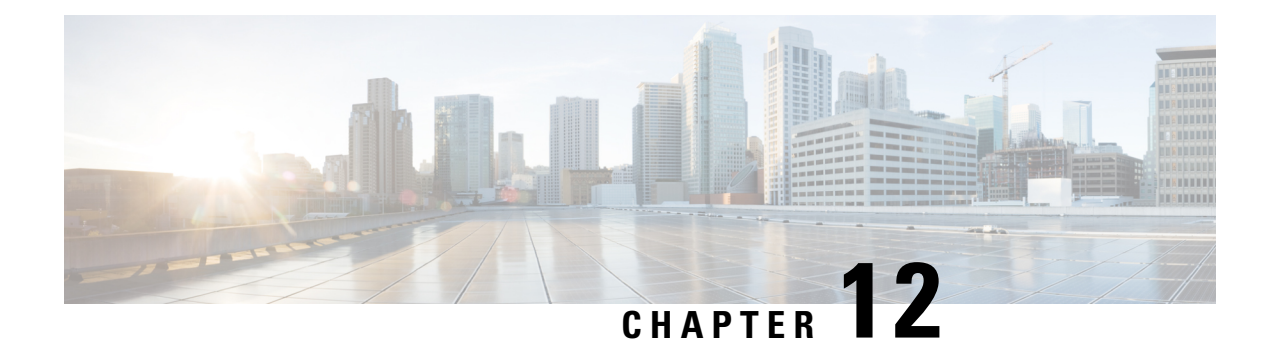

# **Video Encryption**

The Cisco cBR-8 supports PowerKey and Privacy Mode Encryption (PME) encryption CA systems for Video On Demand (VOD) sessions to address security concerns. However, only one encryption type can be installed on the line card. There are two levels to the CA system. The lower level encrypts the actual data streams. The upper level specifies the control words that are used to encrypt the data streams.

- [Information](#page-76-0) About Encryption, on page 69
- How to Configure [Encryption](#page-77-0) for the Data Stream, on page 70
- [Configuration](#page-78-0) Examples for Encryption, on page 71
- [Configuring](#page-78-1) Privacy Mode Encryption, on page 71
- [Troubleshooting](#page-81-0) Video Encryption Issues, on page 74
- Feature [Information](#page-85-0) for Encryption, on page 78

## <span id="page-76-0"></span>**Information About Encryption**

The encrypted sessions can be created on any QAM carriers on a line card. Only the Single Program Transport Stream (SPTS) VOD session can be encrypted. Encryption is not supported on the Pass-through, and Data-piping sessions.

The VOD session can be encrypted in any of the following types of encryption:

- PowerKey for video session management protocol GQI
- Privacy Mode Encryption (PME) for Table-based session
- Digital Video Broadcasting (DVB)

The scrambler mode varies based on the type of encryption, as given in the following table:

#### **Table 18: Supported Encryption Types and Scrambler Modes**

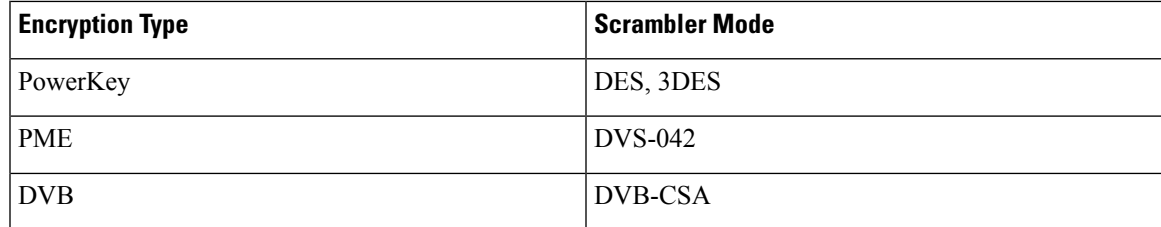

### **Prerequisites for Encryption**

You should configure the Virtual Carrier Group (VCG) to setup an encrypted session. For more details, see the [Configuring](#page-77-1) Virtual Carrier Group, on page 70.

## <span id="page-77-0"></span>**How to Configure Encryption for the Data Stream**

This section describes how to configure encryption for the video session on Cisco cBR-8.

- Enforcing Data Stream [Encryption](#page-77-2) Type, on page 70
- [Configuring](#page-77-1) Virtual Carrier Group, on page 70
- Verifying Encryption [Configuration,](#page-78-2) on page 71

### <span id="page-77-2"></span>**Enforcing Data Stream Encryption Type**

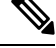

**Note**

Once the line card and VCG are configured for PowerKey encryption, further configuration of the Cisco cBR-8 is not required.

To configure the encryption type for a VOD session, perform the following steps:

#### **Before You Begin**

Configure the Virtual Carrier Group (VCG) to setup an encrypted session. For more details, see .

```
enable
configure terminal
cable video
encryption
linecard slot/bay ca-system [dvb | pme | powerkey] scrambler scrambler-type
exit
```
## <span id="page-77-1"></span>**Configuring Virtual Carrier Group**

To configure the Virtual Carrier Group (VCG) for setting up an encrypted session, perform the following steps:

```
enable
configure terminal
cable video
virtual-carrier-group name [id #]
rf-channel start-channel#-end-channel# tsid start-tsid-end-tsid output-port-number
 start-number-end-num
virtual-edge-input ipaddr input-port-number #
encrypt
exit
```
### <span id="page-78-2"></span>**Verifying Encryption Configuration**

To verify the encryption configurations, use the following command:

```
show cable video encryption linecard [all | slot number]
```
#### **Example 1:**

```
Router#show cable video encryption linecard 7/0 Line card: 7/0
CA System Scrambler
===============================================
```
powerkey des

#### **Example 2:**

```
Router#show cable video encryption linecard all Line card: 7/0
CA System Scrambler
   ===============================================
powerkey des
```
## <span id="page-78-0"></span>**Configuration Examples for Encryption**

This section provides configuration examples for the Encryption feature.

### **Example: Enforcing Data Stream Encryption Type**

The following is a sample in which the line card in slot 7 is configured for powerkey encryption.

```
Router(config)#cable video Router(config-video)#encryption
Router(config-video-encrypt)#linecard 7/0 ca-system powerkey scrambler des
```
### **Example: Configuring Virtual Carrier Group**

The following is a sample in which the QAM channel from 64 to 158 are encryption capable if the virtual channels are successfully bound to aService Distribution Group. The sessions created on those QAM carriers are encrypted using the scrambler installed on the line card.

```
Router(config)#cable video
Router(config-video)#virtual-carrier-group sdv-grp
Router(config-video-vcg)#rf-channel 64-158 tsid 64-158 output-port-number 64-158
Router(config-video-vcg)virtual-edge-input 14.1.1.1 input-port-number 1
Router(config-video-vcg)encrypt
Router(config-video-vcg)#exit
```
## <span id="page-78-1"></span>**Configuring Privacy Mode Encryption**

Only one device from the MSO site can communicate with the Encryption Renewal System (ERS) and obtain the latest ECM templates. The CEM communicates with the ERS and sends the ECM templates to the Cisco Edge QAM devices in the MSO site.

You can configure the following:

• VODS-ID—IDs assigned by CCAD or ARRIS to the MSO site. The configured VODS-ID on the Cisco cBR-8 and the CEM must be same.

- CEM IP—Interface IP of the Windows/Linux system through which the CEM can be reached by Cisco cBR-8.
- CEM Port—Port number on which the CEM listens for connections from the Cisco cBR-8.
- Management Interface—Source IP address of the Cisco cBR-8 virtual interface through which the connection must be established with the CEM server.

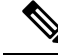

- **Note**
	- There can be only one entry for VODS-ID, CEM IP, CEM Port, and Management Interface IP. If you configure any new values for these parameters, the previous configuration is cleared. You can clear the configurations using the 'no' form of the command.

## **Configuring VODS-ID**

To configure the VODS-ID of the CEM, perform the following steps:

```
enable
configure terminal
cable video
encryption
pme vodsid id
exit
```
### **Configuring CEM IP and Port**

To configure the CEM IP and port of the CEM, perform the following steps:

```
enable
configure terminal
cable video
encryption
pme cem ip-address tcp_port
exit
```
### **Configuring Management IP**

To configure the PME management IP address to establish CEM connection, perform the following steps:

### **Before You Begin**

The virtual port group must be configured before configuring the management IP. For more information, see the *Configuring a VirtualPortGroup iIterface* section.

```
enable
configure terminal
cable video
encryption
pme mgmt-ip ip-address
exit
```
### **Verifying PME Connection Status**

To verify the connection status between the Cisco Converged EdgeQAMManager (CEM) application and the Cisco cBR-8,use the following command:

**show cable video encryption linecard** [*all* | *slot number*]

This command displays the following information:

- VODS-ID—Specifies the configured VODS-ID on the CEM and Cisco cBR-8.
- CEM IP—Specifies the IP through which CEM can be reached by Cisco cBR-8.
- CEM Port—Specifies the port on which the CEM obtain connections from Cisco cBR-8.
- Local Mgmt IP—Specifies the Cisco cBR-8 interface through which the connection is established with the CEM.
- Local Port—Specifies the Local Port number assigned for the connection with the CEM.
- CEM Connection State—Specifies the status of the connection with the CEM (Connected (or) Not Connected).
- Count of ECMs recd—Specifies the count of ECMs received from the CEM.

#### **Example**:

This is a sample output of the show command that displays the connection status of PME.

```
Router#show cable video encryption pme status
PME Connection Status:
VODS-ID : 111
CEM IP : 1.200.1.163
CEM Port : 5000
Local Mgmt IP : 1.24.2.6
Local Port : 50394
CEM Connection State : Connected Count of ECMs recd : 2
```
### **Verifying PME Version**

To verify the version information of the PME module loaded in the chassis, use the following command:

**show cablevideo encryption pme version**

The version information is read from the IOS PME subsystem. The version information displays in MAJOR.MINOR version format.

### **Example**:

This is a sample output of the show command that displays the version details of PME.

```
Router#show cable video encryption pme version
PME Version: 1.0
```
### **Verifying PME Sessions on a Line Card**

To verify the sessions that use the PME modules that are loaded on a specific line card, use the following command:

```
show cable video encryption pme linecard [slot | bay] session {1-65535 | all |
summary}
```
**Example 1:**

This is a sample output of the show command that displays the session details that use PME modules.

```
Router#show cable video encryption pme linecard 7/0 session all Count of ECMG Streams: 4
 ==================== ECMG Stream DATA ========================
Stream
ID num EcmId CP# CwE CPDur NomCPD EcmRqst EcmRsp
---------- ---------- ---- --- ----- ------ ---------- ----------
0020(0032) 0020(0032) 0002 0 0 40000 7 2
0021(0033) 0021(0033) 0002 0 0 40000 7 2
0040(0064) 0040(0064) 0002 0 0 40000 7 2
0041(0065) 0041(0065) 0002 0 0 40000 7 2
video-LWR-B-A7B#show cable video encryption pme linecard 7/0 session 32 Stream 32, session
7681 is active
Stream number = 32 Session number = 7681
ECM requests = 8 ECM replies = 2
ECM ID = 32 CryptoPeriod num = 2
CP duration = 0 Nominal duration = 40000
CA transfer mode = 1 Stream status = No Error Blob details
video-LWR-B-A7B#show cable video encryption pme linecard 7/0 session summary Currently
active streams:
Active = 4 ECM req/resp mismatch = 4
ECM req, all streams = 32 ECM resp, all streams = 8Since last reset:
Sessions created = 4 Sessions deleted = 0ECMs received = 2 ECMs discarded = 0
```
## <span id="page-81-0"></span>**Troubleshooting Video Encryption Issues**

A Video On Demand (VOD) session might fail at the subscriber site due to multiple factors. One of the factors is scrambling.

If scrambling fails during the VOD purchase, the Program Map Table is held back which in turn results in a VOD failure. Though there are alarms already available in the software that indicates the scrambling failure, it gives a high level error and does not provide information about the reason for the failure. These alarms are logged in syslog.

### **New Events and Alarms for Video Encryption Debugging**

Cisco IOS-XE Release 16.12.1y supports New Events and Alarms for Video Scrambling Debugging Log Enhancement. The following new logs provide better debugging of VOD failures. All the new logs are written in btrace log of respective line card.

- Whenever a session under an encrypted VCG gets input to ACTIVE-PSI, the log will be written along with session id, on-id, ts-id and program number.
- Whenever the scrambling starts, the log will be written along with on-id, ts-id and program number.
- After the VoD ends and input goes to off state, a log will be written along with session id, on-id, ts-id and program number.
- If the scrambling fails for any session, then details about the failure will be logged along with the existing alarm in supervisor console.

You can use the **show platform software trace message lc-veman <LC slot number>/0** command to view the logs. See the following example:

```
Router# show platform software trace message lc-veman 8/0
This command is being deprecated. Please use 'show logging process' command.
executing cmd on chassis local ...
2020/02/03 03:34:05.046653 {veman_8-0}{1}: [scs] [7197]: (warn): 02/03 20:34:04.477 [scs]:
 [7197]: (warning): PERFORMANCE: entering ScsTask too late (65 ms since last tick)
2020/02/03 03:34:05.046624 {veman_8-0}{1}: [scs] [7197]: (warn): 02/03 20:34:04.179 [scs]:
 [7197]: (warning): PERFORMANCE: entering ScsTask too late (67 ms since last tick)
```
2020/02/03 03:34:05.046558 {veman\_8-0}{1}: [scs] [7197]: (warn): 02/03 20:34:04.073 [scs]: [7197]: (warning): PERFORMANCE: entering ScsTask too late (61 ms since last tick)

The following table shows all the new logs and alarms logged in the btrace log.

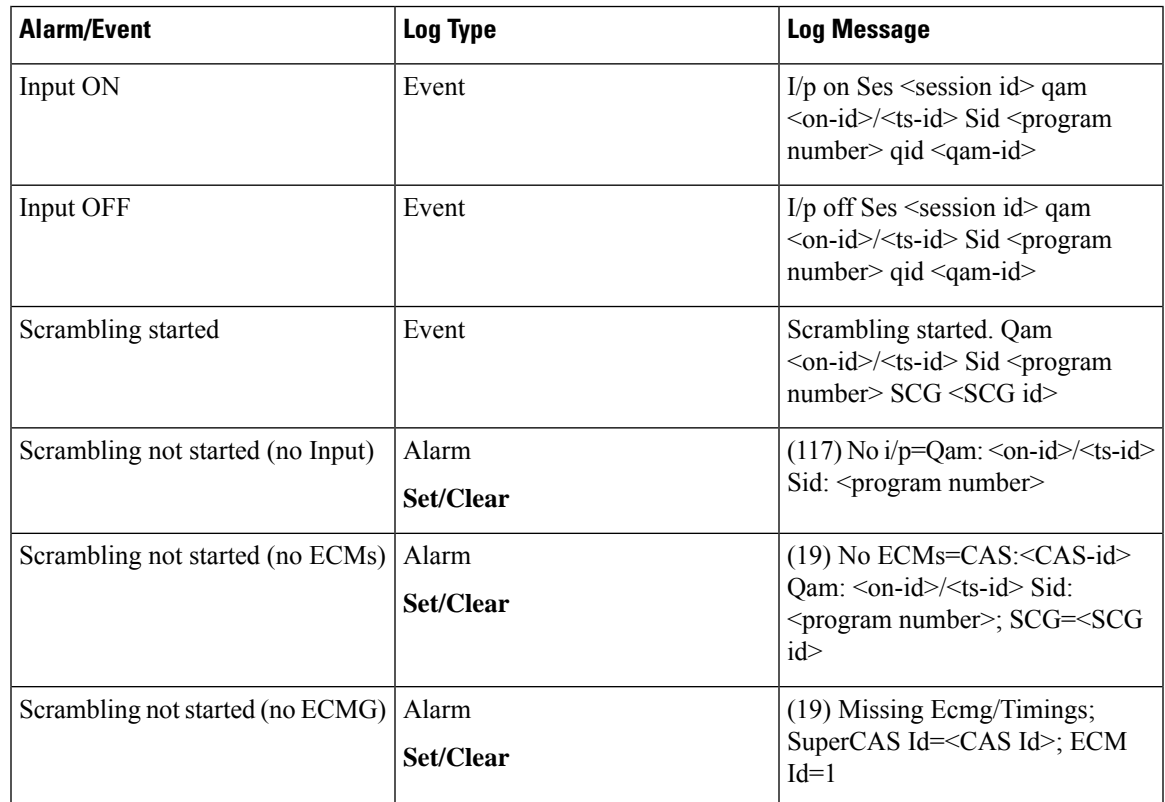

#### **Table 19: New logs and alarms logged in the btrace log**

#### • **Input ON**

When a subscriber purchases a VOD session, the VOD asset stream is expected to be hitting the cBR8 input. Once the input stream is detected and the session gets to ACTIVE-PSI state, this information is logged along with the following information:

- Session ID
- QAM ID
- Original network ID
- Transport stream ID
- Program number

#### • **Input OFF**

When the VoD ends, the input stream stops. The session will move to IDLE state after few milliseconds of input unavailability. After the Off timer, the session will move to OFF state during which this information is logged along with the following.

- Session ID
- QAM ID
- Original network ID
- Transport stream ID
- Program number

#### • **Scrambling started**

On VOD purchase, after all the required conditions are met for scrambling (Input stream availability, ECM availability, etc.,), the session will get scrambled. That event is logged with following information.

- Original network ID
- Transport stream ID
- Program number
- SCG ID

#### • **Scrambling not started (no input)**

On VoD purchase, if the input VoD asset stream is not hitting the cBR8 for more than 10 seconds, then this alarm is set and logged in the btrace log. After this log is set, if the input starts hitting the cBR8 or if the VoD session is torn down, this alarm will be cleared and also be logged in the btrace log. This log has the following information.

- Original network ID
- Transport stream ID
- Program number

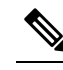

This alarm is applicable only for Powerkey and DVB session-based scrambling. **Note**

• **Scrambling not started (no ECMs)**

If the scrambling is not started due to unavailability of ECMs, then this alarm is set and logged in the btrace log. After this log is set, if the ECM is received or if the VoD session is torn down, this alarm will be cleared and also be logged in the btrace log. This log has the following information.

- Original network ID
- Transport stream ID
- Program number
- CAS ID
- SCG ID

#### • **Scrambling not started (no ECMG)**

If the scrambling is not started due to unavailability of ECMG server, then this alarm is set and logged in the btrace log. After this log is set, if the ECMG is connected or if the VoD session is torn down, this alarm will be cleared and also be logged in the btrace log. This log has the following information.

- CAS ID
- ECM ID

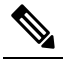

**Note** This alarm should never happen for Powerkey and PME scrambling.

### **Example Logs**

Following are the example logs for the new events and alarms:

#### • **Input ON**

I/p on Ses 1048578 qam 65535/65041 Sid 65002 qid 9

• **Input OFF**

I/p off Ses 1048578 qam 65535/65041 Sid 65002 qid 9

• **Scrambling started**

Scrambling started. Qam 65535/65002 Sid 65041 SCG 1057576

• **Scrambling not started (no ECMs) Alarm set**

Set: (19) No ECMs=CAS:0x09520000 Qam:65535/65041 Sid:65002,=;SCG=1057576=;

• **Scrambling not started (no ECMs) Alarm clear**

Clear: (19) No ECMs=CAS:0x09520000 Qam:65535/65041 Sid:65002,=;SCG=1057576=;

- **Scrambling not started (no input) Alarm set** Set: (117) No i/p=Qam:65535/65041 Sid:65002,=;
- **Scrambling not started (no input) Alarm clear** Clear: (117) No i/p=Qam:65535/65041 Sid:65002,=;
- **Scrambling not started (no ECMG) Alarm set** Set: (19) =Missing Ecmg/Timings=;SuperCAS Id=0x01230000=;ECM Id=1=;

# <span id="page-85-0"></span>**Feature Information for Encryption**

Use Cisco Feature Navigator to find information about the platform support and software image support. Cisco Feature Navigator enables you to determine which software images support a specific software release, feature set, or platform. To access Cisco Feature Navigator, go to the https://cfinng.cisco.com/ link. An account on the Cisco.com page is not required.

 $\label{eq:1} \mathscr{D}_{\mathbf{z}}$ 

**Note**

The following table lists the software release in which a given feature is introduced. Unless noted otherwise, subsequent releases of that software release train also support that feature.

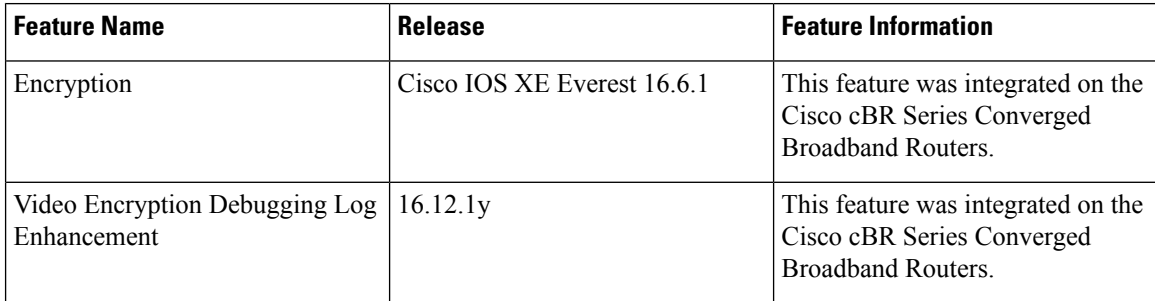

#### **Table 20: Feature Information for Encryption**

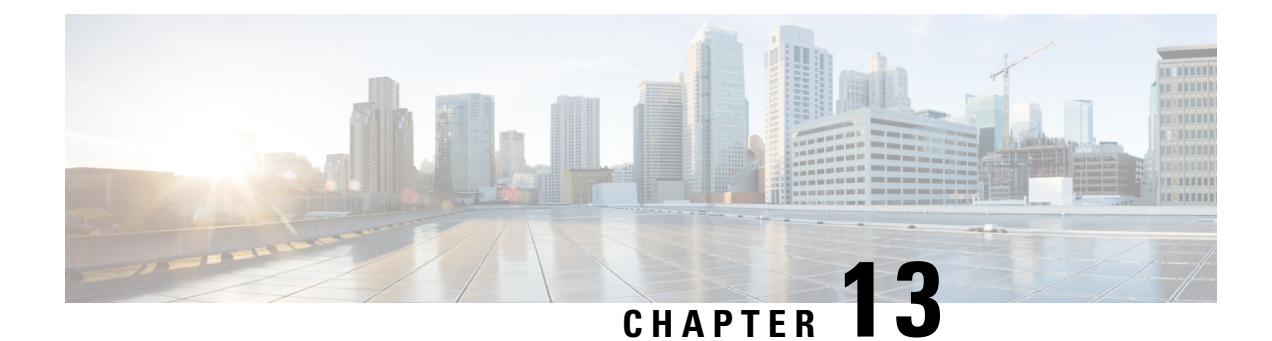

# **Global Video Configuration**

You can perform some global configurations for provisioning the video services. These configurations have some default values. If you do not choose to change those values, the default values are used. The following sections describe the procedures for global configurations.

#### **Contents**

- [Configuring](#page-86-0) the Default ONID, on page 79
- [Configuring](#page-86-1) the Default PSI interval, on page 79
- [Configuring](#page-87-0) Video Session Timeouts, on page 80
- [Configure](#page-87-1) Video Interface IP, on page 80
- Configure Virtual Routing and [Forwarding,](#page-88-0) on page 81
- [Configuration](#page-88-1) Examples, on page 81
- Feature Information for Global Video [Configuration,](#page-89-0) on page 82

## <span id="page-86-0"></span>**Configuring the Default ONID**

By default, the system ONID is 0, which is commonly used in North America. If the default value of the ONID is used, the TSID must be unique. You can change the default ONID. If you change the ONID, the TSID-ONID pair must be unique. The ONID must be in the range of 0 to 65535.

```
configure terminal
cable video
default-onid default onid number
```
## <span id="page-86-1"></span>**Configuring the Default PSI interval**

By default, the Program Specific Information (PSI) interval is 100 msec. You can change the default PSI interval. The PSI interval must be in the range of 40 to 1000.

```
configure terminal
cable video
default-psi-intervaldefault-psi-interval msec
```
## <span id="page-87-0"></span>**Configuring Video Session Timeouts**

The default video session init timeout is 1000 msec, the idle session timeout is 250 msec, and the off session timeout is 60 seconds. You can change these default values. The following are the permissible ranges for the timeouts:

- Init session timeout—100 to 60000
- Idle session timeout —100 to 5000
- Off session timeout —1 to 1800

```
configure terminal
cable video
timeout init-session timeout msec
timeout idle-session timeout msec
timeout off-session timeout sec
```
## <span id="page-87-1"></span>**Configure Video Interface IP**

The Cisco cBR-8 can automatically configure IP addresses of line card video interfaces. The Cisco cBR-8 uses IP addresses from a pool of IP addresses that you provide.

Use the **routing-interface-ip** command to set the video interface IP address for each CLC in the Cisco cBR-8. If the subnet size is 2, the Cisco cBR-8 sets the video interface IP address starting at Slot 0 to the IP address you provide. For subnet sizes greater than 2, the Cisco cBR-8 adds 1 to the IP address you provide and sets it as the video interface IP address. Do not use subnet 255.255.255.255. The Cisco cBR-8 sets the IP address of each subsequent video interface by incrementing IP address by the subnet size.

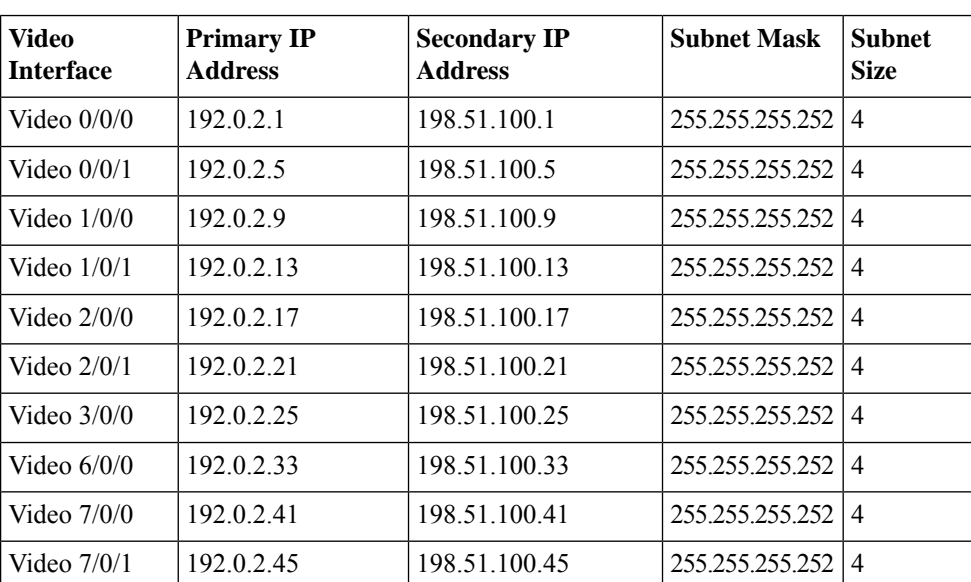

For example, executing the command **routing-interface-ip** *192.0.2.0 255.255.255.252* **secondary***198.51.100.0 255.255.255.252*, configures the video interfaces as follows:

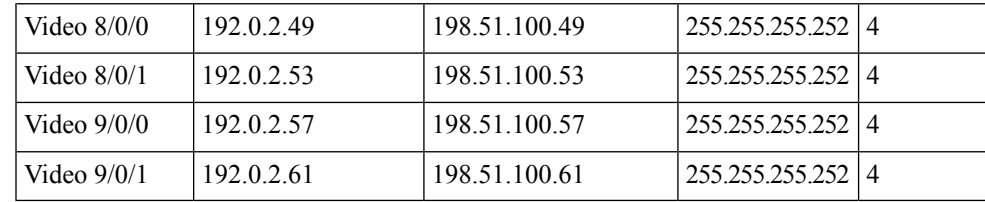

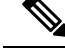

**Note**

- Video interface IP configuration is optional. By default, the Cisco cBR-8 uses 10.100.x.x subnets for primary IP addresses and 10.101.x.x subnets for secondary IP addresses of video interfaces. Use the **routing-interface-ip** command only when the default configuration conflicts with the existing network.
	- Configure the video interface IP before configuring any other video-specific configurations like logical edge device and virtual service group configurations.

## <span id="page-88-0"></span>**Configure Virtual Routing and Forwarding**

From Cisco IOS XE Amsterdam 17.3.1x, you can configure user-specific VRF to line card video interfaces. This configuration is to support video interfaces to participate in NX-GEN VPN.

Use the **routing-interface-vrf** command to configure user-specific VRF to line card video interfaces.

```
configure terminal
cable video
routing-interface-vrf slot slot vrf-name vrf-name
```
**Note**

- Virtual routing and forwarding configuration is optional. This configuration is not required in non-VPN deployments. By default the Cisco cBR-8 places all video interfacesin the VRF Mgmt-MPEG-video-intf.
	- Configure VRF separately for each line card.
	- Configure virtual routing and forwarding before configuring any other video-specific configurations like logical edge device and virtual service group configurations.

## <span id="page-88-1"></span>**Configuration Examples**

This section provides examples for the global video configuration.

### **Example: Global Video Configuration**

```
configure terminal
cable video
default-onid 10
```

```
default- psi-interval 50
timeout init-session 200 msec
timeout idle-session 250 msec
timeout off-session 500 sec
```
## <span id="page-89-0"></span>**Feature Information for Global Video Configuration**

Use Cisco Feature Navigator to find information about the platform support and software image support. Cisco Feature Navigator enables you to determine which software images support a specific software release, feature set, or platform. To access Cisco Feature Navigator, go to the https://cfinng.cisco.com/ link. An account on the Cisco.com page is not required.

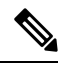

The following table lists the software release in which a given feature is introduced. Unless noted otherwise, subsequent releases of that software release train also support that feature. **Note**

**Table 21: Feature Information for Global Video Configuration**

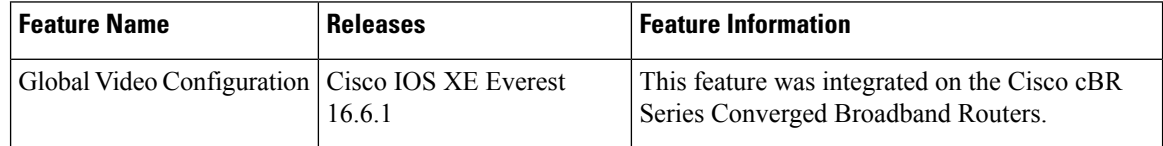

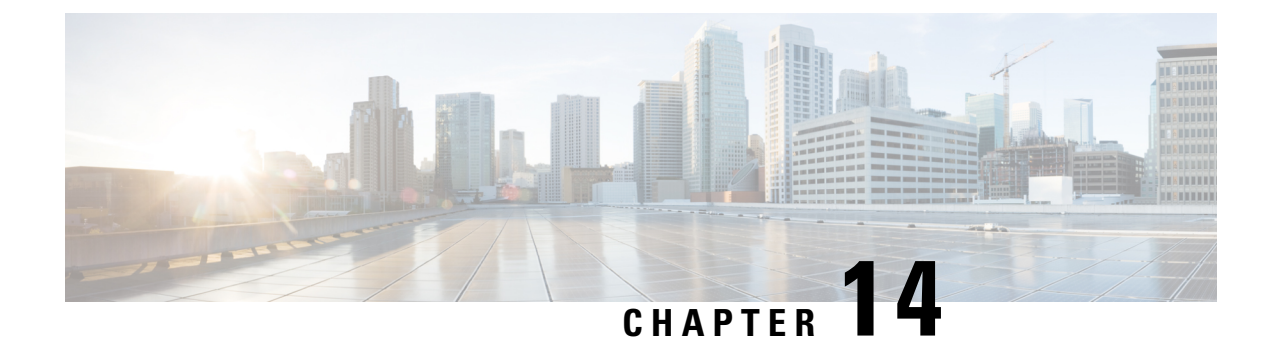

# **Advanced Video MPEG Features**

Cisco cBR Series Converged Broadband Router supports the following video features.

- [Information](#page-90-0) about Advanced Video MPEG Features, on page 83
- How to [Configure](#page-90-1) Advanced Video MPEG Features, on page 83
- [Configuration](#page-91-0) Examples for Advanced Video MPEG Features, on page 84
- Feature [Information](#page-91-1) for Advanced Video MPEG Features, on page 84

## <span id="page-90-0"></span>**Information about Advanced Video MPEG Features**

### **Reserved Output PID Range**

The reserved output PID range allows the user to specify a range of PIDs that will not be used as output for remapped sessions. A range of up to 4000 PIDs from 1-8190 can be reserved.

One continuous reserved PID range is supported for each chassis. Note that the protection is only good for future output remapped PIDs, so the reserved PID range is expected to be configured before any remapped sessions are created. Remapped PIDs within the reserved range that already exists will not be reallocated.

## <span id="page-90-1"></span>**How to Configure Advanced Video MPEG Features**

### **Configuring Reserved Output PID Range**

To configure reserved output range, follow the steps below:

```
enable
configure terminal
cable video
reserve-pid-range start-pid-end-pid
```
### **Verifying Reserved Output PID Range Configuration**

To verify the reserved output PID range configuration, use the **show cable video logical-edge-device id** *id* **reserve-pid-range** command as shown in the example below.

Router# **show cable video logical-edge-device id 1 reserve-pid-range** Logical Edge Device: led1 Id: 1 Reserve PID Range: 1-4000

## <span id="page-91-0"></span>**Configuration Examples for Advanced Video MPEG Features**

This section provides configuration examples for the advanced video MPEG features:

### **Example: Configuring Reserved Output PID Range**

The following example shows how to configure reserved output PID range.

```
enable
configure terminal
cable video
reserve-pid-range 4000-4100
```
## <span id="page-91-1"></span>**Feature Information for Advanced Video MPEG Features**

Use Cisco Feature Navigator to find information about the platform support and software image support. Cisco Feature Navigator enables you to determine which software images support a specific software release, feature set, or platform. To access Cisco Feature Navigator, go to the https://cfinng.cisco.com/ link. An account on the Cisco.com page is not required.

 $\mathscr{P}$ 

The following table lists the software release in which a given feature is introduced. Unless noted otherwise, subsequent releases of that software release train also support that feature. **Note**

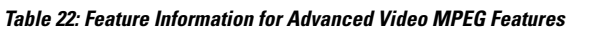

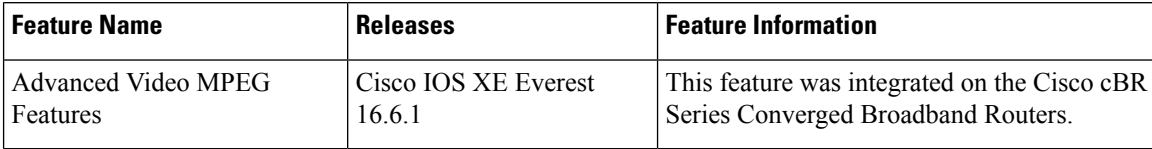

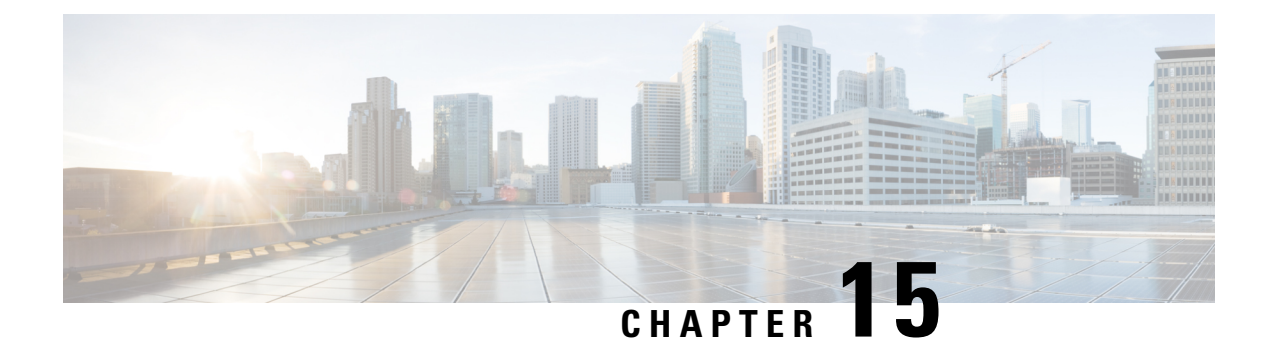

# **Important Notes**

The following are some important notes for Management IP Interface and Virtual Routing Interface.

• Video Packet Routing [Requirements,](#page-92-0) on page 85

# <span id="page-92-0"></span>**Video Packet Routing Requirements**

A routing protocol, such as OSPF or IS-IS, must be enabled on the cBR-8 in order for video data packets from the head end to reach the virtual QAMs. On the cBR-8, enable a routing protocol as described in the routing configuration guide.

Once the routing protocol is set up correctly, the cBR-8 will advertise the internal static routes for the video data path to the head end.

The user needs to configure the Virtual Edge Input (VEI) with a routable IPaddress from within the customer's network. More information, see Configuring Virtual Edge Input under Logical Edge Device.

 $\mathbf{l}$ 

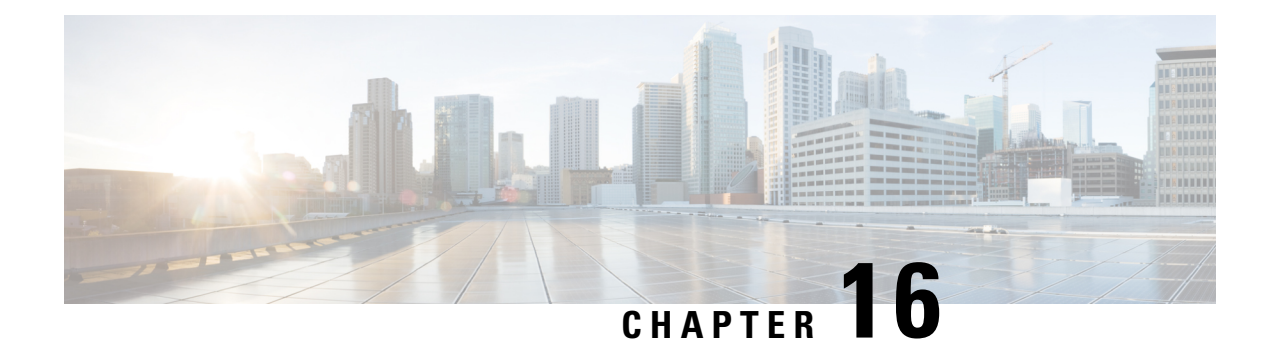

# **cBR-8 as Auxiliary Video Core**

The Cisco cBR-8 Converged Broadband Router can act as the video core, the DOCSIS core, and the principal core in a cable network. This chapter describes the use of a Cisco cBR-8 Converged Broadband Router as an auxiliary video core.

- [Information](#page-94-0) About cBR-8 as Auxiliary Video Core, on page 87
- How to [Configure](#page-95-0) cBR-8 as Auxiliary Video Core, on page 88
- [Configuration](#page-96-0) Examples for cBR-8 as Auxiliary Video Core, on page 89
- Feature [Information](#page-97-0) for cBR-8 as Auxiliary Video Core, on page 90

## <span id="page-94-0"></span>**Information About cBR-8 as Auxiliary Video Core**

The Cisco cBR-8 supports both Generic Control Protocol (GCP) and Downstream External PHY Interface (DEPI) control and data planes. From Cisco IOS XE Amsterdam 17.3.1w release, you can configure a Cisco cBR-8 as an Remote PHY Auxiliary Video Core. Use the Cisco cBR-8 as an Auxiliary Video Core to support video and OOB with a Cisco cnBR or to support video on a separate Cisco cBR-8 other than the DOCSIS core.

This feature allows configuring a Cisco cBR-8 as an auxiliary video core without having DOCSIS configuration on the same Cisco cBR-8. The auxiliary video core, the DOCSIS core, and the principal core interface separately with RPDs.

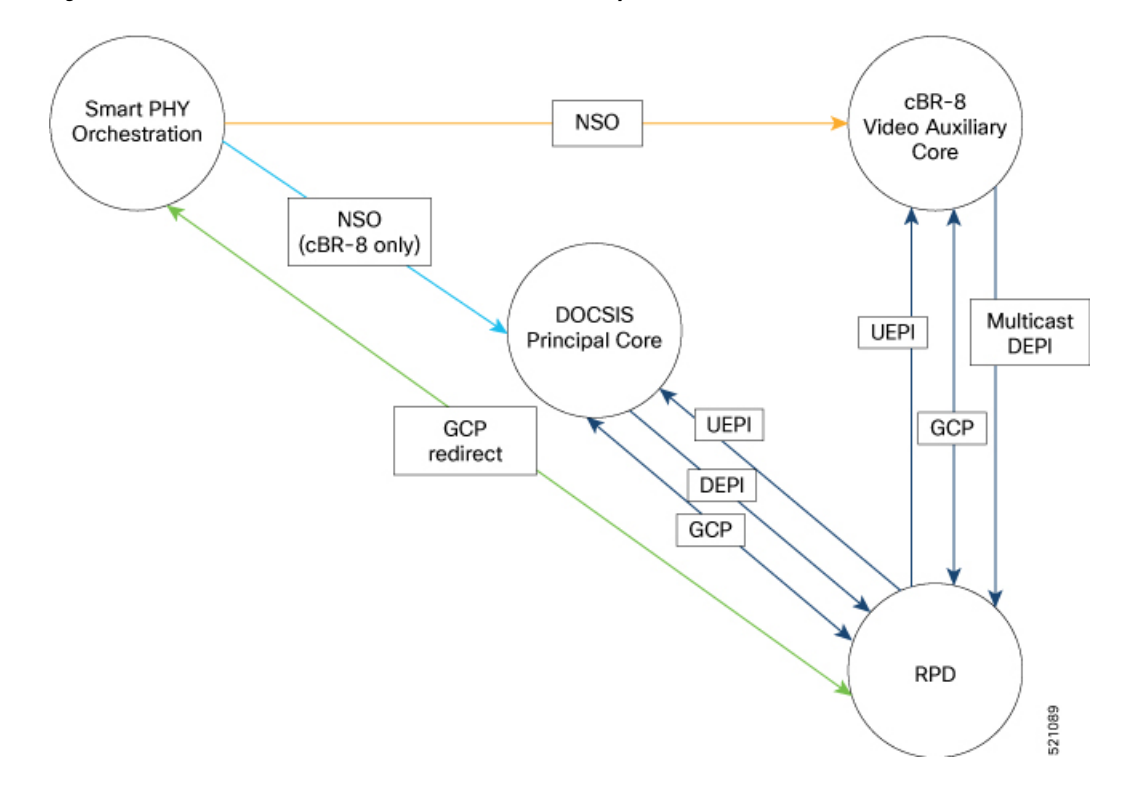

**Figure 1: Remote PHY Architecture with <sup>a</sup> Cisco cBR-8 as Auxiliary Video Core**

### <span id="page-95-0"></span>**Limitations**

When you configure separate Cisco cBR-8s as DOCSIS and video cores, you must avoid RF channel reuse. A combined cBR-8 DOCSIS and Video Core ensures that RF channel reuse does not occur. Error detection occurs only when an RPD receives the configuration.

## **How to Configure cBR-8 as Auxiliary Video Core**

When you configure a Cisco cBR-8 as an auxiliary video core, downstream RPDs receive video configuration from the auxiliary video core. The RPDs receive DOCSISconfiguration and other management configuration from the DOCSIS core and the principal core respectively. The DOCSIS core can also be the principal core.

You can configure the auxiliary core such that RPDs receive video, OOB, and NDF-NDR configurations. Alternately, you can configure these features on the principal core.

**Note**

- The Viavi system allows Narrowband Digital Forward (NDF) and Narrowband Digital Return (NDR) configuration only from the principal core as it relies on MIBs from the principal core.
- If the Auxiliary Video Core and RPD are in separate PTP domains, you have to configure the downstream controller-profile channel type as Video Async.

### **Configure DOCSIS Principal Core**

To configure the DOCSIS principal core, run the following commands.

```
cable rpd <RPD name>
identifier <RPD ID>
rpd-ds <port-ID> downstream-pilot-tone profile <ID>
core-interface <slot/subslot/port>
 principal
 rpd-ds <port-ID> downstream-cable <slot/subslot/port> profile <ID>
 rpd-us <port-ID> upstream-cable <slot/subslot/port> profile <ID>
r-dti <ID>
rpd-event profile <ID>
rpd-55d1-us-event profile <ID>
```
### **Configure cBR-8 as Auxiliary Video Core**

To configure a Cisco cBR-8 as an auxiliary video core, run the following commands.

```
cable rpd <RPD name>
identifier <RPD ID>
core-interface <slot/subslot/port>
 rpd-ds <ID> downstream-cable <slot/subslot/port> profile <ID>
core-interface <slot/subslot/port>
 rpd-ds <ID> downstream-cable <slot/subslot/port> profile <ID>
 rpd-ds <ID> downstream-cable <slot/subslot/port> profile <ID>
rpd-event profile <ID>
rpd-55d1-us-event profile <ID>
```
## <span id="page-96-0"></span>**Configuration Examples for cBR-8 as Auxiliary Video Core**

#### **Example: Configuring cBR-8 as Auxiliary Video Core**

The following example shows how to configure a Cisco cBR-8 as an auxiliary video core.

```
cable rpd RPD-A
identifier 0053.0014.be8e
 core-interface Te9/1/0
 rpd-ds 0 downstream-cable 9/0/1 profile 2
 core-interface Te9/1/6
 rpd-ds 0 downstream-cable 9/0/31 profile 31
 rpd-ds 0 downstream-cable 9/0/30 profile 32
 rpd-event profile 0
rpd-55d1-us-event profile 0
```
#### **Example: Configuring cBR-8 as Auxiliary Video and OOB Core**

The following example shows how to configure a Cisco cBR-8 as auxiliary video and OOB core.

```
cable rpd RPD-A
identifier 0053.0014.be8e
 core-interface Te9/1/0
 rpd-ds 0 downstream-cable 9/0/1 profile 2
 rpd-ds 0 downstream-oob-vom 1 profile 1
 rpd-us 0 upstream-oob-varpd 1 profile 1
 core-interface Te9/1/6
  rpd-ds 0 downstream-cable 9/0/31 profile 31
  rpd-ds 0 downstream-cable 9/0/30 profile 32
```

```
rpd-event profile 0
rpd-55d1-us-event profile 0
```
#### **Example: Configuring DOCSIS Principal Core**

The following example shows how to configure the DOCSIS principal core.

```
cable rpd RPD-RI01
 identifier 0053.0014.be8e
rpd-ds 0 downstream-pilot-tone profile 1
core-interface Te9/1/2
 principal
 rpd-ds 0 downstream-cable 9/0/8 profile 1
 rpd-us 0 upstream-cable 9/0/22 profile 1
 r-dti 2
 rpd-event profile 0
 rpd-55d1-us-event profile 0
```
## <span id="page-97-0"></span>**Feature Information for cBR-8 as Auxiliary Video Core**

Use Cisco Feature Navigator to find information about the platform support and software image support. Cisco Feature Navigator enables you to determine which software images support a specific software release, feature set, or platform. To access Cisco Feature Navigator, go to the https://cfinng.cisco.com/ link. An account on the Cisco.com page is not required.

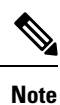

The following table lists the software release in which a given feature is introduced. Unless noted otherwise, subsequent releases of that software release train also support that feature.

**Table 23:**

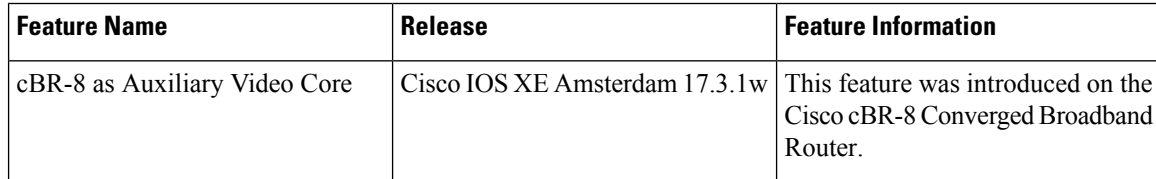